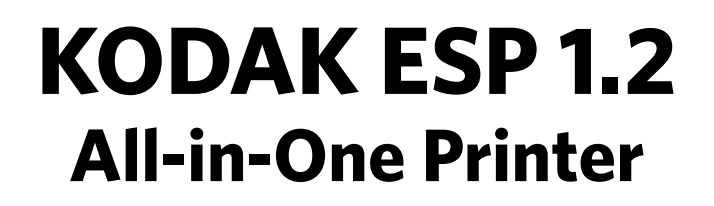

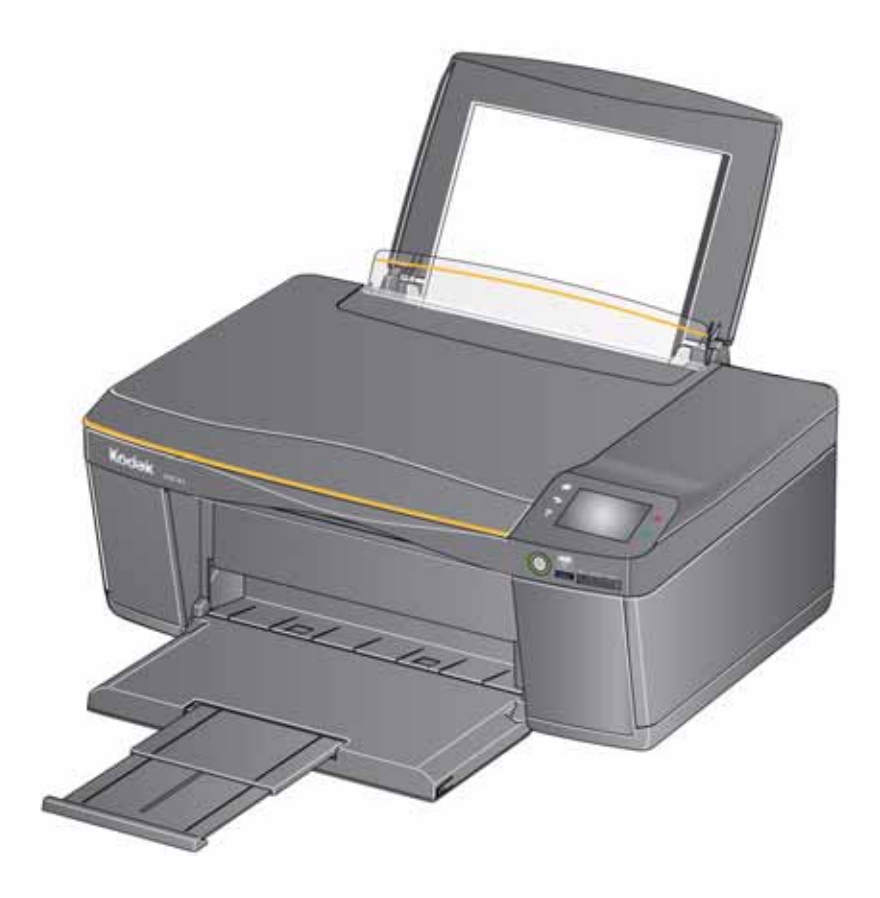

## **Extended User Guide**

Download from Www.Somanuals.com. All Manuals Search And Download.

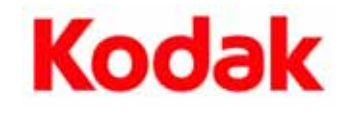

Eastman Kodak Company Rochester, NY 14650 © Eastman Kodak Company, 2011 Kodak, EasyShare, ESP, Hero, and Perfect Touch are trademarks of Eastman Kodak Company. Specifications subject to change without notice.

December 2011

# **Table of contents**

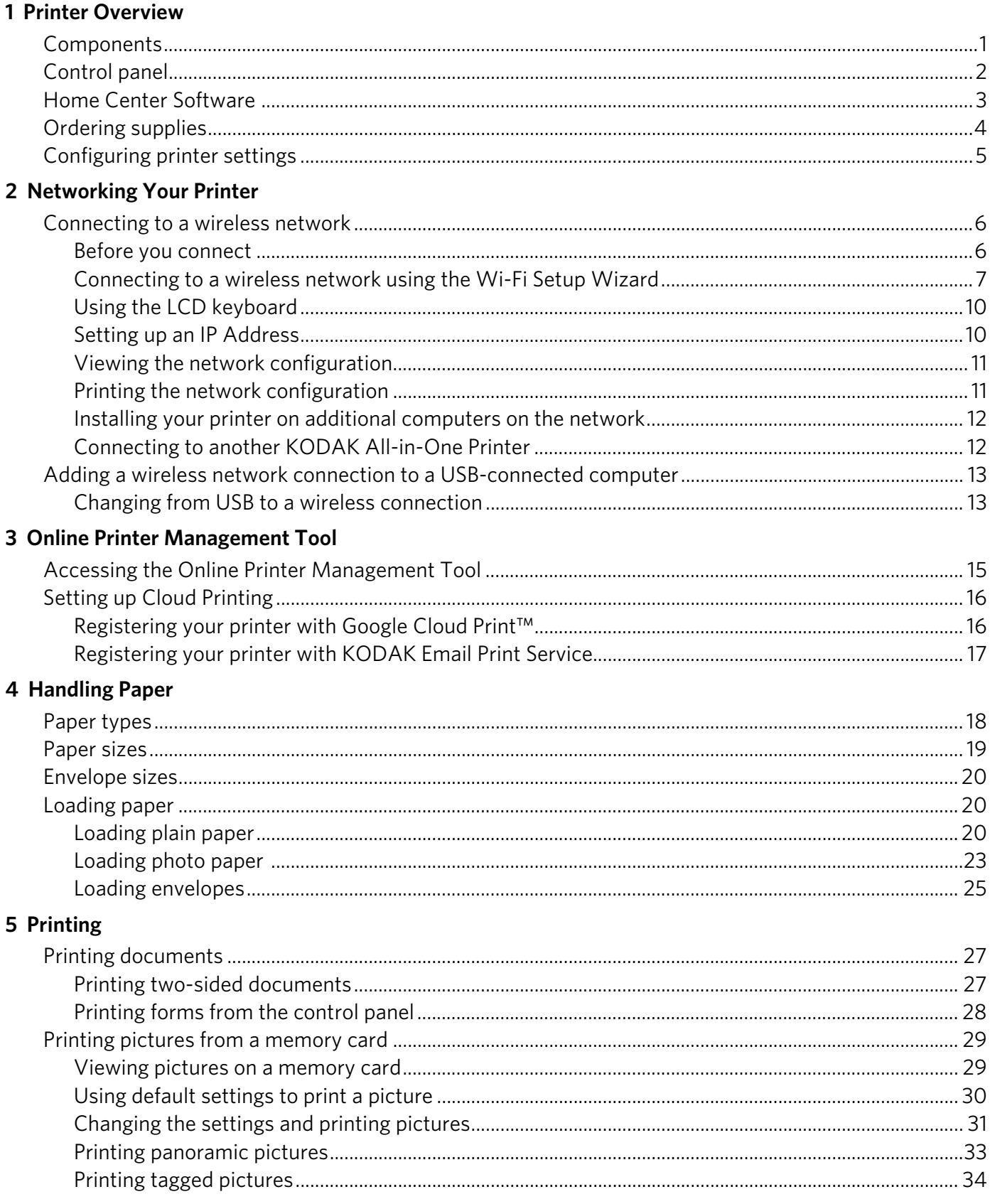

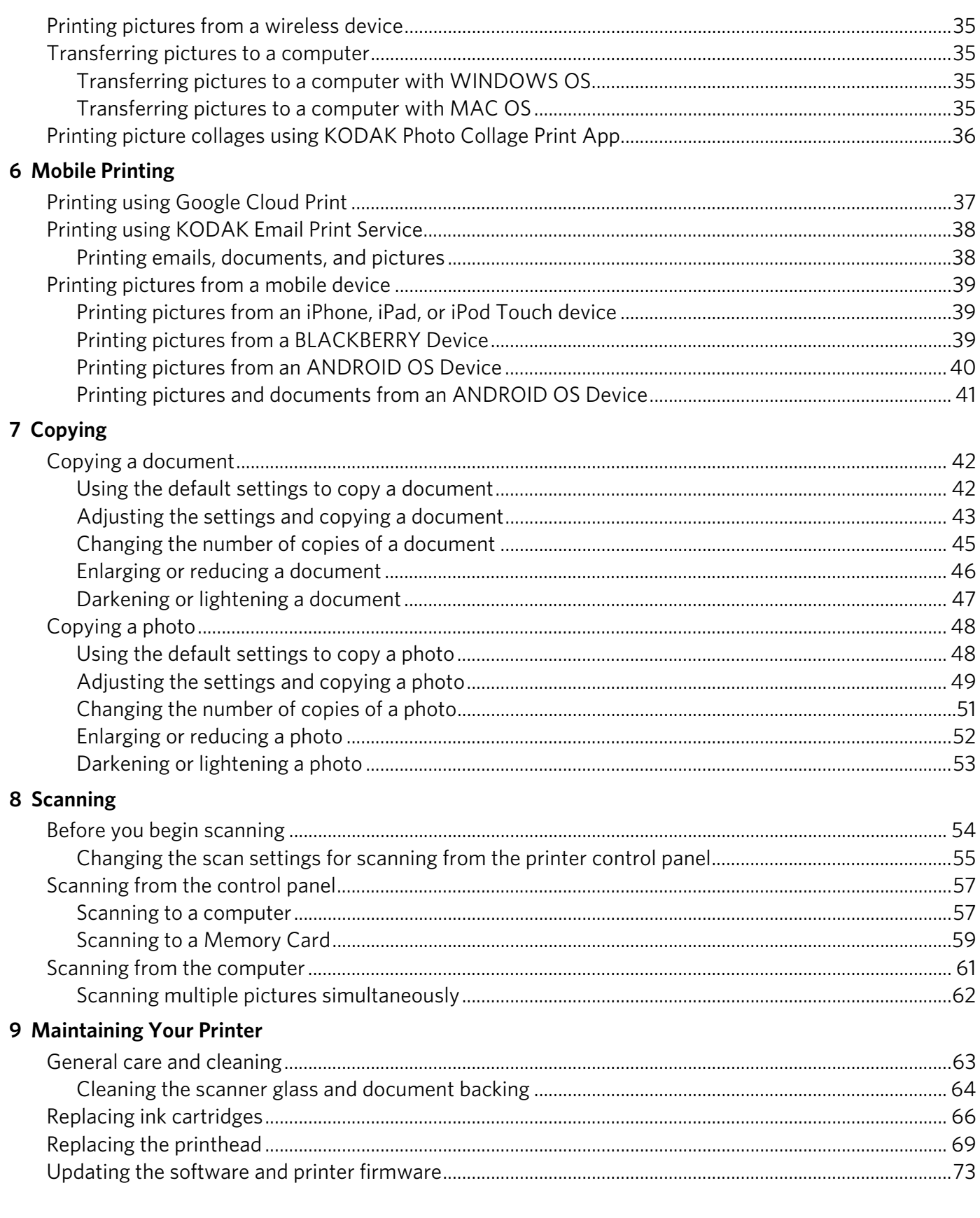

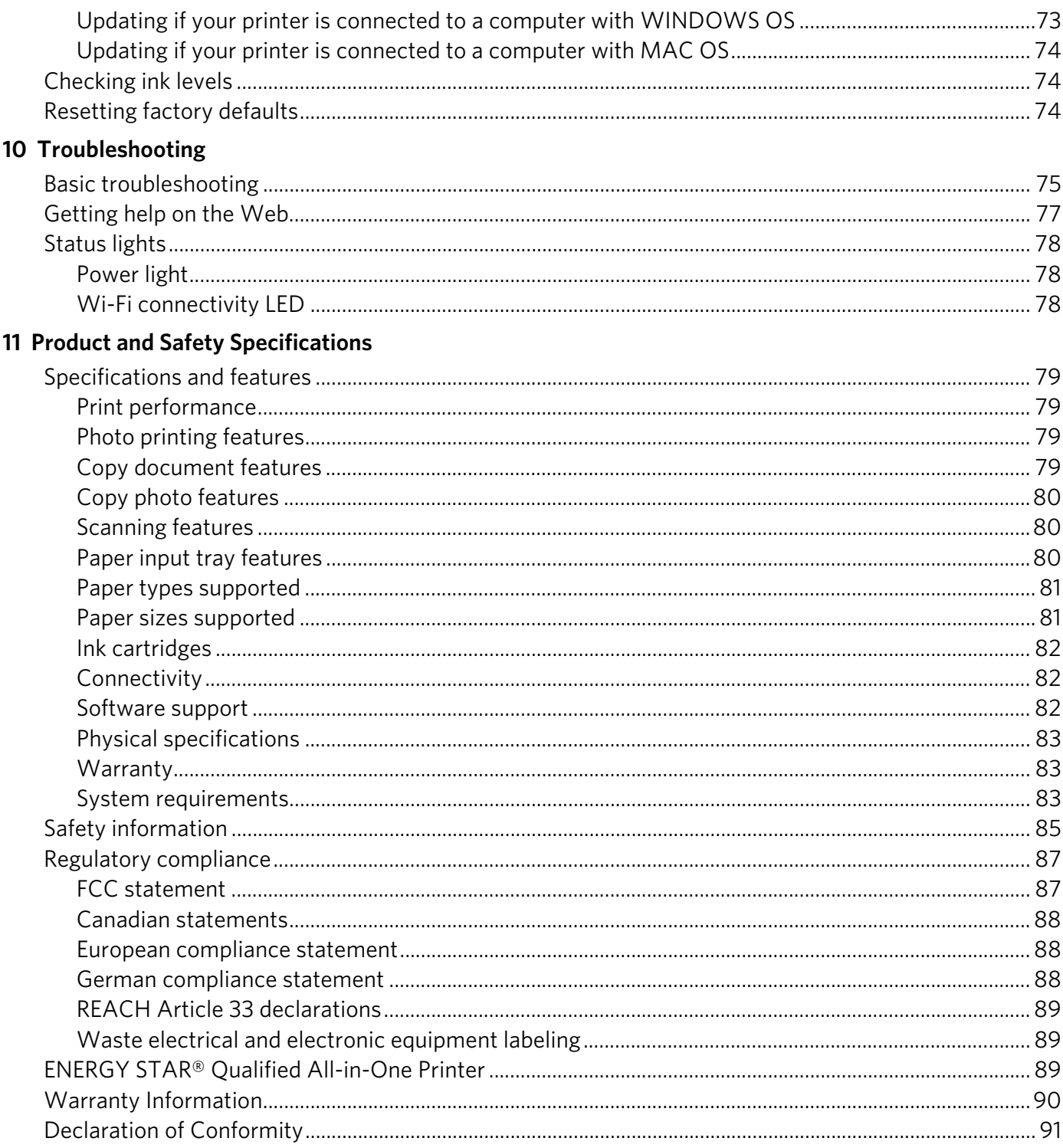

## <span id="page-5-0"></span>**1 Printer Overview**

This printer lets you print, copy, and scan pictures and documents. In addition, this printer supports networking, letting you access the printer over a wireless (Wi-Fi) network.

## <span id="page-5-1"></span>**Components**

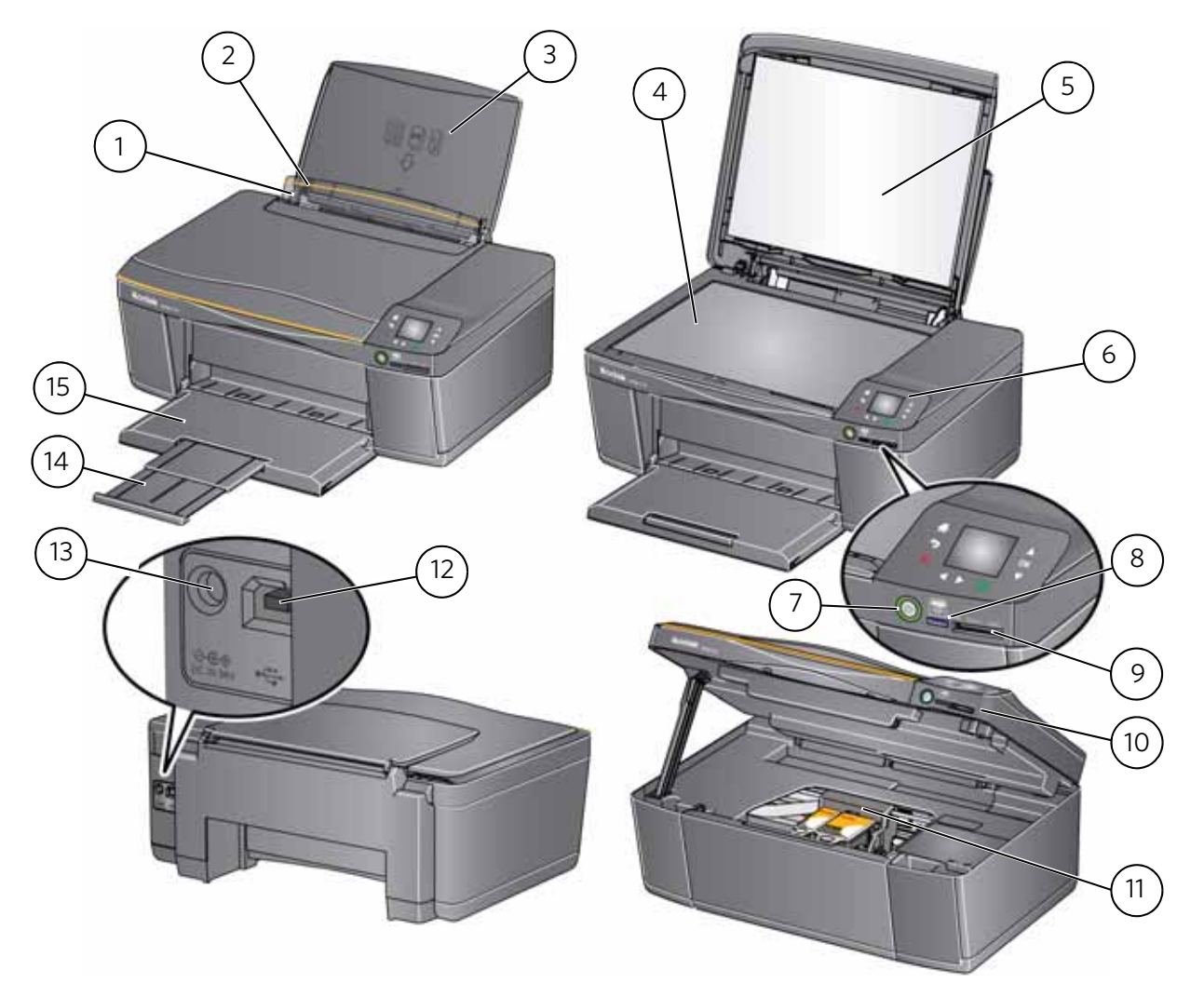

- 1 Left paper-edge guide\* 9 Memory card slot
- 
- 
- 4 Scanner glass 12 USB port
- 
- 
- 
- 8 Wi-Fi connectivity LED
- 
- 2 Paper guard 10 Access door
- 3 Paper input tray 11 Printhead with ink cartridges installed
	-
- 5 Scanner lid 13 Power cord port
- 6 Control panel 14 Paper output tray extender
- 7 Power button 15 Paper output tray

\*Right paper-edge guide not shown. When you move one guide, both guides move.

## <span id="page-6-0"></span>**Control panel**

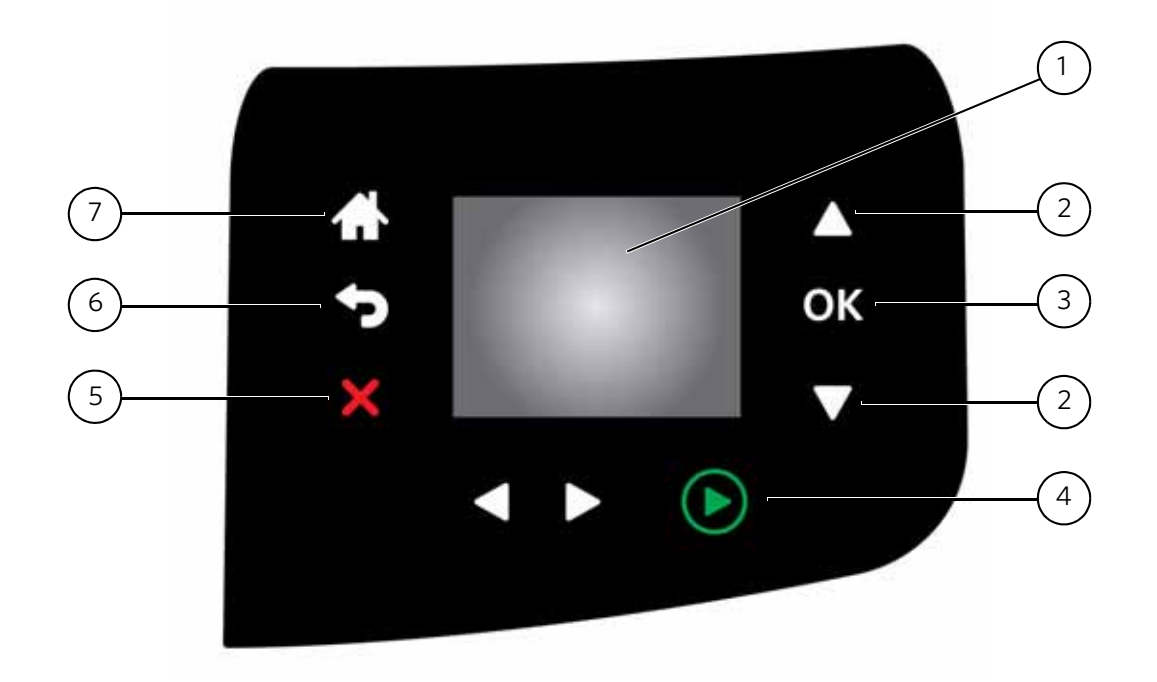

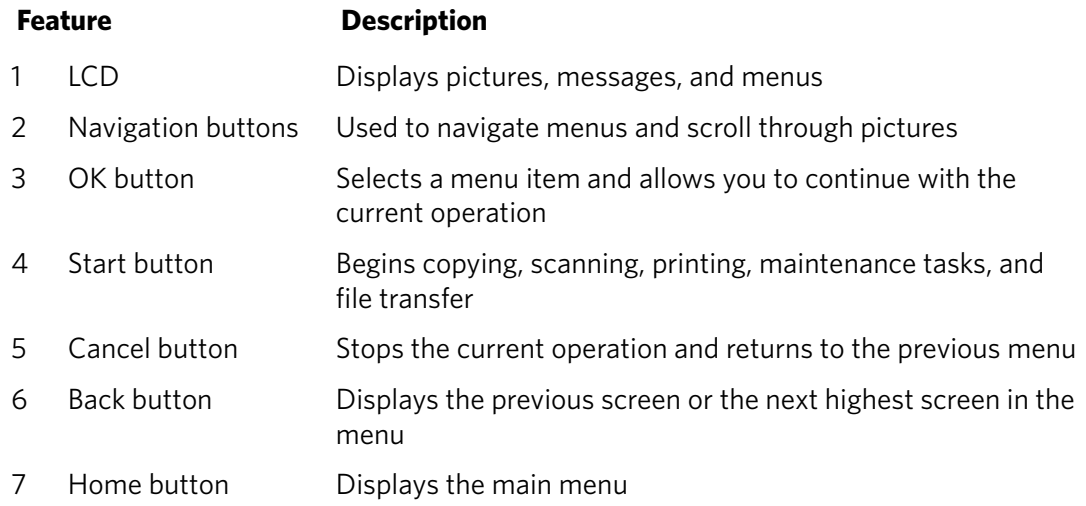

### <span id="page-7-0"></span>**Home Center Software**

KODAK Home Center Software is installed with your KODAK All-in-One Printer Software, unless you choose otherwise. The Home Center icon will appear on your desktop (WINDOWS OS) or dock (MAC OS).

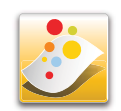

NOTE: You can choose to install the KODAK AiO Printer Software Essentials, which includes the printer drivers and Printer Tools (WINDOWS OS only).

On a computer with WINDOWS Operating System (OS), you can use Home Center Software to:

- browse, crop, enhance, and edit pictures
- print and scan
- make 3D pictures (from picture pairs taken to create 3D pictures)
- print from video
- send images to or print images from KODAK Gallery
- send images to or print images from FACEBOOK Social Network, FLICKR, PHOTOBUCKET, PICASA Photo Management Systems, and GOOGLE DOCS Program
- configure your printer
- install new network printers
- upgrade to the latest printer software and firmware
- order supplies
- access the KODAK Tips and Projects Center
- see the status of your printer
- set up Google Cloud Print™ and KODAK Email Print Service
- access the KODAK Online Printer Management Tool

On a computer with MAC OS, you can use Home Center Software to:

- scan
- configure your printer
- upgrade to the latest printer software and firmware
- order supplies
- see the status of your printer
- set up Google Cloud Print and KODAK Email Print Service
- access the KODAK Online Printer Management Tool

## <span id="page-8-0"></span>**Ordering supplies**

You can order ink cartridges, paper, and accessories online. An Internet connection is required.

To order supplies directly from Home Center Software:

- 1. Open Home Center Software.
- 2. Select **Order Supplies** (on a computer with WINDOWS OS) or select the **Tools** tab, then click **Order Supplies** (on a computer with MAC OS).
- 3. Select the item(s) you want to buy, then follow the on-screen instructions.

To order supplies from the Web:

- • [Ink:](http://www.kodak.com/go/printingsupplies) www.kodak.com/go/printingsupplies
- • [Paper:](http://www.kodak.com/go/inkjetpaper) www.kodak.com/go/inkjetpaper

## <span id="page-9-0"></span>**Configuring printer settings**

To set or change basic printer settings:

- 1. Press  $\mathbb{Z}$ .
- 2. Press  $\blacktriangledown$  to select **Printer Settings**, then press **OK**.
- 3. Press  $\blacktriangleright$  to select one of the following settings:

#### • **Date and Time**

- $-$  Press OK, then press  $\blacktriangledown$  to select Year, Month, Day, Hour, or Minute.
- Press  $\triangleleft$  or  $\triangleright$  to change the values; press **OK** when you are done making changes.
- Press  $\textcircled{1}$  to return to the Printer Settings menu.
- **Button Sounds**
	- Press or to toggle the button sounds **On** or **Off**. Press **OK** to save your selection.
- **Time to Low Power**

To conserve energy, your printer will enter a low power (sleep) mode after being idle for a default delay time of 1 hour. You can increase the delay time to low power. Increasing the delay time may result in reduced energy savings.

- Press  $\triangleright$  to change the time to energy-saving sleep mode (select from 1 to 4 hours in 0.5 hour increments). After the time to low power, the printer enters a low-power (sleep) mode.
- **Tagged Images Printing** (see [Printing tagged pictures, page 34](#page-38-0))
	- Press **b** to select **Off** or **On**.
- **Language**
	- $-$  Press  $OK$ , press  $\rightarrow$  to select a language, then press  $OK$ .
- **Country/Region**
	- Press OK, press  $\blacktriangledown$  to select a country or region, then press OK.
- **Reset All Settings** (see [Resetting factory defaults, page 74](#page-78-2))
	- NOTE: Resetting factory defaults does not change the date and time, language, country/region, or network settings.
- **Printer Info**
	- Press **OK** to view the Firmware Version number; press **OK** when you are done.
- 4. Press  $\circled{2}$  to return to the Main Menu.

## <span id="page-10-0"></span>**2 Networking Your Printer**

This section explains how to configure your wireless network settings.

## <span id="page-10-3"></span><span id="page-10-1"></span>**Connecting to a wireless network**

To connect your printer to an 802.11b/g/n wireless (Wi-Fi) network, refer to the following information.

#### <span id="page-10-2"></span>**Before you connect**

You need:

- a wireless router.
- to determine whether your wireless router supports Wi-Fi Protected Setup (WPS).
- NOTE: If you have specific questions about your router, see your router manufacturer's documentation for more information.

#### <span id="page-11-0"></span>**Connecting to a wireless network using the Wi-Fi Setup Wizard**

You can use the Wi-Fi Setup Wizard on the printer to connect to your wireless network. Use the procedure that is appropriate for your network setup.

#### **Connecting to a non-WPS wireless router**

To connect your printer to your wireless network, you need to know the network name, also called the Service Set Identifier (SSID). You can obtain your network name from the wireless router. See the manufacturer's documentation for more information.

If you have enabled security on your network, you also need to know the security string, which may be a Wired Equivalent Privacy (WEP) or a Wi-Fi Protected Access (WPA/WPA2) passphrase.

Record your network information using the correct uppercase and lowercase letters.

Network Name (SSID):

Security String (case-sensitive):\_\_\_\_\_\_\_\_\_\_\_\_\_\_\_\_\_\_\_\_\_\_\_\_\_\_\_\_\_\_\_\_\_\_\_\_\_\_\_\_\_\_\_\_\_\_

- 1. Press  $\mathbb{Z}$ .
- 2. Press  $\blacktriangledown$  to select **Network Settings**, then press OK.
- 3. With **Wi-Fi Setup Wizard** selected, press **OK**.

NOTE: The Wi-Fi radio turns on automatically when you select Wi-Fi Setup Wizard.

The Wi-Fi connectivity LED blinks as the printer searches for available wireless networks within range, then displays the list in order of signal strength. For example:

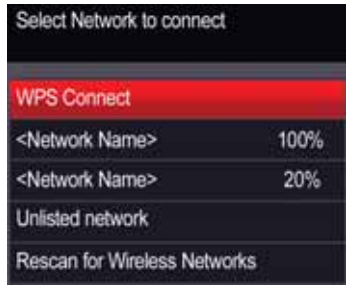

If there are additional networks than can be shown on the LCD,  $a \blacktriangledown (page$ down) symbol appears in the bottom right of the display.

4. If the name of your network is:

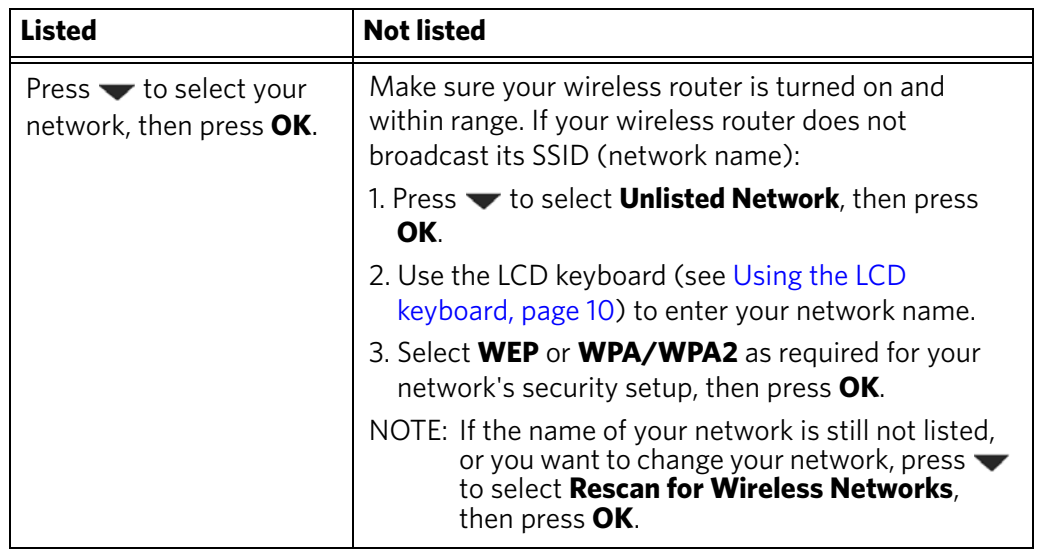

- 5. If your network has security enabled, use the LCD keyboard (see [Using the LCD](#page-14-2)  [keyboard, page 10](#page-14-2)) to enter your security string.
- 6. When the confirmation message appears, press **OK**.

When the printer is successfully connected, the Wi-Fi connectivity LED stops blinking and remains lit.

The printer with a wireless connection is listed as the name of the printer plus a number (for example, KodakESP1.2+1133).

- 7. If you haven't installed the KODAK All-in-One Printer Software:
	- a. [Go to w](http://www.kodak.com/go/aiodownloads)ww.kodak.com/go/aiodownloads.
	- b. In the search results, click the link for KODAK All-in-One Printer Software for your computer operating system.
	- c. Follow the on-screen instructions.

#### **Connecting to a WPS wireless router**

If your router supports Wi-Fi Protected Setup (WPS), you can use WPS Connect. WPS lets you configure your printer for a wireless network by pressing buttons or entering a PIN.

To connect to a network using WPS:

- 1. Press  $\mathbb{Z}$ .
- 2. Press  $\blacktriangledown$  to select **Network Settings**, then press **OK**.
- 3. With **Wi-Fi Setup Wizard** selected, press **OK**.

- 4. With **WPS Connect** selected, press **OK**.
- 5. Select one of two methods of connecting:

IMPORTANT: *Before you press OK on the printer, make sure you know where the router's push button is, or where to enter the generated PIN. If necessary, consult your Internet service provider or router device manufacturer's documentation for more information.*

| <b>Push Button Configuration</b>                               | <b>Generate WPS PIN</b>                                  |
|----------------------------------------------------------------|----------------------------------------------------------|
| NOTE: You will have two minutes to                             | a. Press $\blacktriangleright$ to select <b>Generate</b> |
| press or select the WPS button.                                | <b>WPS PIN, then press OK.</b>                           |
| It may be a button on the device                               | b. In your wireless router's software,                   |
| or a virtual button in the device's                            | locate the PIN screen.                                   |
| software.                                                      | c. Enter the PIN you received on the                     |
| a. With Push Button Configuration                              | LCD into the PIN screen, then                            |
| selected, press OK.                                            | follow the router's instructions.                        |
| b. Press or select the WPS button for<br>your wireless router. |                                                          |

6. When the confirmation message appears, press **OK**.

When the printer is successfully connected, the Wi-Fi LED will stop blinking and remain lit.

- 7. If you haven't installed the KODAK All-in-One Printer Software:
	- a. Go to [www.kodak.com/go/aiodownloads](http://www.kodak.com/go/aiodownloads).
	- b. In the search results, click the link for KODAK All-in-One Printer Software for your operating system.
	- c. Follow the on-screen instructions.

NOTE: The Wi-Fi radio turns on automatically when you select Wi-Fi Setup Wizard.

#### <span id="page-14-2"></span><span id="page-14-0"></span>**Using the LCD keyboard**

When you need to enter letters or numbers, a keyboard appears on the LCD.

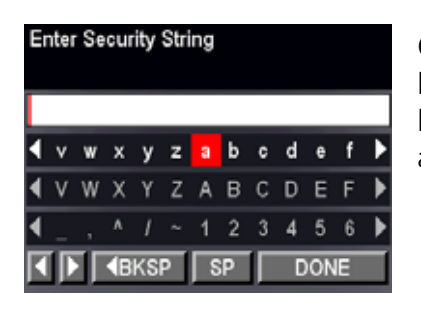

On the control panel, press  $\blacktriangle$ ,  $\blacktriangledown$ ,  $\blacktriangleleft$  or  $\blacktriangleright$  to select the letters and numbers, using the correct uppercase and lowercase letters. Press **OK** after each character. When you are done, select **DONE**, then press **OK**.

#### <span id="page-14-1"></span>**Setting up an IP Address**

IMPORTANT: *You should only need to set up an IP Address for your printer if you are having a problem with connecting to your network. Typically, it is not necessary to set up an IP Address. This procedure is for advanced users who know how to obtain the IP Address for the printer.*

To set up your IP Address on the printer:

- 1. Press  $\left\langle \mathbb{R} \right\rangle$ .
- 2. Press  $\blacktriangledown$  to select **Network Settings**, then press OK.
- 3. Press to select **Advanced IP Address Setup**, then press **OK**.
- 4. Press **OK** again to continue.
- 5. Select one of the following, then press **OK**:
	- **Dynamic (DHCP)**
	- **Manual (Static)**
- 6. If you selected **Manual (Static)**, you are prompted to enter an IP Address, a Subnet Mask, a Gateway Address, and a DNS Server address. Press **OK** after each entry. Use the navigation buttons to enter each digit.

Consult your Internet service provider or network administrator for more information.

#### <span id="page-15-0"></span>**Viewing the network configuration**

To view the network configuration and verify that you are connected to your wireless network:

- 1. Press  $\mathbb{Z}$ .
- 2. Press  $\blacktriangledown$  to select **Network Settings**, then press OK.
- 3. Press  $\blacktriangledown$  to select **View Network Configuration**, then press **OK**.

The Wi-Fi Network Settings appear on the LCD, including:

- Connection
- IP Address
- Printer Name
- Printer Hostname
- Connected Network SSID
- Speed
- IP Address Type
- Network Subnet
- Security
- Authentication
- Channel
- Region
- Radio (on/off)
- MAC Address

If the printer is connected to your network, you will see the network name and the word CONNECTED.

- 4. To scroll through the information, press  $\blacktriangledown$ .
- 5. When you are done, press **OK**.

#### <span id="page-15-1"></span>**Printing the network configuration**

To print the current network configuration:

- 1. Load plain paper into the printer. (See [Loading plain paper, page 20](#page-24-2).)
- 2. Press  $\mathbb{Z}$ .
- 3. Press  $\blacktriangledown$  to select **Network Settings**, then press OK.
- 4. Press to select **Print Network Configuration**, then press **OK**.

#### <span id="page-16-0"></span>**Installing your printer on additional computers on the network**

To add your printer to another computer(s) on your network, install the KODAK All-in-One Printer Software on each computer.

- 1. Go to [www.kodak.com/go/aiodownloads](http://www.kodak.com/go/aiodownloads).
- 2. In the search results, click the link for your operating system.
- 3. Follow the on-screen instructions.

#### <span id="page-16-1"></span>**Connecting to another KODAK All-in-One Printer**

If you are connecting to a newer model printer (for example, you have a HERO 3.1 Printer and now you are adding an ESP 1.2 Printer), you must install the software for the newer model.

NOTE: When you install the new software, the printer driver for the HERO 3.1 Printer will be uninstalled, and an upgraded driver for the HERO 3.1 Printer will be installed in addition to the driver for the ESP 1.2 Printer.

#### **On a computer with WINDOWS OS:**

- 1. Select **Start > All Programs > Kodak > Kodak Printer Setup Utility**.
	- If your wireless printer (example: KodakESP1.2+0034) **is not** listed:
		- a. Select **No, my printer is not listed**, then click **Next**.
		- b. From the drop-down list, select your printer, then click **Next**.
		- c. Select **Network Wireless/Wi-Fi**, then click **Next**. When your printer is detected, driver installation begins.
	- If your wireless printer (example: KodakESP1.2+0034) **is** listed:
		- a. Select the printer that is connected to your network, then click **Next**.
		- b. Select **Yes, my printer is listed**, then click **Next**. When your printer is detected, driver installation begins.
- 2. When driver installation is complete, click **Done**.

#### **On a computer with MAC OS:**

- 1. Select **Apple > System Preferences**.
- 2. Under Hardware, select **Print & Fax** or **Print & Scan**.
- 3. Click **+** in the dialog box.
- 4. Select your printer from the list.
- 5. Click **Add**, if required.

## <span id="page-17-0"></span>**Adding a wireless network connection to a USB-connected computer**

You can change the way you connect to your printer at any time.

#### <span id="page-17-1"></span>**Changing from USB to a wireless connection**

To change the printer connection type from USB to a wireless (Wi-Fi) network:

#### **If your printer is connected to a computer with WINDOWS OS:**

- 1. Disconnect the USB cable from your printer and computer.
- 2. If you have not already done so, connect your printer to your wireless network. See [Connecting to a wireless network, page 6.](#page-10-3)
- 3. On your computer, disable any firewall you have installed until you have successfully connected your printer.
- 4. Select **Start > All Programs > Kodak > Kodak Printer Setup Utility**.
	- If your wireless printer (example: KodakESP1.2+0034) **is not** listed:
		- a. Select **No, my printer is not listed**, then click **Next**.
		- b. Select your printer from the list, then click **Next**.
		- c. Select **Network Wireless/Wi-Fi**, then click **Next**. When your printer is detected, driver installation begins.
	- If your wireless printer (example: KodakESP1.2+0034) **is** listed:
		- a. Select the printer that is connected to your network, then click **Next**.
		- b. Select **Yes, my printer is listed**, then click **Next**. When your printer is detected, driver installation begins.
- 5. When driver installation is complete, click **Done**.

The printer with a wireless connection is listed as the name of the printer plus a number (for example, KodakESP1.2+0034).

#### **If your printer is connected to a computer with MAC OS:**

- 1. Disconnect the USB cable from your printer and computer.
- 2. If you have not already done so, connect your printer to your wireless network. See [Connecting to a wireless network, page 6.](#page-10-3)
- 3. Select **Apple > System Preferences**.
- 4. Under Hardware, select **Print & Fax** or **Print & Scan**.
- 5. Click **+** in the dialog box.
- 6. Select your printer from the list.
- 7. Click **Add**, if required.

The printer with a wireless connection is listed as the name of the printer plus a number (for example, KodakESP1.2+0034).

## <span id="page-18-0"></span>**3 Online Printer Management Tool**

The Online Printer Management Tool lets you access your printer through an Internet browser (such as INTERNET EXPLORER, FIREFOX, SAFARI, or CHROME) on any computer that is on the same network as your printer.

IMPORTANT: *Your computer and your printer must be on the same wireless network. The Online Printer Management Tool is not available if your printer is connected to a computer with a USB cable.* 

With the Online Printer Management Tool, you can:

- view printer status
- set up accounts for Google Cloud Print™ and KODAK Email Print Service

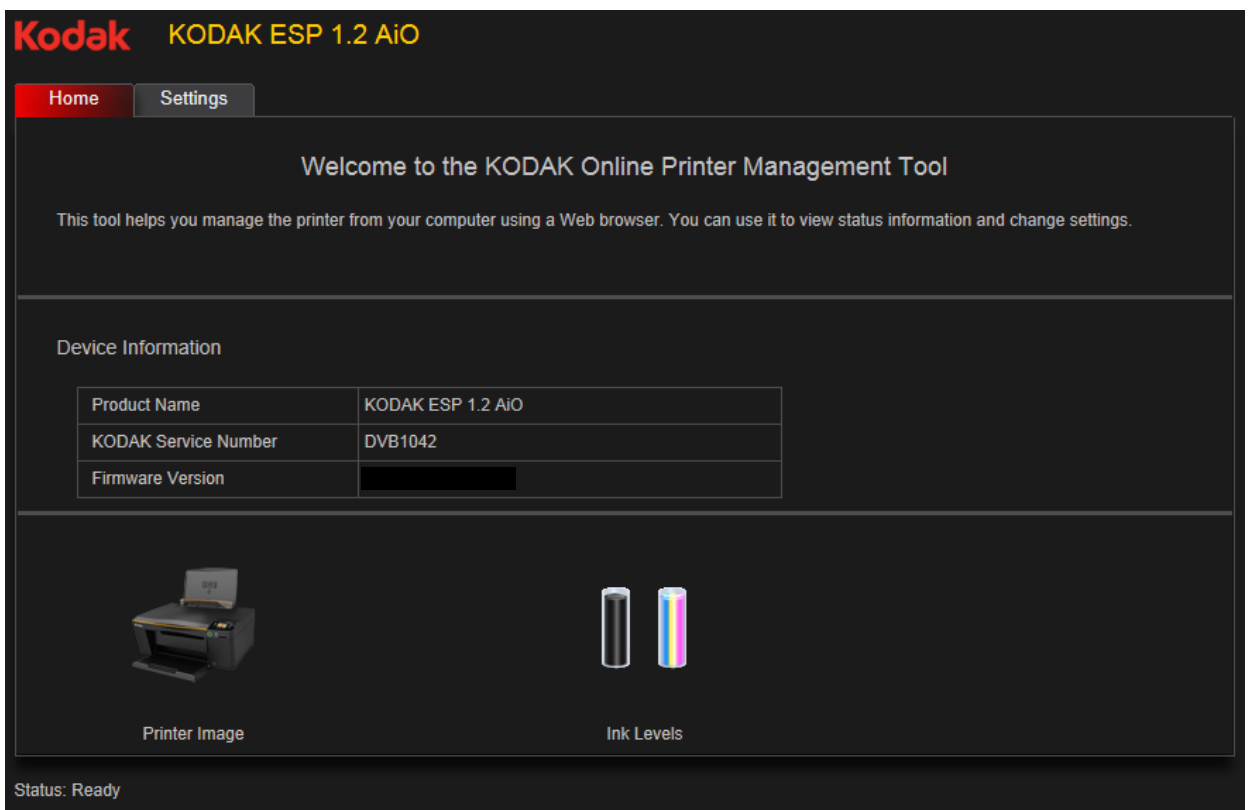

## <span id="page-19-1"></span><span id="page-19-0"></span>**Accessing the Online Printer Management Tool**

Access the Online Printer Management Tool in one of the ways described below.

#### **Directly from Home Center Software v7.x or higher**:

- 1. Open Home Center Software.
- 2. Select **Printer Tools** on a computer with WINDOWS OS, or **Tools** on a computer with MAC OS.
- 3. Make sure that the name of your wirelessly connected printer appears in the bottom of the window (WINDOWS OS only).
- NOTE: A printer with a wireless connection is listed as the name of the printer plus a number (for example, KodakESP1.2+1133). If a different printer name appears, click **Select**, then choose your wirelessly connected printer.
- 4. Under **Tools**, select **Online Printer Management**.

The Online Printer Management Tool opens.

#### **On any printer-supported computer**:

- 1. Get the IP Address of your wirelessly connected printer:
	- a. On your printer control panel, press  $\left\langle \cdot \right\rangle$ .
	- b. Press to select **Network Settings**, then press **OK**.
	- c. Press  $\blacktriangledown$  to select **View Network Configuration**, then press **OK**.
- NOTE: If you prefer a printout, press  $\blacktriangledown$  to select **Print Network Configuration**, then press **OK**. A Network Configuration Page prints, including the IP Address in the format xxx.xxx.xxx.xxx.
	- d. Press  $\blacktriangledown$  to see the IP Address in the format xxx.xxx.xxx.xxx. (See Viewing the [network configuration, page 11\)](#page-15-0).
- 2. On your computer, open your preferred Internet browser (such as, INTERNET EXPLORER, FIREFOX, SAFARI, CHROME).
- 3. Type the printer IP Address in the browser address (URL) bar, then press **Enter**. The Online Printer Management Tool opens.

## <span id="page-20-3"></span><span id="page-20-0"></span>**Setting up Cloud Printing**

### <span id="page-20-2"></span><span id="page-20-1"></span>**Registering your printer with Google Cloud Print™**

Your printer lets you print from anywhere in the world from your smartphone, tablet, or computer that uses Google Cloud Print enabled apps. You must register your printer with a GOOGLE Account to enable this feature.

- 1. Make sure your printer and computer are connected to the same network (see [Networking Your Printer, page 6](#page-10-0)).
- 2. Make sure you have the latest version of Home Center Software and printer firmware (see [Updating the software and printer firmware, page 73\)](#page-77-0).
- 3. Do one of the following:
- NOTE: After you select Cloud Printing Setup, the Online Printer Management Tool opens in your Web browser.
	- Open Home Center Software, then click **Cloud Printing Setup**.
	- Depending on your Operating System, use the path below to select Cloud Printing Setup.
		- WINDOWS XP OS: Select **Start** > **Programs** > **Kodak** > **KODAK AiO Printer Tools**, then click **Cloud Printing Setup**.
		- WINDOWS VISTA and 7 OS: Select **WINDOWS icon** > **All Programs** > **Kodak** > **KODAK AiO Home Center** > **Printer Tools**, then click **Cloud Printing Setup**.
		- MAC OS: Select **KODAK AiO Home Center** > **Tools,** then click **Cloud Printing Setup**.
- 4. Follow the on-screen instructions.
- 5. In the GOOGLE Window, click **Finish printer registration**.
- 6. Return to the Online Printer Management Tool.
- 7. Wait until you see **Registration Successful** for Google Cloud Print. This may take a few minutes.
- 8. To register your printer with KODAK Email Print Service, and get an email address for your printer, click **Get Printer Email Address for KODAK Printer**, then go to step 3 of [Registering your printer with KODAK Email Print Service, page 17](#page-21-1).
- 9. Sign out of your GOOGLE Account and close the Online Printer Management Tool.

For information about printing, see [Printing using Google Cloud Print, page 37](#page-41-1).

#### **Editing a Google Cloud Print™ Account**

Once you have successfully registered your printer with Google, you can make edits to various fields.

- 1. Open the Online Printer Management Tool (see [Accessing the Online Printer](#page-19-1)  [Management Tool, page 15](#page-19-1)).
- 2. Select the **Settings** tab.
- 3. Select **Cloud Printing** > **Google Cloud Print**.
- 4. Click **Edit Settings**.
- 5. Make the changes you want in the appropriate fields, then click **Save**.

#### <span id="page-21-1"></span><span id="page-21-0"></span>**Registering your printer with KODAK Email Print Service**

KODAK Email Print lets you send emails and email attachments to your printer using any email account. Your printer must be registered to Google Cloud Print before you can register to KODAK Email Print (see [Registering your printer with Google Cloud](#page-20-2)  Print<sup>™</sup>, page 16).

- 1. Go to www.kodakeprint.com.
- 2. Sign in with the account you used to set up Google Cloud Print (see [Setting up](#page-20-3)  [Cloud Printing, page 16](#page-20-3)).
- 3. Click **Enable** next to your printer.
- 4. Make sure you have letter or A4 size paper loaded in the printer.

A page will be sent to your printer to indicate your printer has been successfully set up. (This may take a few minutes.) The page includes the email address of your printer.

- 5. To limit who can send emails to your KODAK Printer email address:
	- a. Next to **Access Control**, click **Edit**.
	- b. Select **Control who can send email (by email or domain)**.
	- c. To add a specific email address, click **Add new Email/Domain**.
	- d. Type the email or domain information, then click **Save**.

NOTE: To delete an email or domain, click **Delete**.

For information about printing, see [Printing using KODAK Email Print Service,](#page-42-0)  [page 38](#page-42-0).

## <span id="page-22-0"></span>**4 Handling Paper**

For the best document printing results, use KODAK Document Papers or a paper with the COLORLOK Technology logo on the package. Use only paper that is designed for inkjet printers.

For the best photo printing results, use KODAK Photo Papers, which are optimized to work with KODAK All-in-One Printers, or photo papers designed for use on pigment-based inkjet printers.

When handling photo paper:

- Hold the paper by the edge to avoid transferring fingerprints.
- Do not touch the glossy side of photo paper.
- Store paper flat, away from direct sunlight and heat.

### <span id="page-22-1"></span>**Paper types**

You can use:

- Plain paper  $-$  16 to 24 lb / 60 to 90 gsm
- Photo paper up to 12 mils
- Card stock  $-$  110 lb / 200 gsm, max
- Envelopes most standard types
- Labels all commercially available inkjet varieties on 8.5 x 11-in. or A4 sheets
- Iron-on transfers all commercially available inkjet varieties on 8.5 x 11-in. or A4 sheets

## <span id="page-23-0"></span>**Paper sizes**

The printer accepts the following paper sizes:

- $4 \times 6$  in. / 10  $\times$  15 cm
- $4 \times 7$  in. / 10  $\times$  18 cm
- $4 \times 8$  in. / 10  $\times$  20 cm
- $4 \times 12$  in. / 10  $\times$  31 cm
- $5 x 7 in. / 13 x 18 cm$
- $7.3 \times 8.5$  in. / 18  $\times$  22 cm
- US Executive (7.3 x 10.5 in. / 18 x 27 cm)
- 8 x 10 in. / 20 x 25 cm
- US Letter (8.5 x 11 in. / 22 x 28 cm)
- Legal  $(8.5 \times 14 \text{ in.} / 22 \times 36 \text{ cm})$
- A4  $(8.3 \times 11.7 \text{ in.} / 21 \times 30 \text{ cm})$
- A5  $(5.8 \times 8.3 \text{ in.} / 15 \times 21 \text{ cm})$
- A6  $(4.1 \times 5.8 \text{ in.} / 11 \times 15 \text{ cm})$
- B5 (6.9 x 9.8 in. / 18 x 25 cm)

NOTE: Do not load paper smaller than 4 x 6 in. / 10 x 15 cm.

## <span id="page-24-0"></span>**Envelope sizes**

The printer accepts the following envelope sizes:

- $C5 (6.7 \times 9 \text{ in.} / 16 \times 23 \text{ cm})$
- $C6$  (4.5 x 6.4 in. / 11 x 16 cm)
- DL  $(4.3 \times 8.7 \text{ in.} / 11 \times 22 \text{ cm})$
- US #7¾ (3.9 x 7.5 in. / 10 x 19 cm)
- US #9 (3.9 x 8.9 in. / 10 x 23 cm)
- US #10  $(4.1 \times 9.5 \text{ in.} / 11 \times 24 \text{ cm})$

IMPORTANT: *Do not load envelopes with cutout or clear windows.* 

## <span id="page-24-1"></span>**Loading paper**

#### <span id="page-24-2"></span>**Loading plain paper**

The paper input tray capacity is 100 sheets of plain paper.

1. Lift the paper input tray.

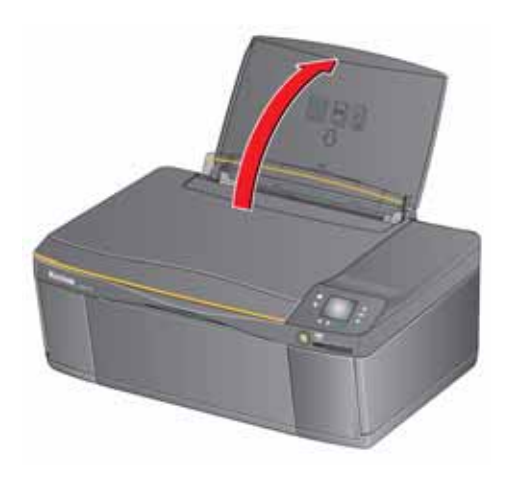

- Paper output tray extender
- 2. Open the paper output tray, then pull the extender until it is fully extended.

3. Move the left and right paper-edge guides to the far left and far right positions.

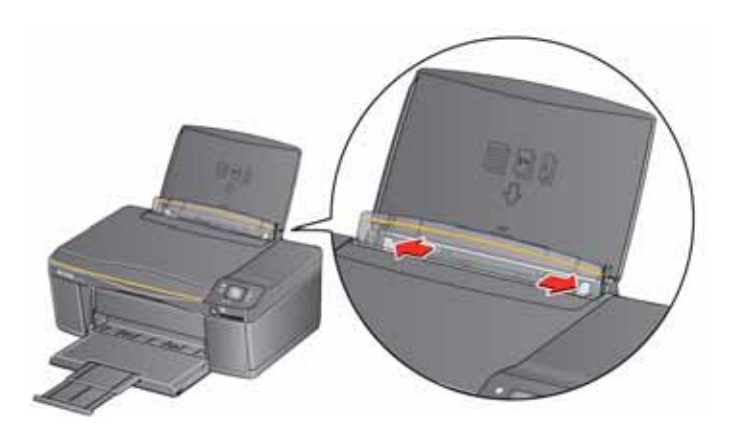

- 4. Fan and stack the paper, then insert the paper into the paper input tray.
- 5. Move the paper-edge guides until they touch the paper.

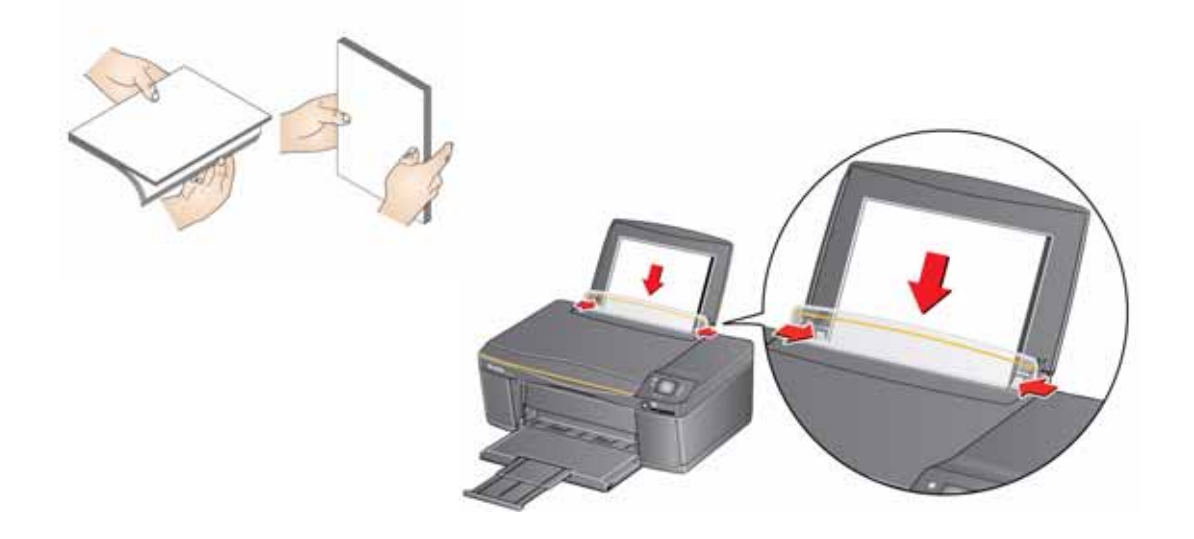

## <span id="page-27-0"></span>**Loading photo paper**

The paper input tray capacity is 20 sheets of photo paper.

1. Lift the paper input tray.

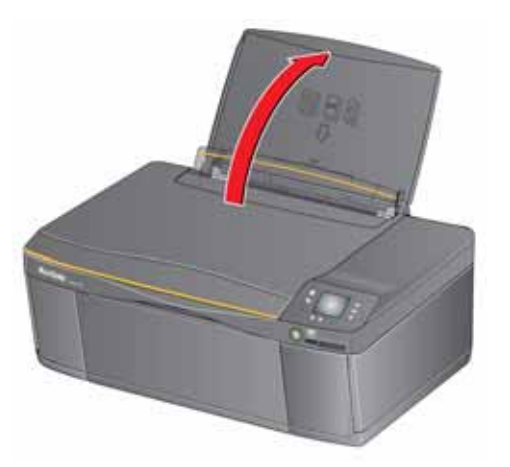

2. Open the paper output tray, then pull the extender until it is fully extended.

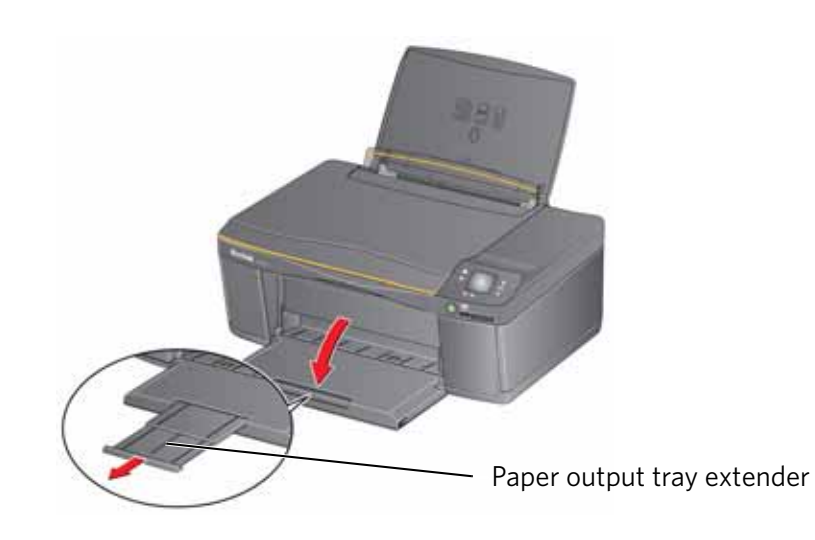

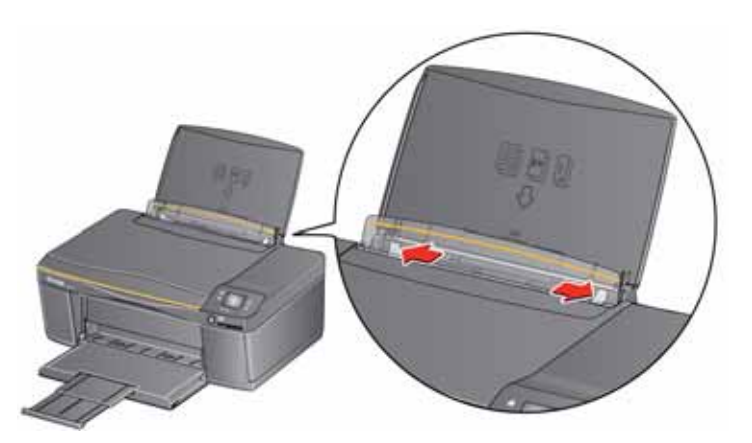

3. Move the left and right paper-edge guides for loading photo paper.

- 4. Insert photo paper (short side first) with the **logo side toward the tray** and the **glossy side toward you**.
- IMPORTANT: *Always load the paper short side first. The printer automatically detects the orientation of the picture, whether it's portrait or landscape, and prints accordingly. If the photo paper is loaded incorrectly, the image will be cut off and the paper may jam. If the paper is loaded with the wrong side up, the image quality will be affected.*
- 5. Move the paper-edge guides until they touch the paper.

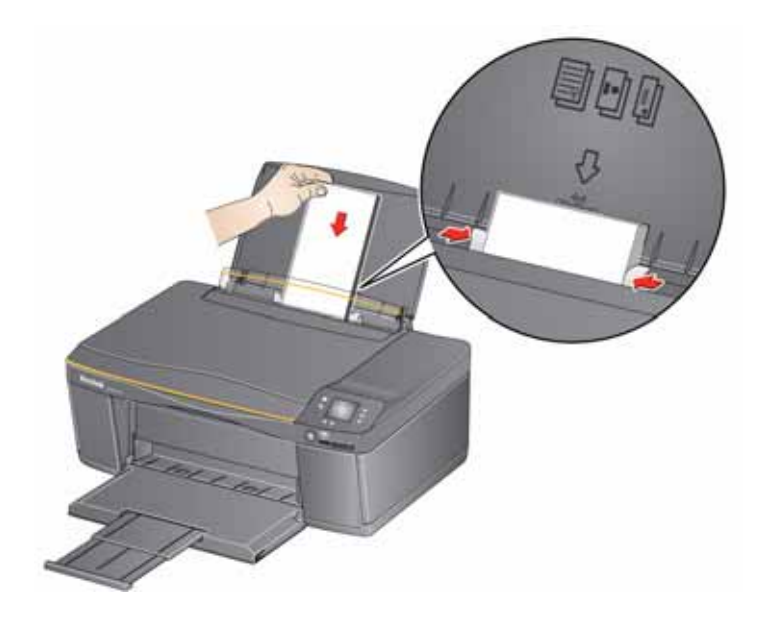

### <span id="page-29-0"></span>**Loading envelopes**

The paper input tray capacity is 20 envelopes.

IMPORTANT: *Do not load envelopes with cutout or clear windows.* 

1. Lift the paper input tray.

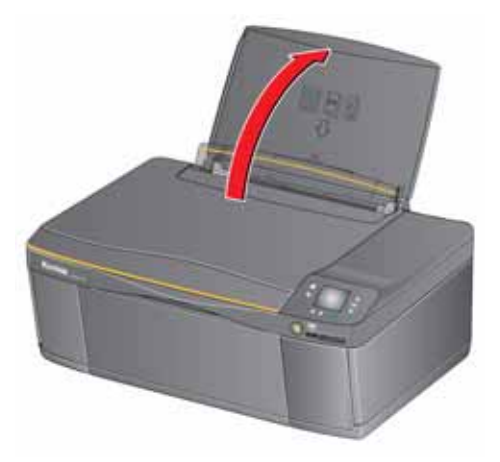

2. Open the paper output tray, then pull the extender until it is fully extended.

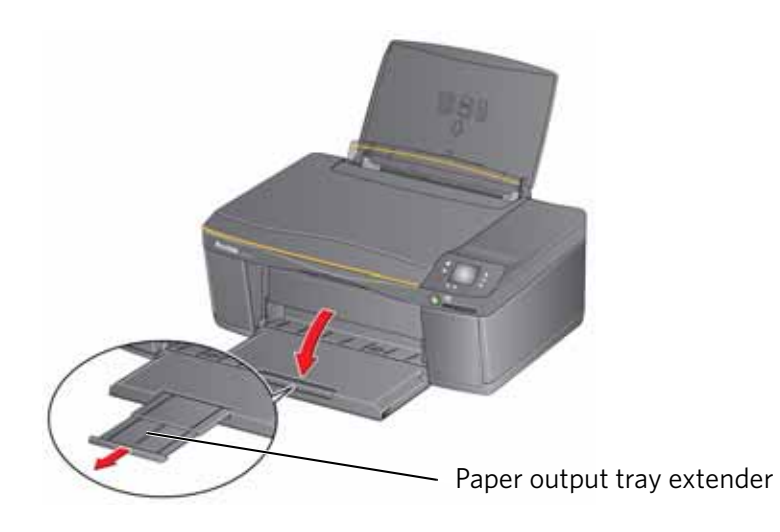

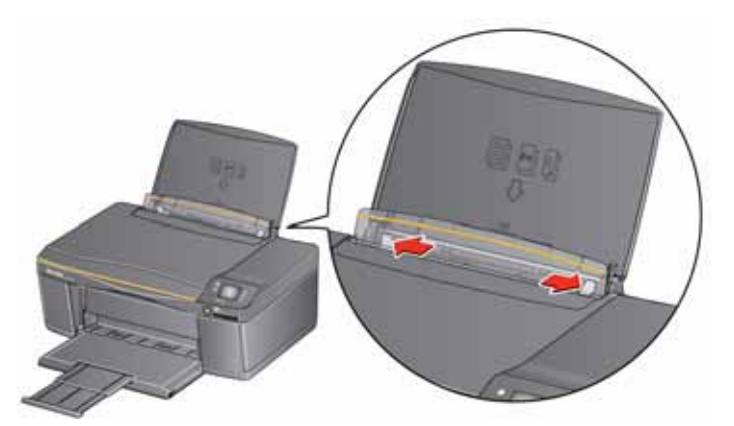

3. Move the left and right paper-edge guides for loading envelopes.

- 4. Insert the envelope(s) with the flap toward the tray and the top of the envelope against the right side of the tray.
- 5. Move the paper-edge guides until they touch the envelope(s).

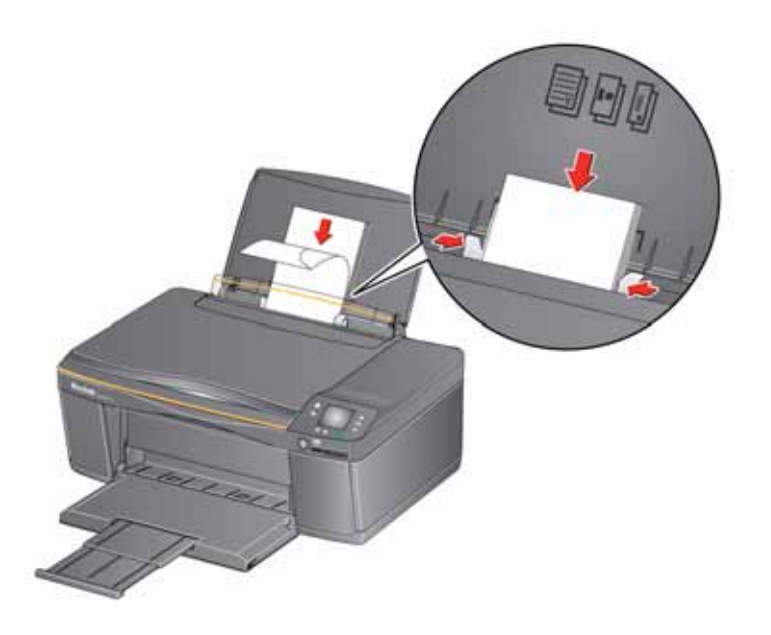

## <span id="page-31-0"></span>**5 Printing**

Print documents and lab-quality pictures on your printer.

## <span id="page-31-1"></span>**Printing documents**

- 1. Open the document on your computer.
- 2. Select **File** > **Print**.
- 3. In the Print dialog box, select your KODAK Printer.
- 4. Choose the pages to print, number of copies, etc, then click **OK** (on a computer with WINDOWS OS) or **Print** (on a computer with MAC OS).

#### <span id="page-31-2"></span>**Printing two-sided documents**

You can print two-sided documents on any size paper that the printer accepts when you rotate the paper manually (see [Paper sizes, page 19\)](#page-23-0).

IMPORTANT: *You can print two-sided documents on media that can absorb ink on both sides, such as plain paper or two-sided photo paper. You cannot print two-sided documents on bar-coded photo paper (the bar code is on the back side).* 

#### **Printing two-sided documents from a computer with WINDOWS OS**

- 1. Load paper into the paper input tray.
- 2. Open the document you want to print, then select **File > Print**.
- 3. In the Print dialog box, make sure that **KODAK ESP 1.2 AiO** (or for a wireless connection, **KodakESP1.2+XXXX**, where XXXX is a number) is selected, then click **Properties**.
- 4. Select the **Layout** tab.
- 5. In the Two-sided printing field, select **Manual**, then click **OK**.
- NOTE: You can also select two-sided printing from the two-sided printing shortcut or from the **General** tab under the **Job settings** field.
- 6. Under "Flip on:", select **Long edge** or **Short edge**, then click **OK**.
- 7. When a message appears on your computer and control panel, remove the printed pages from the paper output tray, then follow the instructions on the control panel.
- 8. Press  $\bigodot$ .

#### **Printing two-sided documents from a computer with MAC OS**

- 1. Load paper into the paper input tray.
- 2. Open the document you want to print, then select **File > Print**.
- 3. In the Print dialog box, make sure that **Eastman Kodak Company KODAK ESP 1.2 AiO** (or for a wireless connection, **KodakESP1.2+XXXX**, where XXXX is a number) is selected.
- 4. In the Print dialog box, select the **two-sided** check box.
- 5. Click **Print**.
- 6. When the even pages have finished printing, follow the instructions on the control panel to load the printed pages into the paper input tray.
- 7. Press  $\bigodot$ .

#### <span id="page-32-0"></span>**Printing forms from the control panel**

You can print the following forms:

- Graph paper
- Wide ruled page
- Narrow ruled page
- Grocery list
- Reminder list
- Tic-tac-toe
- Sheet music (portrait)
- Sheet music (landscape)

To print a form:

- 1. Press  $\mathbb{Z}$ .
- 2. Press  $\blacktriangledown$  to select **Printable Forms**, then press OK.
- 3. Press  $\blacktriangleright$  to select a form.
- 4. Press  $\blacktriangleleft$  or  $\blacktriangleright$  to select a quantity, then press **OK**.
- 5. Press  $\left(\rightarrow\right)$ .

### <span id="page-33-0"></span>**Printing pictures from a memory card**

You can print pictures from the following memory cards:

- SD Card
- SDHC Card
- MMC Card
- MEMORY STICK
- Variations of the memory cards listed above that require an adapter (for example, MEMORY STICK Duo, miniSD, and microSD)

```
IMPORTANT: If you use a memory card with an adapter, make sure you insert and remove 
 the adapter and the memory card as a unit; do not remove the memory card 
 while leaving the adapter in the printer.
```
You can also print pictures using Home Center Software from your computer with WINDOWS OS. Home Center Software lets you edit and enhance your pictures quickly. Open Home Center Software, select **Edit and Print Pictures**, then follow the on-screen instructions.

On a computer with either MAC OS or WINDOWS OS, you can print pictures from KODAK EASYSHARE Software or any picture-editing or photo-management software.

#### <span id="page-33-1"></span>**Viewing pictures on a memory card**

When you insert a memory card into the card slot on your printer, press  $\blacktriangleright$  to select **View / Print Photos**, then press  $\triangleleft$  or  $\triangleright$  to scroll through the pictures.

#### **Finding pictures on a memory card**

You can locate pictures on a memory card by the date the picture was taken or last saved.

To locate pictures:

- 1. Insert the memory card into the memory card slot.
- 2. Press  $\heartsuit$ .
- 3. Press  $\blacktriangledown$  to select **Find Photos**, then press OK.
- 4. Press  $\blacktriangledown$  to select **Year, Month**, and **Day**, then press  $\blacktriangleleft$  or  $\blacktriangleright$  to set the values. The number of photos found for the date you specified appears under the menu name.
- 5. Press **OK** to view the pictures.

#### <span id="page-34-0"></span>**Using default settings to print a picture**

- 1. Load photo paper into the printer (see [Loading photo paper, page 23](#page-27-0)).
- 2. Insert the memory card into the memory card slot.

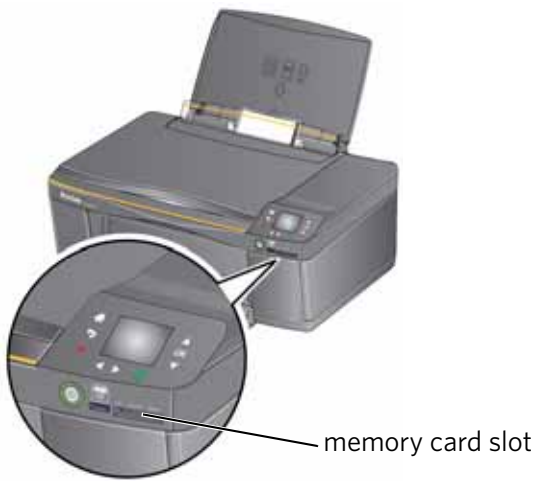

- 3. Press  $\blacklozenge$  or  $\blacktriangleright$  to display the picture you want to print.
- 4. Press  $\bigodot$  to begin printing.

The printer prints one  $4 \times 6$  in. / 10  $\times$  15 cm picture.

IMPORTANT: *To prevent loss of data from your memory card, do not remove it from the printer while printing or viewing pictures.*

#### <span id="page-35-0"></span>**Changing the settings and printing pictures**

You can change the print photos options for an individual picture or group of pictures, or you can change the settings and save them as the default.

- 1. Load photo paper into the printer (see [Loading photo paper, page 23](#page-27-0)).
- 2. Insert the memory card into the memory card slot.

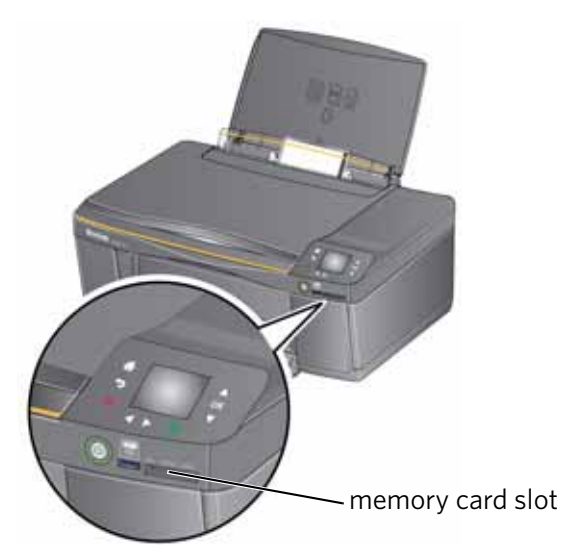

- 3. Press  $\triangleleft$  or  $\triangleright$  to select the picture you want to print, then press **OK**.
- 4. Repeat step 3 for each picture you want to print.
- 5. Press **but Print Photos Options.**
- 6. Press  $\blacktriangleright$  to select an option (see table below), then press  $\blacklozenge$  or  $\blacktriangleright$  to change the setting.

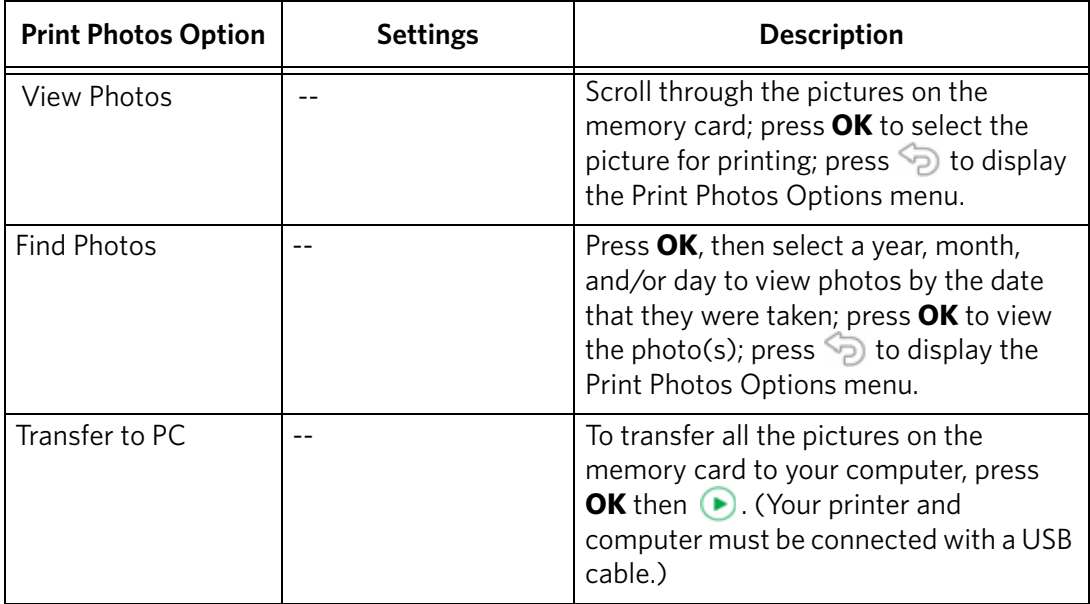
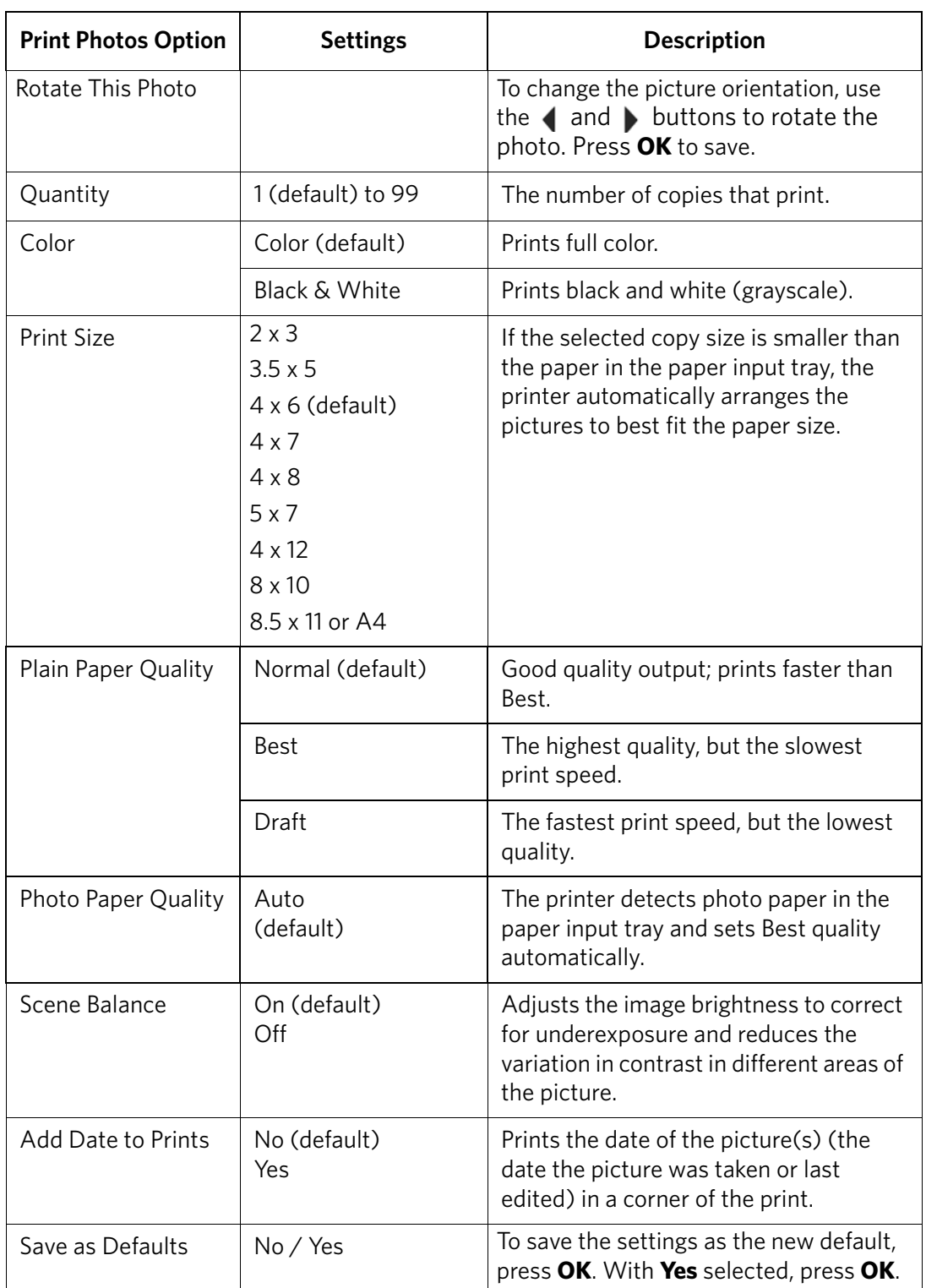

7. When you have finished changing settings, press  $\bigodot$ .

IMPORTANT: *To prevent loss of data from your memory card, do not remove it from the printer while printing.*

#### **Printing panoramic pictures**

To print panoramic pictures, you will need to load 4 x 12 in. / 10 x 31 cm paper, or US letter or A4 paper.

- 1. Load 4 x 12 in. photo paper into the printer (see [Loading photo paper, page 23](#page-27-0)).
- 2. Insert the memory card into the memory card slot.

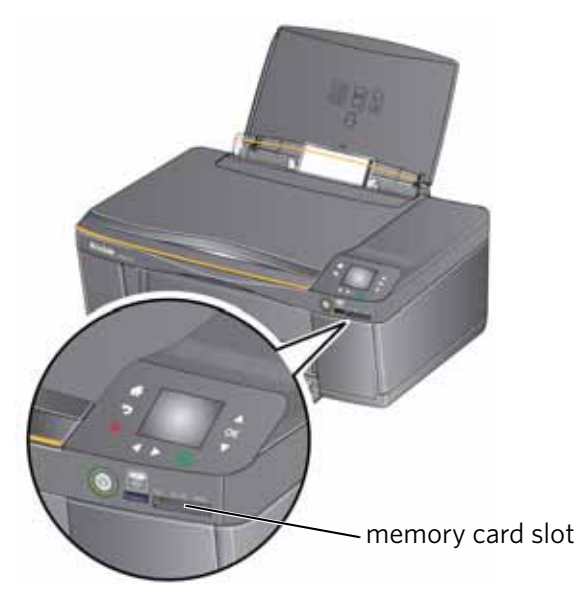

- 3. Press  $\triangleleft$  or  $\triangleright$  to select the panoramic picture you want to print, then press **OK**.
- 4. Press **p** for Print Photos Options.
- 5. Press  $\blacktriangledown$  to select **Print Size**, then press  $\blacktriangleright$  to select **4 x 12**.
- 6. Press  $\bigcirc$ .
- IMPORTANT: *To prevent loss of data from your memory card, do not remove it from the printer while printing or viewing pictures.*

## **Printing tagged pictures**

Some digital cameras let you tag (or "mark") pictures on the memory card for printing. This creates a tag that is recognized by the printer. If you choose to print tagged pictures, they will be printed according to the default settings on your printer (unless otherwise specified by the tag from the camera).

NOTE: Refer to your camera user guide to determine if your camera supports tagged (also "marked" or "DPOF") functionality.

To print tagged pictures:

- 1. Load photo paper into the printer (see [Loading photo paper, page 23](#page-27-0)).
- 2. Insert the memory card into the memory card slot.

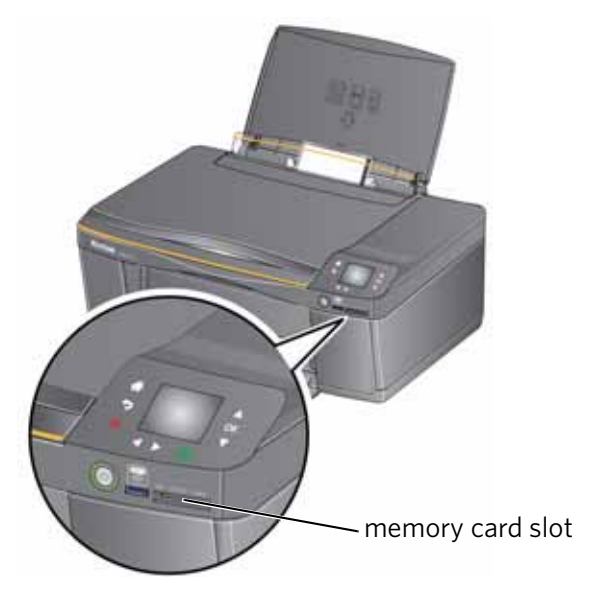

3. When the message "Print tagged images?" appears, press  $\bigodot$ .

# **Printing pictures from a wireless device**

You can print pictures wirelessly at the touch of a button from:

- iPhone (iOS 3.0 or later)
- iPod Touch (2nd generation)
- iPad
- BLACKBERRY Device (software v4.5 or later)
- a device running ANDROID OS v2.0 or later

For more information, see [Mobile Printing, page 37,](#page-41-0) or go to [www.kodak.com/go/mobile.](http://www.kodak.com/go/mobile)

# **Transferring pictures to a computer**

You can transfer your image files from a memory card in the printer to your computer. To transfer these files, the printer **must** be connected to your computer with a USB cable.

NOTE: If you have large video files or a large number of pictures (400 or more), we recommend that you transfer them using a memory card reader attached directly to your computer.

#### **Transferring pictures to a computer with WINDOWS OS**

- 1. Insert the memory card into the memory card slot on the printer.
- 2. Press  $\Im$ .
- 3. Press  $\blacktriangledown$  to select **View / Print Photos**, then press OK.
- 4. Press  $\blacktriangledown$  to select **Transfer to PC**, then press OK.
- 5. Press  $\bigcirc$ .
- 6. If your computer is connected to a wireless network and with a USB cable, select the USB printer (no number after the printer name).
- 7. Follow the on-screen instructions on your computer.

#### **Transferring pictures to a computer with MAC OS**

- 1. Insert the memory card into the memory card slot on the printer.
- 2. Press  $\Im$ .
- 3. Press  $\blacktriangledown$  to select **View / Print Photos**, then press **OK**.
- 4. Press to select **Transfer to PC**, then press **OK**.
- 5. Press  $\bigcirc$ .
- 6. If your computer is connected to a wireless network and with a USB cable, select the USB printer.
- 7. Use iPhoto or Image Capture Software on your computer to complete the transfer.

# **Printing picture collages using KODAK Photo Collage Print App**

KODAK Photo Collage Print App is a FACEBOOK Application that allows you to create and print photo collages from FACEBOOK albums.

Adding KODAK Photo Collage Print App to your FACEBOOK Account:

- 1. Log on to your FACEBOOK Account.
- 2. [Go to a](http://apps.facebook.com/kodakcollage)pps.facebook.com/kodakcollage.
- 3. Click Allow. The application opens.

Printing from KODAK Photo Collage Print App:

- 1. Click the **Templates** button.
- 2. Select the template you want to use.
- 3. Select the **Select Photos** tab.
- 4. Click the triangles on the left side of the screen to view FACEBOOK photo albums, then select the photo albums you want to use.

NOTE: You can use your albums, your friends' albums, or both.

- 5. Click the **Template** tab to choose a layout design.
- 6. Hover your mouse over a photo to show the editing tools. The editing tools allow you to:
	- refresh the photo, which swaps the photo with another in your chosen album(s)
	- pan and zoom
	- move a photo from one position to another on the collage
- 7. When you finish the collage, click **Continue**.
- 8. To share your collage, click **Share**. The collage will be posted to your FACEBOOK wall and will be saved to your FACEBOOK photo albums.
- 9. To print your collage:
	- Load 8.5 x 11 in. (22 x 28 cm) photo paper into your printer
	- Click **Print**.

# <span id="page-41-0"></span>**6 Mobile Printing**

Mobile printing lets you print to your all-in-one printer from your Web-connected mobile device.

When your:

- printer is registered to Google Cloud Print™, you can print from anywhere with your mobile device using Google Cloud Print apps.
- printer has an email address (assigned by KODAK Email Print Service), you can send emails and email attachments to your printer from anywhere, from a device capable of sending email.
- mobile device is connected to the same wireless network as your printer, you can print pictures using a KODAK Pic Flick App.

When you plan to use mobile printing, make sure that your printer power is on or your printer is in low power mode (for information, see Time to Low Power under [Configuring printer settings, page 5](#page-9-0)).

# **Printing using Google Cloud Print**

Print on the go from your smartphone, computer, or tablet using Google Cloud Print enabled apps.

Before you can use Google Cloud Print, make sure your printer is set up for Google Cloud Print. See [Registering your printer with Google Cloud Print™, page 16](#page-20-0).

[Printing varies by application. For more information, go to](http://www.google.com/cloudprint/learn/apps.html)  www.google.com/cloudprint/learn/apps.html.

#### **To print from a Chromebook:**

Click the wrench and select **Print** to print the Web page you are viewing (you can also use the keyboard shortcut **Ctrl+P**).

#### **To print from an iOS mobile device (iPhone, iPad, iPod Touch):**

- From GMAIL:
	- Email body: Select the email, then click the menu in the top-right corner and select **Print**.
	- Attachment: Click the **Print** button next to the attachment.
- From GOOGLE DOCS Program:
	- Select the document, then click the menu in the top-right corner and select **Print**.

#### **To print from an ANDROID OS device:**

Install the [Google Cloud Print App](https://market.android.com/details?id=com.pauloslf.cloudprint&hl=en) from the ANDROID Market.

#### **To print from a computer:**

Install the [CHROME Extension \(plug in\)](https://chrome.google.com/webstore/detail/ffaifmgpcdjedlffbhenaloimajbdkfg) from the CHROME Web store, then:

- From GMAIL:
	- Email body: Select the email, then click the **Print all using Google Cloud Print** link at the top right of the email.
	- Attachment: Select **Print attachment using Google Cloud Print**.
- From GOOGLE DOCS Program:
	- Select **File > Print using Google Cloud Print**.
- Web pages (URL must end with .pdf, .doc, or .txt):
	- Click **Print using Google Cloud Print** when it appears on the URL address bar.
	- For the latest information on supported formats, go to the [CHROME](https://chrome.google.com/webstore/detail/ffaifmgpcdjedlffbhenaloimajbdkfg)  [Extension \(plug in\)](https://chrome.google.com/webstore/detail/ffaifmgpcdjedlffbhenaloimajbdkfg) Web site.

#### **To print from a BLACKBERRY OS device:**

We recommend using KODAK Email Print.

# **Printing using KODAK Email Print Service**

#### **Printing emails, documents, and pictures**

KODAK Email Print lets you send emails and email attachments (documents and pictures) to your printer from anywhere, using any device capable of sending email.

NOTE: Before you can use KODAK Email Print, your printer must be registered to Google Cloud Print™ (see [Registering your printer with Google Cloud](#page-20-0)  [Print™, page 16\)](#page-20-0), and your printer must have an email address assigned by KODAK Email Print (see [Registering your printer with KODAK Email Print](#page-21-0)  [Service, page 17](#page-21-0)).

To print using KODAK Email Print:

- 1. Make sure that your device or computer is connected to the Internet.
- 2. Open an email application (such as GMAIL, MICROSOFT OUTLOOK, HOTMAIL, YAHOO, iOS Mail, or ANDROID OS Mail).
- 3. Address the email to your printer email address. Attach the files you want to print; if needed, include any comments in the body of the email.
- 4. Send the email.

The email attachments (and any comments) will print to your printer.

# **Printing pictures from a mobile device**

When connected to the same Wi-Fi network, you can print pictures wirelessly with your all-in-one printer from:

- an iPhone (iOS 3.0 or later), iPod Touch device (2nd generation), iPad (may not be available with all models).
- a BLACKBERRY Device (software v4.5 or later).
- a device running ANDROID OS v2.0 or later.

Download the KODAK Pic Flick App from the App Store directly from your device, then follow the procedure for your device. For information, go to [www.kodak.com/go/mobile.](http://www.kodak.com/go/mobile)

## **Printing pictures from an iPhone, iPad, or iPod Touch device**

IMPORTANT: *Requires iOS 3.0 or later.* 

To print a picture from an iPhone, iPad, or iPod Touch device (2nd generation):

- 1. Make sure your device is connected to the same Wi-Fi network as your printer.
- 2. Open the KODAK Pic Flick application on your device.
- 3. Select the picture(s) you want to print, then select **Choose Device**.
- 4. Select your KODAK All-in-One Printer from the list of available devices.
- 5. Select **Send**.

#### **Printing pictures from a BLACKBERRY Device**

To print a picture from a BLACKBERRY Device (software v4.5 or later):

- 1. Make sure your BLACKBERRY Device is connected to the same Wi-Fi network as your printer.
- 2. Open the KODAK Pic Flick application on your device.
- 3. Select the picture(s) you want to print.
- 4. Press the **Menu** key, then select **Print**.
- 5. Select your KODAK All-in-One Printer from the list of available devices. NOTE: It may take a few minutes for the printer to appear in the Available Printers list.
- 6. Select the print size and enter the number of copies.
- 7. Select **Print**.

## **Printing pictures from an ANDROID OS Device**

To print a picture from a device running ANDROID OS v2.0 or later:

- 1. Make sure your device is connected to the same Wi-Fi network as your printer.
- 2. Open the KODAK Pic Flick application on your device.
- 3. Select the picture(s) you want to print.
- 4. Select **View/Edit** to edit the picture(s), or go to step 5.
	- a. Press and hold the screen to enter the edit mode.
	- b. Rotate, move, pan, zoom, or crop the picture.
- 5. Press **Select Device**, then select your KODAK All-in-One Printer.
- 6. Select the print size.
- 7. Press **Back**, then select **Send**.

## **Printing pictures and documents from an ANDROID OS Device**

NOTE: ANDROID OS v2.0 or later required.

To print a picture using KODAK Pic Flick App:

- 1. Make sure your device is connected to the same Wi-Fi network as your printer.
- 2. Open KODAK Pic Flick application on your device.
- 3. Select the picture(s) you want to print.
- 4. Select **View/Edit** to edit the picture(s), or go to step 5.
	- a. Press and hold the screen to enter the edit mode.
	- b. Rotate, move, pan, zoom, or crop the picture.
- 5. Press **Select Device**, then select your KODAK All-in-One Printer.
- 6. Select the print size.
- 7. Press **Back**, then select **Send**.

To print a picture or document using KODAK Document Print App:

```
IMPORTANT: Before you can use KODAK Document Print App, your printer must be 
 registered to Google Cloud Print™ (see Registering your printer with Google 
 Cloud Print™, page 16).
```
- 1. Download and install the app from the [ANDROID Market.](https://market.android.com/details?id=com.kodak.view)
- 2. Launch the KODAK Document Print App.
- 3. Locate the picture or document you want to print.
- 4. Sign in with your GOOGLE Account, then select **OK**.
- 5. Select your printer from the list.
- 6. Select **Print**.

# **7 Copying**

You can copy documents and pictures with your all-in-one printer. The printer produces high–quality color or black-and-white copies on a variety of paper (see [Paper types, page 18](#page-22-0)).

# **Copying a document**

You can copy a document using the default settings, or you can adjust the quantity, size, quality, and brightness of your copies.

## **Using the default settings to copy a document**

The default settings are either the factory default settings (see Resetting factory [defaults, page 74](#page-78-0)), or defaults that you have set on the printer (see Save as Defaults, [page 44](#page-48-0)).

To copy a document using the current default settings:

1. Lift the scanner lid, and place the document face down in the right-front corner of the scanner glass.

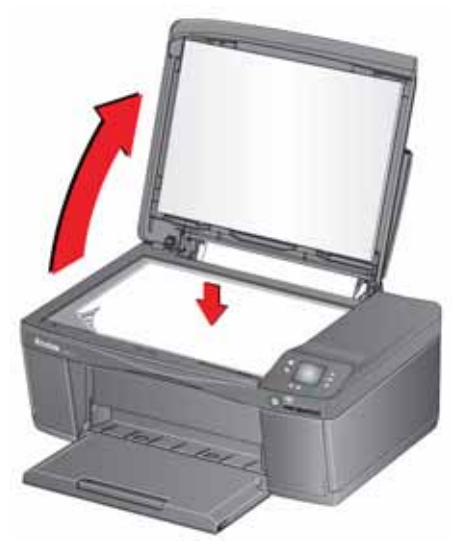

- 2. Close the lid.
- 3. Press  $\mathbb{Z}$ .
- 4. Press  $\blacktriangledown$  to select **Copy Document**, then press **OK**.
- 5. Press  $\bigcirc$ .

## **Adjusting the settings and copying a document**

1. Lift the scanner lid, and place the document face down in the right-front corner of the scanner glass.

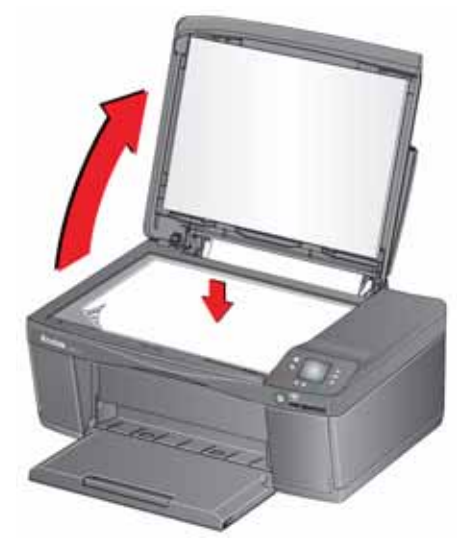

- 2. Close the lid.
- 3. Press  $\mathbb{S}$ .
- 4. With **Copy Document** selected, press **OK**.
- 5. Press  $\blacktriangleright$  to select an option, then press  $\blacklozenge$  or  $\blacktriangleright$  to change the setting.

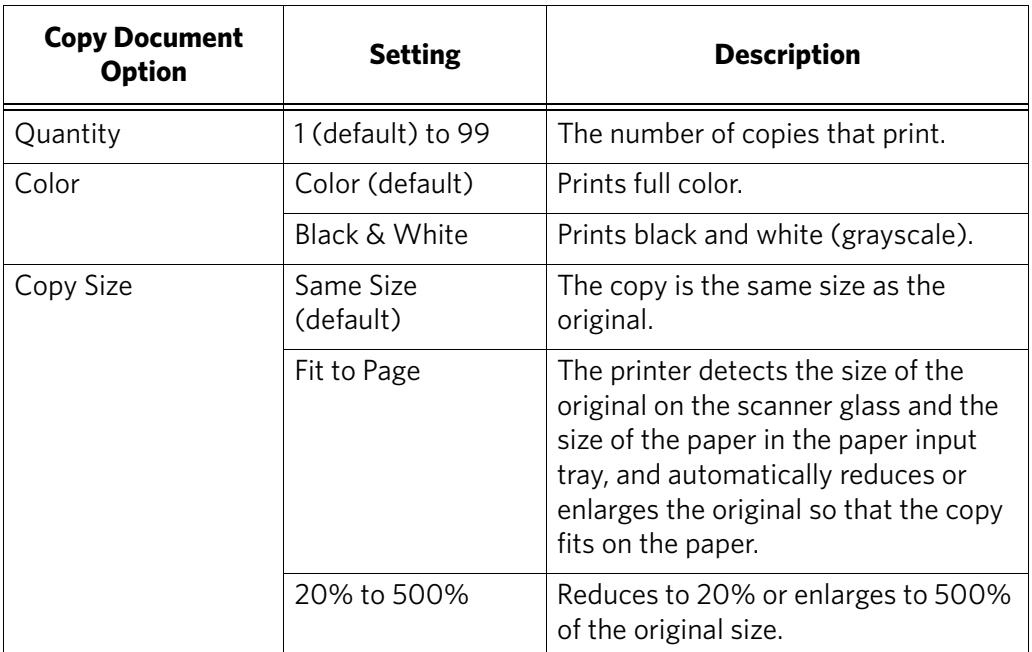

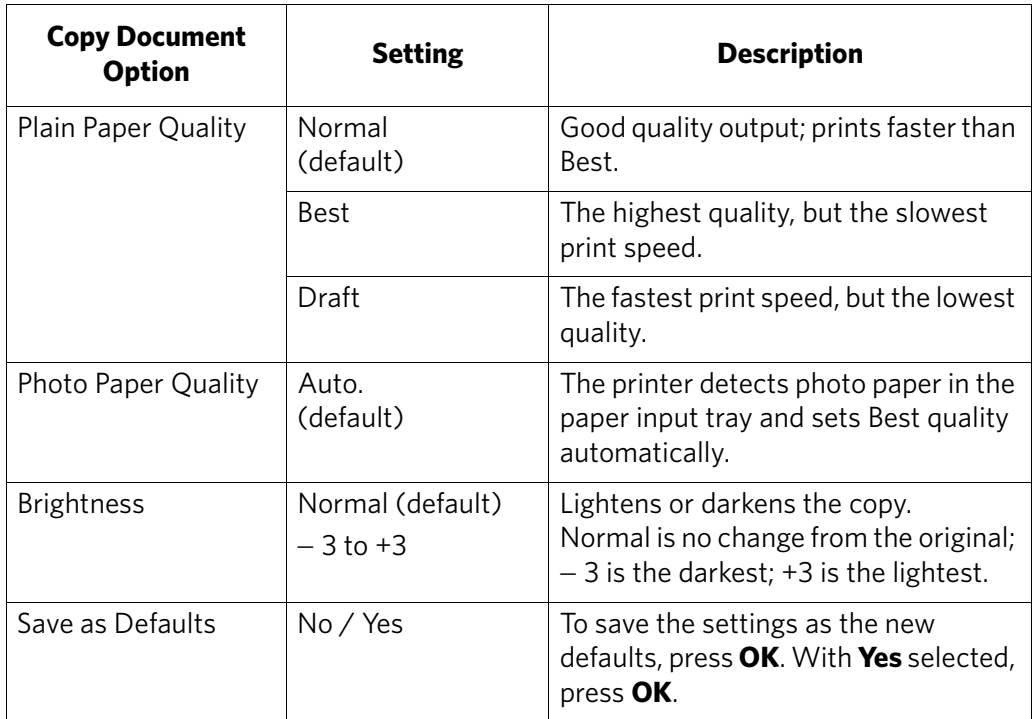

<span id="page-48-0"></span>6. Press  $\bigodot$ .

## **Changing the number of copies of a document**

1. Lift the scanner lid, and place the document face down in the right-front corner of the scanner glass.

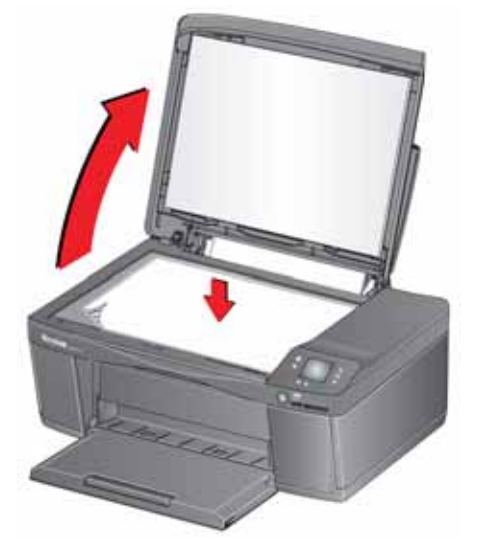

- 2. Close the lid.
- 3. Press  $\mathbb{R}$ .
- 4. With **Copy Document** selected, press  $\blacklozenge$  or  $\blacktriangleright$  to select a quantity.
- 5. Press  $\bigodot$ .

## **Enlarging or reducing a document**

1. Lift the scanner lid, and place the document face down in the right-front corner of the scanner glass.

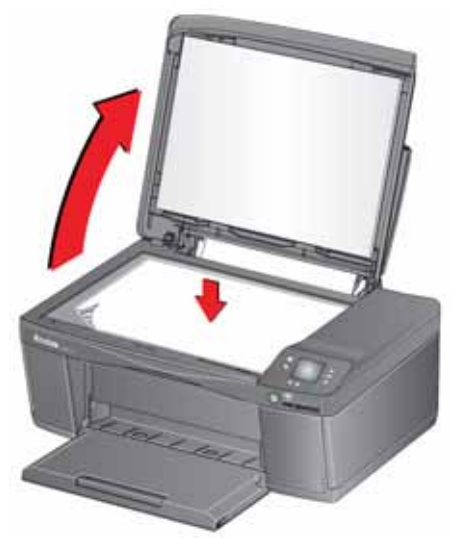

- 2. Close the lid.
- 3. Press  $\mathbb{Z}$ .
- 4. With **Copy Document** selected, press **OK**.
- 5. Press  $\blacktriangledown$  to select **Copy Size**.
- 6. Press  $\blacklozenge$  or  $\blacktriangleright$  to select an enlargement or reduction.
- 7. Press  $\bigodot$ .

### **Darkening or lightening a document**

1. Lift the scanner lid, and place the document face down in the right-front corner of the scanner glass.

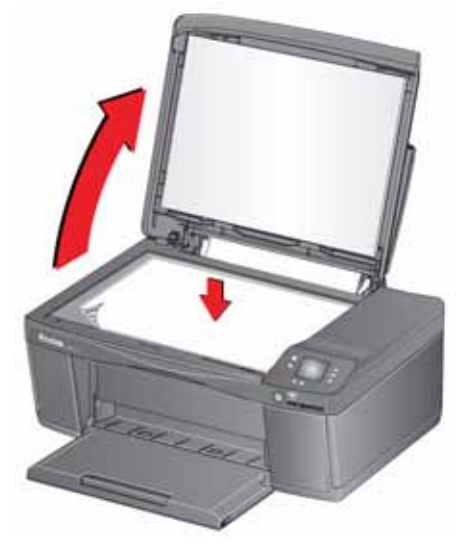

- 2. Close the lid.
- 3. Press  $\mathbb{S}$ .
- 4. With **Copy Document** selected, press **OK**.
- 5. Press  $\blacktriangledown$  to select **Brightness**.
- 6. Press  $\blacklozenge$  to select a number below zero for a darker copy, or press  $\blacktriangleright$  to select a number above zero for a lighter copy.
- 7. Press  $\odot$ .

# **Copying a photo**

You can copy a photo using the default settings, or you can adjust the quantity, size, quality, and brightness of your copies.

### **Using the default settings to copy a photo**

The default settings are either the factory default settings (see Resetting factory [defaults, page 74](#page-78-0)), or defaults that you have set on the printer (see Save as Defaults, [page 50\)](#page-54-0).

- 1. Load photo paper into the printer (see [Loading photo paper, page 23](#page-27-0)).
- 2. Lift the scanner lid, and place the photo face down in the right-front corner of the scanner glass.

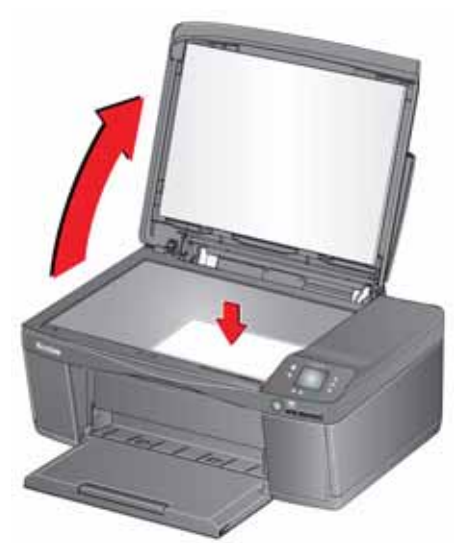

- 3. Close the lid.
- 4. Press  $\mathbb{Z}$ .
- 5. Press  $\blacktriangledown$  to select **Copy Photo**.
- 6. Press  $\bigcirc$ .

## **Adjusting the settings and copying a photo**

1. Lift the scanner lid, and place the photo face down in the right-front corner of the scanner glass.

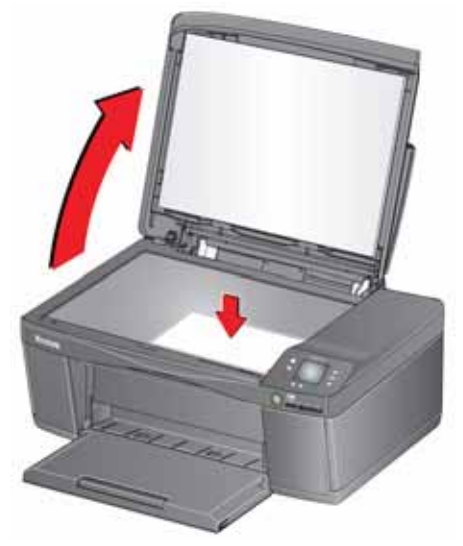

- 2. Close the lid.
- 3. Press  $\mathbb{S}$ .
- 4. Press  $\blacktriangledown$  to select **Copy Photo**, then press **OK**.
- 5. Press  $\blacktriangleright$  to select an option, then press  $\blacklozenge$  or  $\blacktriangleright$  to change the setting.

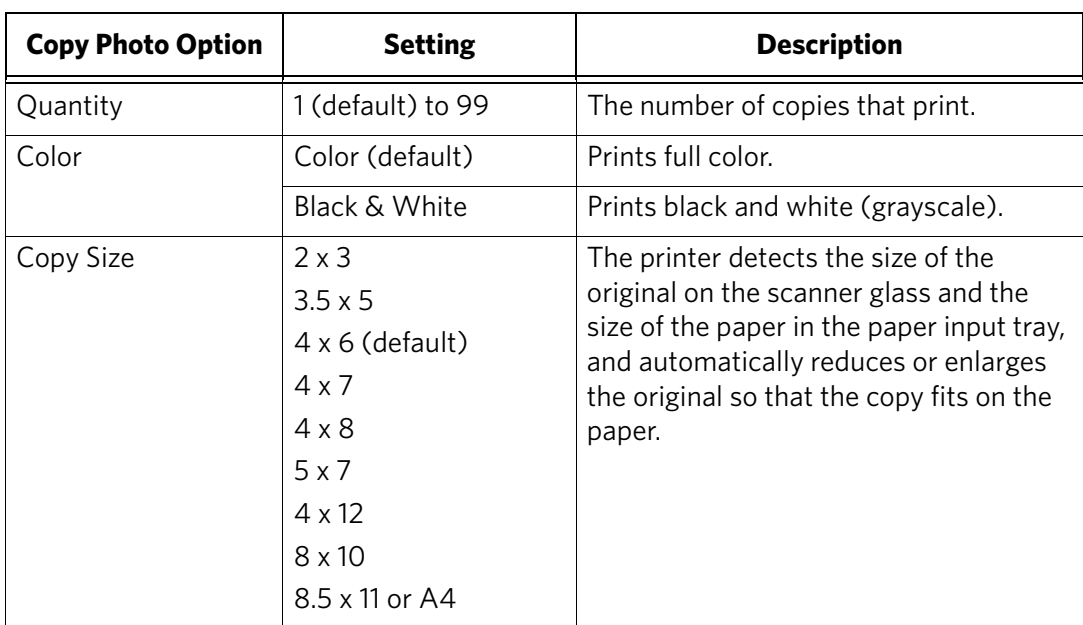

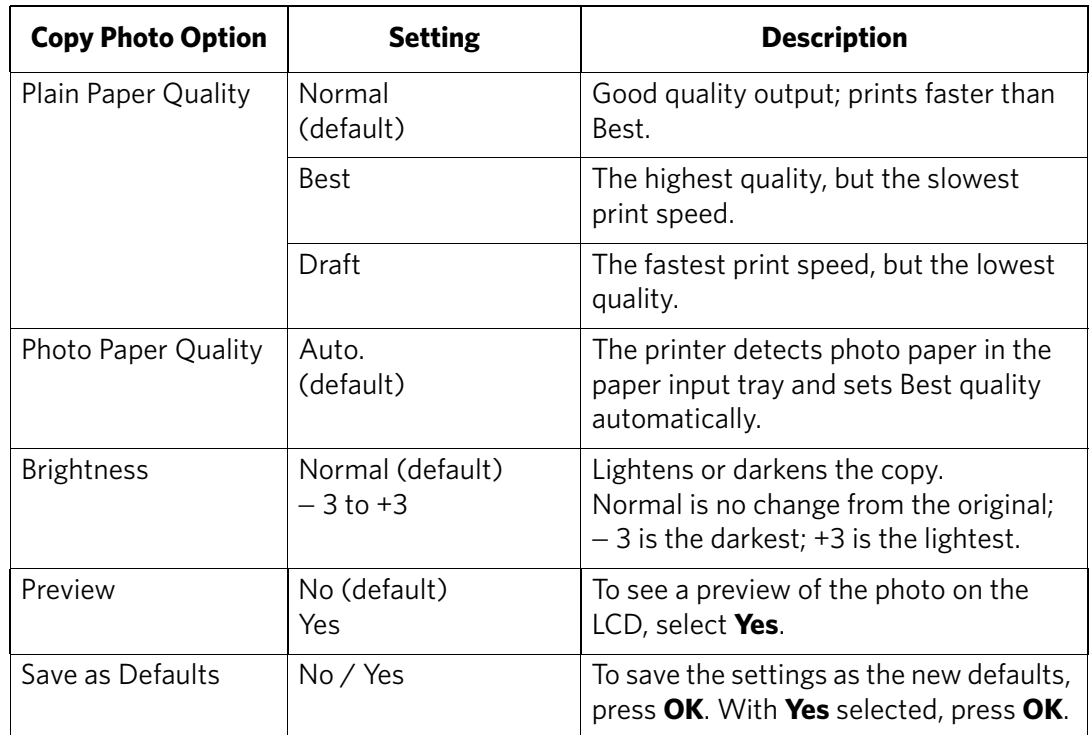

<span id="page-54-0"></span>6. Press  $\bigodot$ .

## **Changing the number of copies of a photo**

1. Lift the scanner lid, and place the photo face down in the right-front corner of the scanner glass.

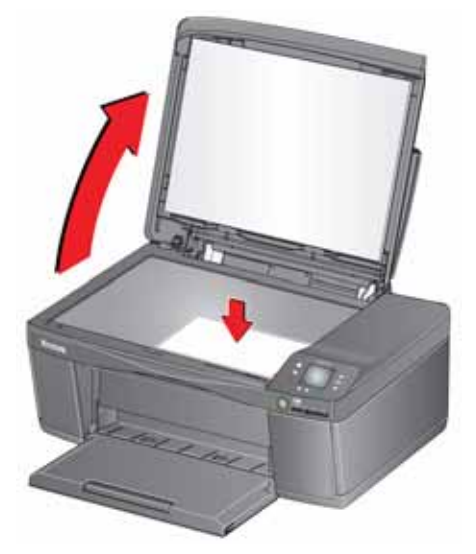

- 2. Close the lid.
- 3. Press  $\mathbb{S}$ .
- 4. Press  $\blacktriangleright$  to select **Copy Photo**, then press **OK**.
- 5. Make sure **Quantity** is selected.
- 6. Press  $\blacklozenge$  or  $\blacktriangleright$  to select a quantity.
- 7. Press  $\bigodot$ .

## **Enlarging or reducing a photo**

1. Lift the scanner lid, and place the photo face down in the right-front corner of the scanner glass.

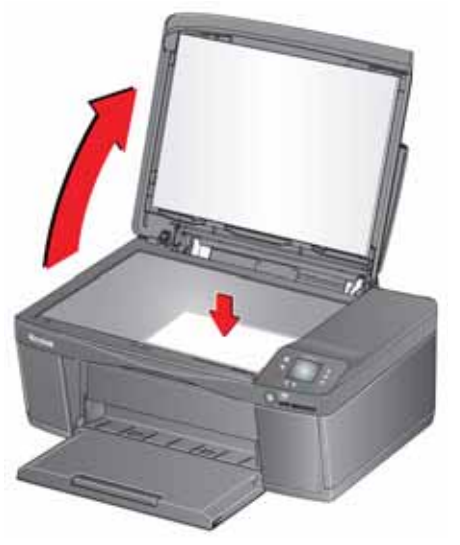

- 2. Close the lid.
- 3. Press  $\mathbb{R}$ .
- 4. Press  $\blacktriangledown$  to select **Copy Photo**, then press OK.
- 5. Press  $\blacktriangleright$  to select **Copy Size**.
	- NOTE: Make sure that the paper loaded in the paper input tray is at least as wide as the Copy Size selected, or you will get a wrong paper size error. Also, if the loaded paper is not as long as the Copy Size selected, the output picture will be cut off without any warning.
- 6. Press  $\blacklozenge$  or  $\blacktriangleright$  to select the copy size.
- 7. Press  $\bigcirc$ .

## **Darkening or lightening a photo**

1. Lift the scanner lid, and place the photo face down in the right-front corner of the scanner glass.

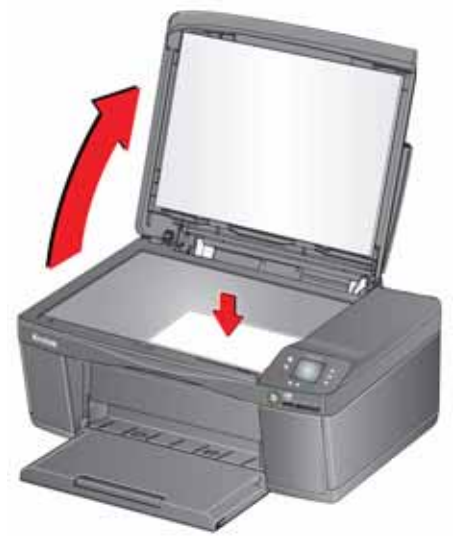

- 2. Close the lid.
- 3. Press  $\mathbb{S}$ .
- 4. Press  $\blacktriangledown$  to select **Copy Photo**, then press **OK**.
- 5. Press  $\blacktriangledown$  to select **Brightness**.
- 6. Press  $\blacklozenge$  to select a number below zero for a darker copy, or press  $\blacktriangleright$  to select a number above zero for a lighter copy.
- 7. Press  $\odot$ .

Scanning digitizes documents and pictures, and sends the digital files to your computer or memory card.

When you scan, the digital file can:

- open in Home Center Software (when Home Center Software is loaded and the printer is connected to a computer with WINDOWS OS)
- open in a third-party scanner software
- be saved in a format and location that you determine (see [Changing the scan](#page-59-0)  [settings for scanning from the printer control panel, page 55\)](#page-59-0)

Scanning from a software program on the computer (such as Home Center Software) gives you more options, but you can also scan from the printer control panel.

# **Before you begin scanning**

If you are scanning to a computer, make sure that the printer is connected to a computer using a USB 2.0 cable or wireless network (see [Networking Your Printer,](#page-10-0)  [page 6\)](#page-10-0). If you plan to scan directly from the printer control panel, you can change the settings as described below.

#### <span id="page-59-0"></span>**Changing the scan settings for scanning from the printer control panel**

If you want to adjust the scan settings that the printer uses, do so before you scan from the printer control panel.

- 1. Open Home Center Software, then open the **Printer Tools** (WINDOWS OS) or **Tools** (MAC OS) window.
- NOTE: To get to Printer Tools without Home Center Software (WINDOWS OS only), select **Start** > **All Programs** > **Kodak** > **KODAK AiO Printer Tools**.
- 2. Under the Tools heading, select **Printer Scan Settings**.
- 3. Adjust settings for scanning documents and pictures:
	- a. To select a program that scanned images or documents will appear in when you scan from the printer control panel:
		- (1) Select the **General** tab.
		- (2) Under the Program List heading, click  $\blacktriangleright$  next to the currently selected program.
		- (3) From the drop-down list, select the program in which you want the scanned files to open.
	- b. To adjust settings for scanning documents, select the **Document** tab, then select an option for each setting:

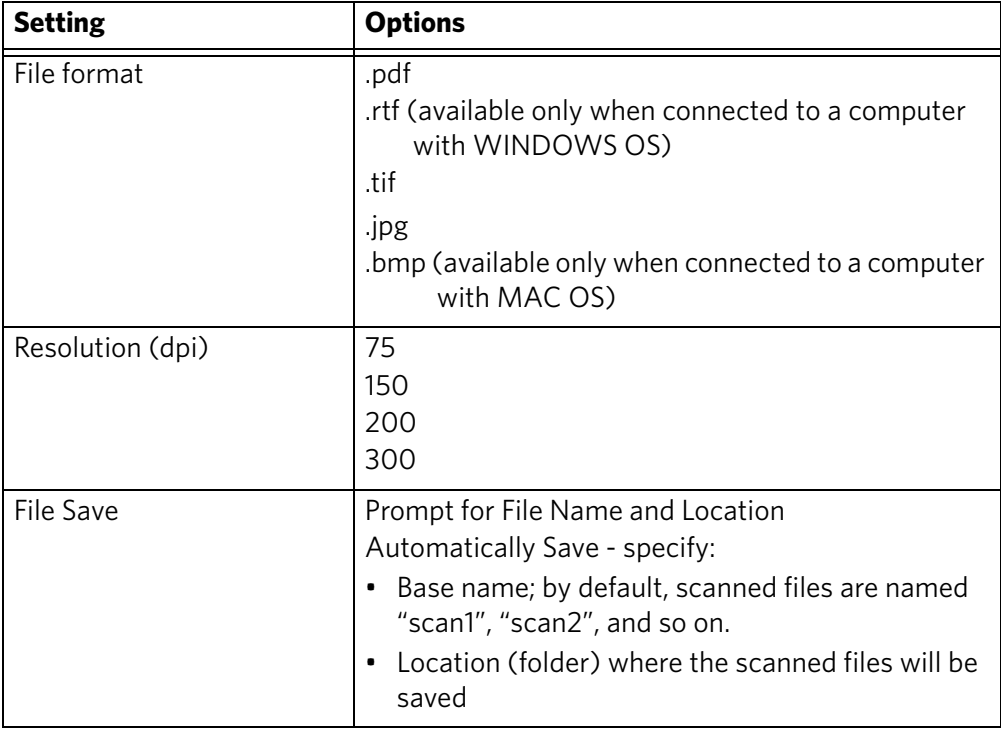

c. To adjust settings for scanning pictures, select the **Picture** tab, then select an option for each setting:

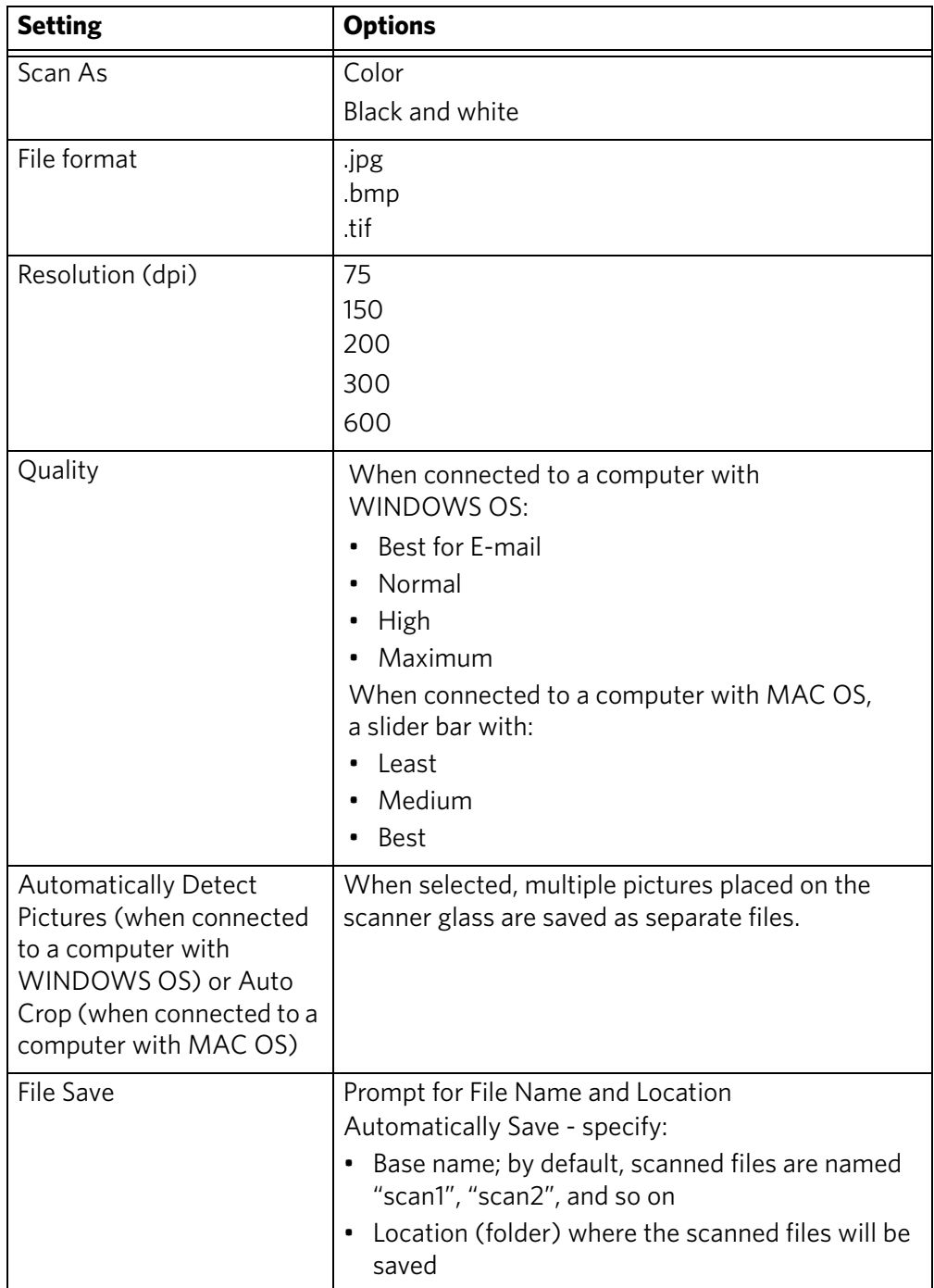

NOTE: Before you save a scanned file in Home Center Software, you can preview, crop, and sharpen the image, and adjust the color. On a computer with WINDOWS OS, see the Home Center Software Help (**?** icon) for instructions.

- 4. When you are finished making selections, click **OK** on the bottom right of the Printer Scan Settings window.
- 5. Close the Printer Tools window.

# **Scanning from the control panel**

When you scan a document or picture(s) from the control panel, you have the following options:

- **Scan to Computer** scans to a file or to Home Center Software on your computer
- **Scan to Memory Card** scans to a memory card in the memory card slot

#### **Scanning to a computer**

1. Lift the scanner lid, and place the document or picture face down on the glass, then close the lid.

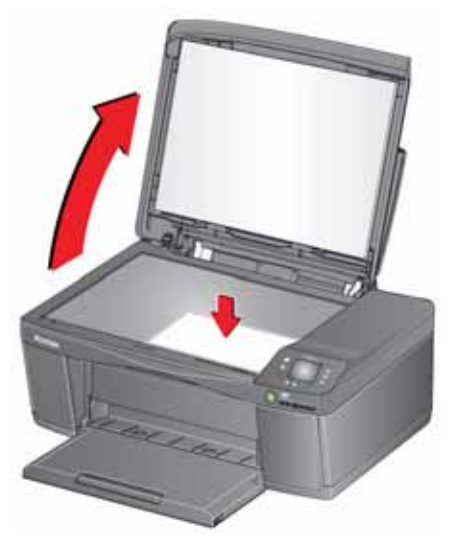

- 2. Press  $\mathbb{Z}$ .
- 3. Press  $\blacktriangleright$  to select **Scan**, then press OK.
- 4. Select **Scan to Computer**, then press **OK**.
- 5. Press  $\blacktriangleright$  to select an option, then press  $\blacklozenge$  or  $\blacktriangleright$  to change the setting.

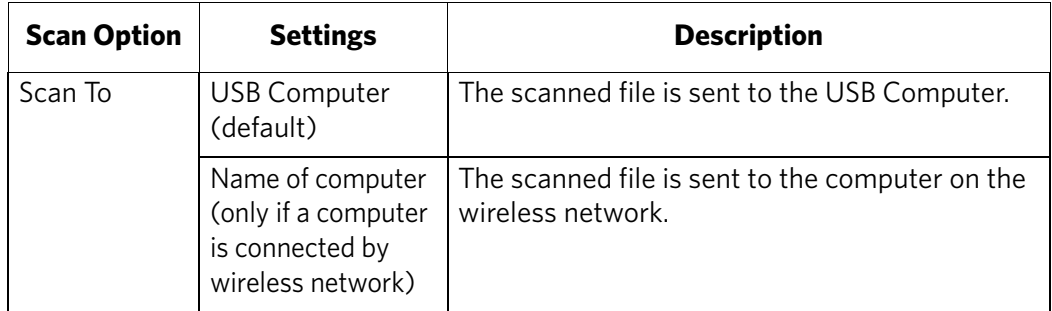

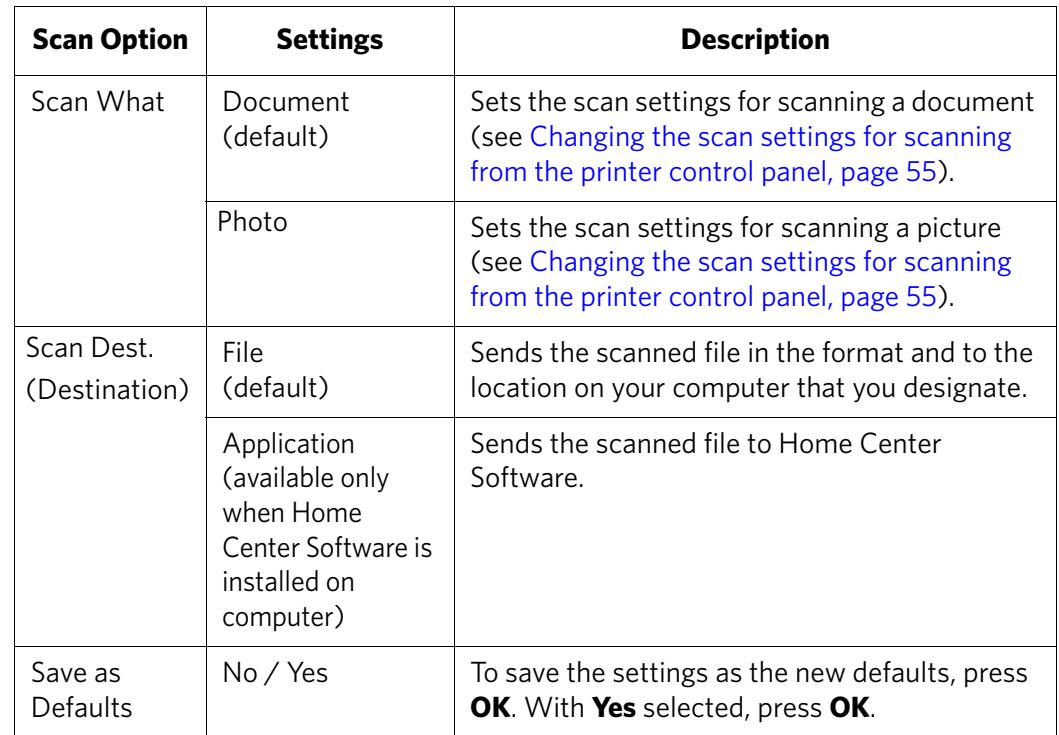

6. Press  $\bigodot$ . The scanned file appears at the destination you specified.

## **Scanning to a Memory Card**

1. Lift the scanner lid, and place the document or picture face down on the glass, then close the lid.

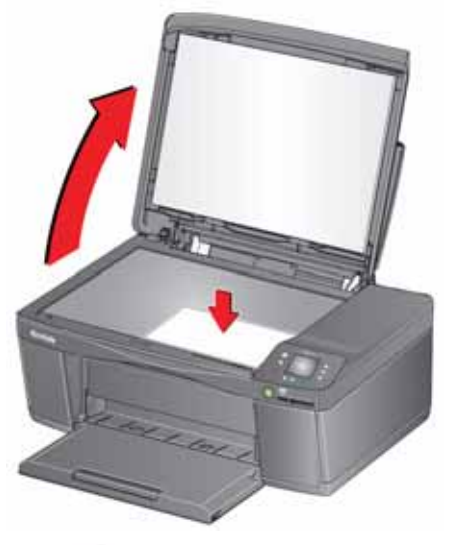

- 2. Press  $\left\{\hat{a}\right\}$ .
- 3. Press  $\blacktriangleright$  to select **Scan**, then press **OK**.
- 4. Press  $\blacktriangledown$  to select **Scan to Memory Card**, then press OK.
- 5. Press  $\blacktriangleright$  to select an option, then press  $\blacklozenge$  or  $\blacktriangleright$  to change the setting.

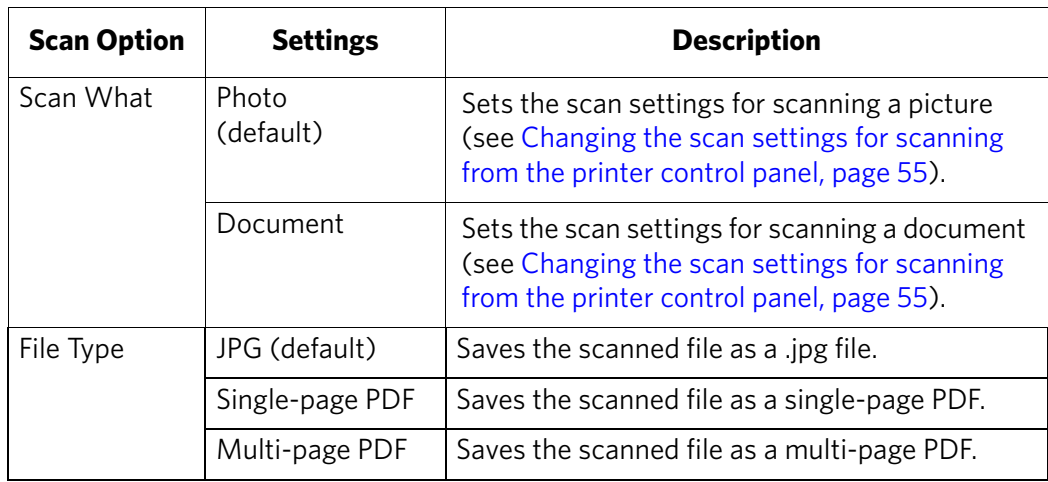

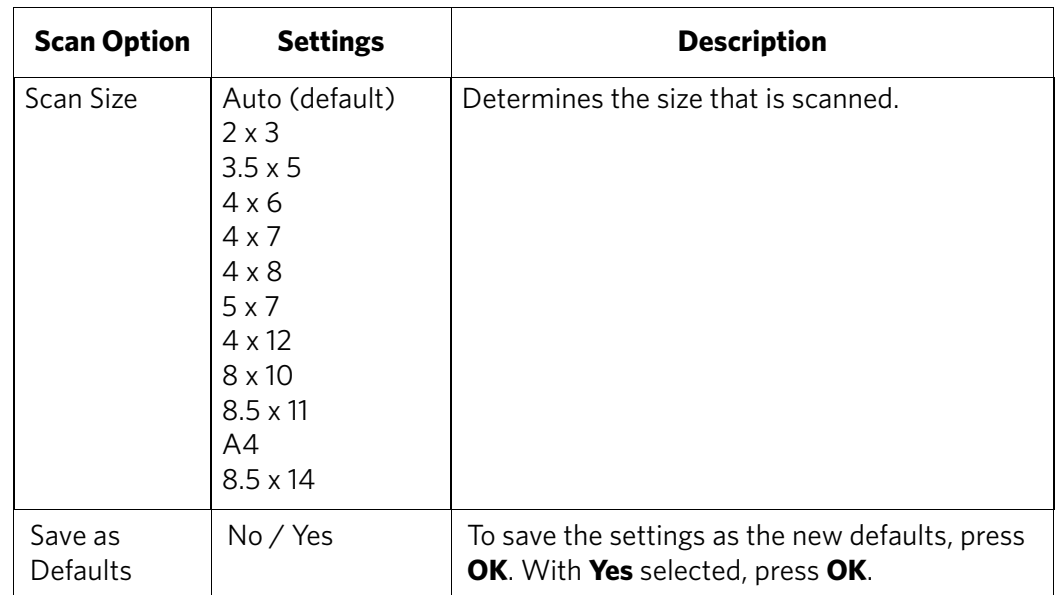

6. Press  $\bigodot$ . The scanned file appears at the destination you specified.

# **Scanning from the computer**

1. Lift the scanner lid, and place the document or picture face down in the right-front corner of the glass.

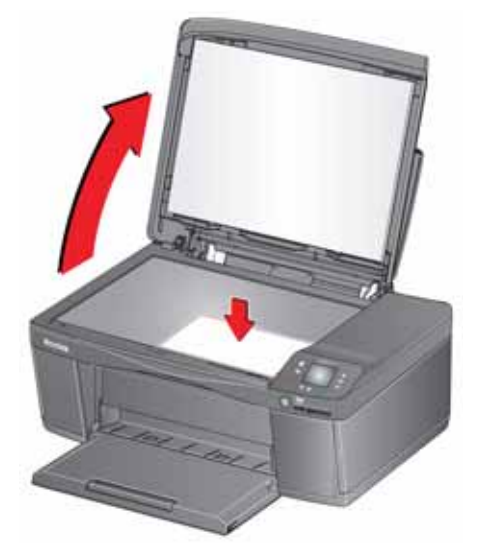

- 2. Close the lid.
- 3. Open Home Center Software.
	- On a computer with WINDOWS OS, select **Scan Documents and Pictures**, then follow the on-screen instructions.
	- On a computer with MAC OS, select the **Tools** tab, click **Scan Application**, then follow the on-screen instructions.
- NOTE: If you are not using Home Center Software, open a program that allows you to scan, then follow the instructions.

#### **Scanning multiple pictures simultaneously**

Using Home Center Software, you can scan multiple pictures simultaneously and save them as separate files.

When scanning multiple pictures, leave space between the pictures so that the printer can detect the separate pictures. Any pictures that overlap are interpreted as a single picture.

#### **Scanning multiple pictures when connected to a computer with WINDOWS OS**

To scan multiple pictures simultaneously, and save them as separate files:

- 1. Lift the scanner lid, and place the pictures face down on the glass, leaving space between the pictures.
- 2. Close the lid.
- 3. Open Home Center Software, then select **Printer Tools**.
- 4. Click **Printer Scan Settings**, then select the **Picture** tab.
- 5. Select **Automatically Detect Pictures**, if it is not selected, then click **X** to close the Printer Scan Settings.
- 6. Select **Scan Documents and Pictures** on the main screen of Home Center Software.
- 7. Make sure that **Picture** is selected and **Collage Combine all pictures** is cleared, then follow the on-screen instructions.

NOTE: Click the Help (**?** icon) for more information.

#### **Scanning multiple pictures when connected to a computer with MAC OS**

To scan multiple pictures simultaneously, and save them as separate files:

- 1. Lift the scanner lid, and place the pictures face down on the glass, leaving space between the pictures.
- 2. Close the lid.
- 3. Open Home Center Software, then select your printer.
- 4. Select the **Tools** tab.
- 5. Click **Scan Application**.
- 6. Select **Color Picture** or **Black and White Picture**.
- 7. Select **Automatically detect multiple pictures**, if it is not selected.
- 8. Click **Preview** or **Scan All**, then follow the on-screen instructions.

NOTE: Click the Help (**?** icon) for more information.

# **9 Maintaining Your Printer**

Your printer requires little maintenance. However, Kodak recommends cleaning the scanner glass and lid regularly to remove dust and fingerprints, which affect the quality and accuracy of scanning and copying.

Except while cleaning the printer, keep the printer plugged into an AC power outlet. If you use a power strip, don't turn off the power strip. (The printer does not need to be turned on but should be plugged in.)

Keep the printhead and ink cartridges in the printer at all times to help prevent damage to the printhead.

For recycling and/or disposal information, contact your local authorities. In the US, go to the Electronics Industry Alliance at [www.eia.org](http://www.eia.org) or go to [www.kodak.com/go/recycle.](http://www.kodak.com/go/recycle)

# **General care and cleaning**

#### **A** CAUTION:

**Always disconnect the power to the printer before cleaning it. Do not use harsh or abrasive cleaners on any part of the printer.**

- To clean the printer, wipe the outside with a clean, dry cloth.
- Keep the surrounding area vacuumed and litter-free.
- Protect the printer from tobacco smoke, dust, and liquid spills.
- Do not place objects on the printer.
- Keep the paper trays free of dust, dirt, and other foreign objects.
- Keep the printer supplies away from direct sunlight and out of high-temperature environments.
- Do not allow chemicals to come into contact with the printer.

### **Cleaning the scanner glass and document backing**

The scanner glass can get smudged and minor debris can accumulate on the document backing under the scanner lid. Periodically clean the scanner glass and document backing.

**A** CAUTION: **Do not use harsh or abrasive cleaners on any part of the printer. Do not spray liquid directly on the glass. Do not use paper-based wipes on the document backing as they can scratch it.**

- 1. Turn off the printer and unplug it from the power outlet.
- 2. Lift the scanner lid.

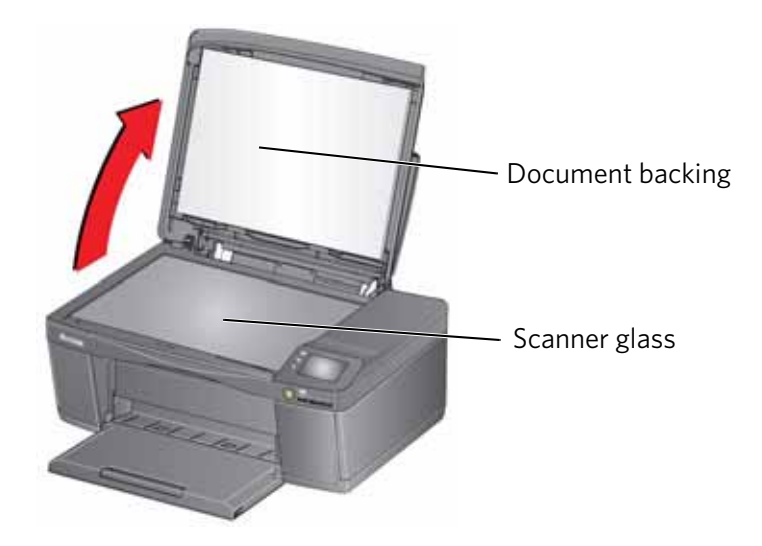

3. Wipe the glass with a soft cloth or sponge, slightly moistened with a nonabrasive glass cleaner.

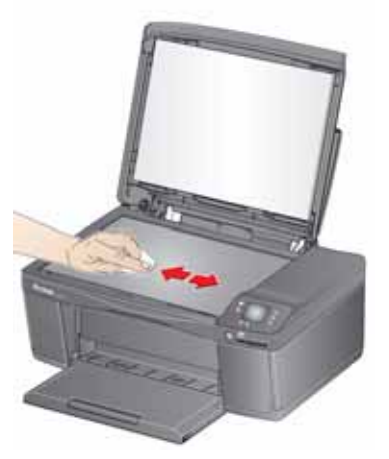

- 4. Dry the glass with a lint-free cloth.
- 5. Gently clean the document backing with a soft cloth or sponge, slightly moistened with mild soap and warm water.

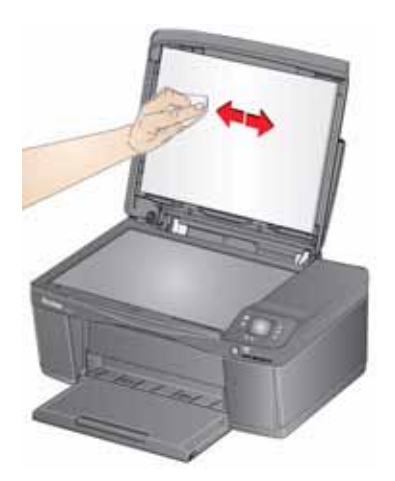

- 6. Dry the document backing with a chamois or lint-free cloth.
	- NOTE: If the document backing needs further cleaning, use isopropyl (rubbing) alcohol on a soft cloth, then wipe thoroughly with a cloth moistened with water to remove any residual alcohol.
- 7. When you finish cleaning, plug in the printer.

# **Replacing ink cartridges**

Your printer uses both black and color ink cartridges. You can check the approximate ink levels on the LCD (see [Checking ink levels, page 74\)](#page-78-1) or in Home Center Software. When an ink cartridge is out of ink, the printer LCD displays a message stating that the black or color ink cartridge needs replacing.

IMPORTANT: *Do not use non-Kodak brand or refilled ink cartridges.*

To replace an ink cartridge:

- 1. Make sure your printer is on.
- 2. Lift the access door, and wait for the carriage to move to the access position.

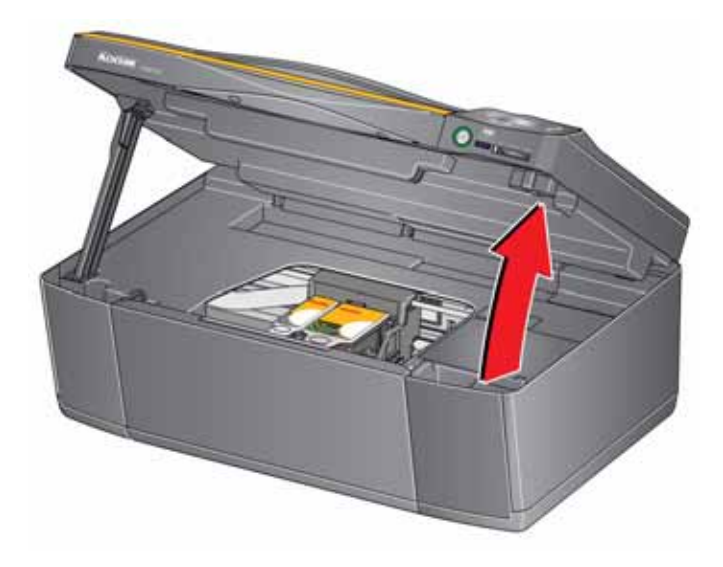

The ink cartridges are located in the printhead.

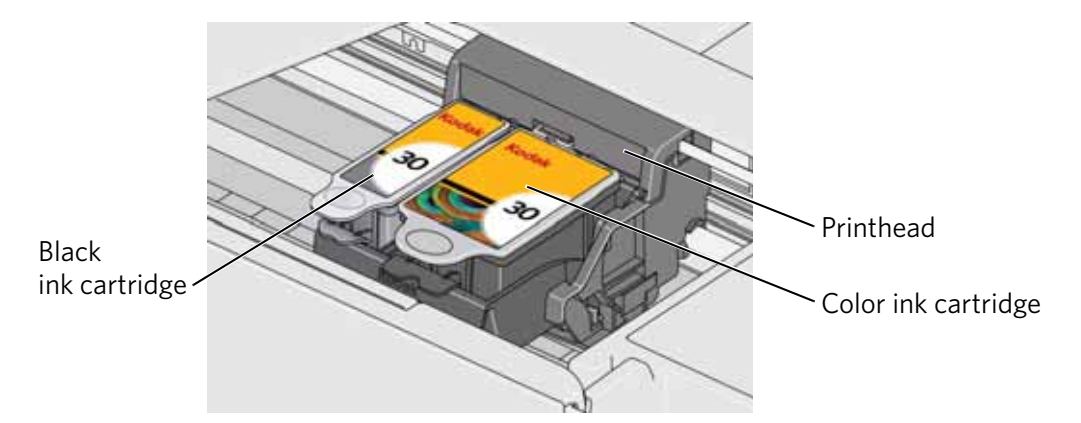

3. Pinch the tab on the ink cartridge.

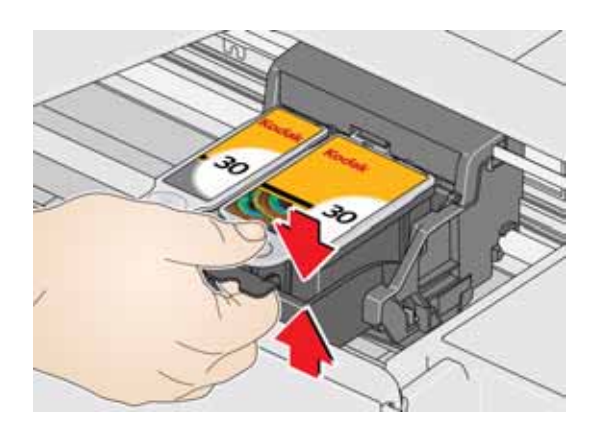

4. Lift the ink cartridge out of the printhead.

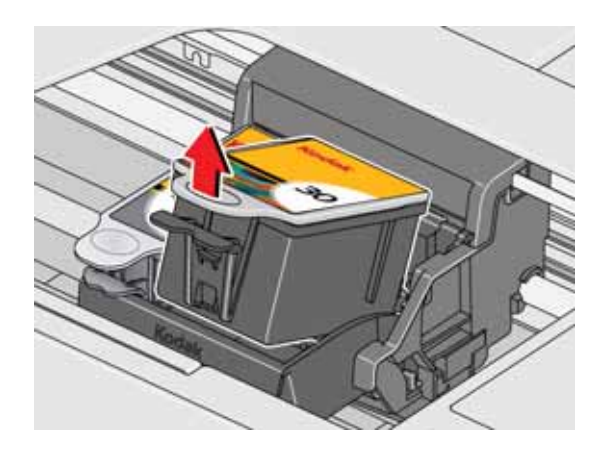

5. Remove the new ink cartridge from its bag.

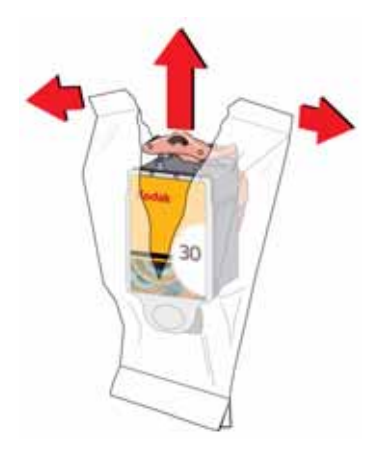

IMPORTANT: *To prevent the printhead from drying out, insert the ink cartridge into the printhead immediately.*
6. Remove the cap.

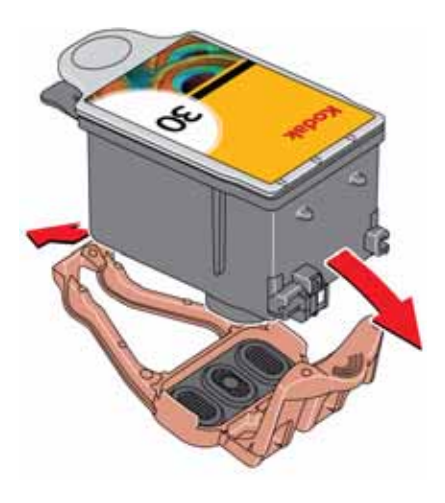

7. Insert the ink cartridge into the printhead.

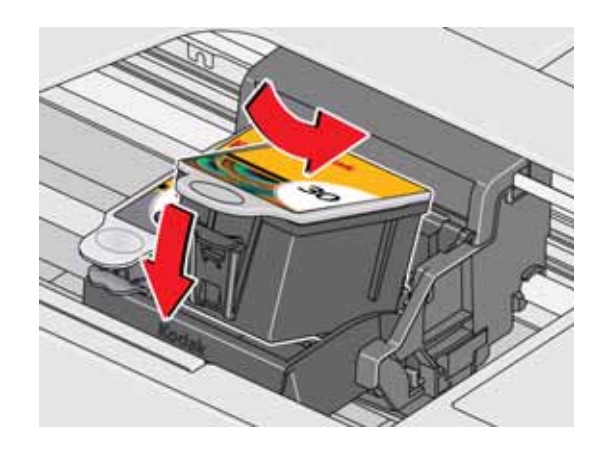

8. Press down on the ink cartridge tab until you hear a click.

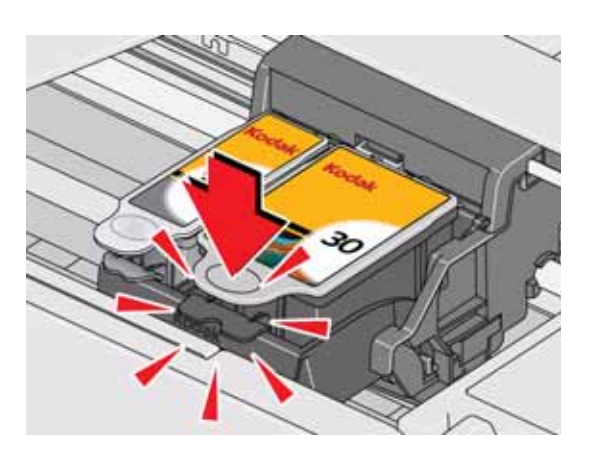

<span id="page-72-0"></span>9. Close the access door.

### **Replacing the printhead**

<span id="page-73-0"></span>IMPORTANT: *Replacing the printhead is not a regular maintenance procedure. Replace the printhead only if you receive a new printhead from Kodak.*

To replace the printhead:

- 1. Make sure your printer is on.
- 2. Lift the access door, and wait for the carriage to move to the access position.

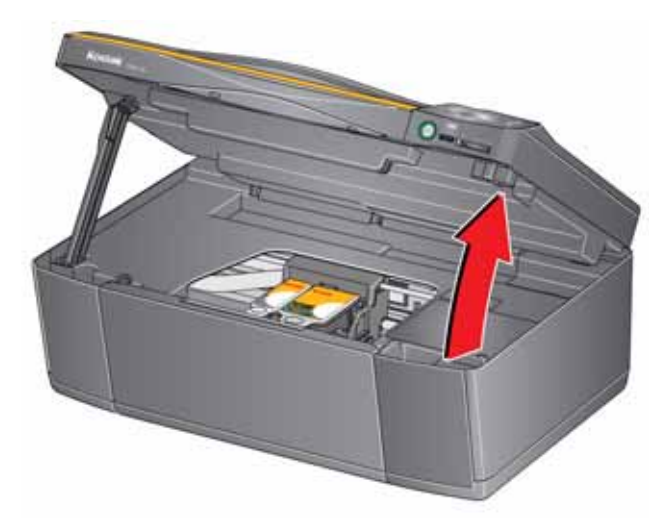

3. Remove both ink cartridges and set them aside.

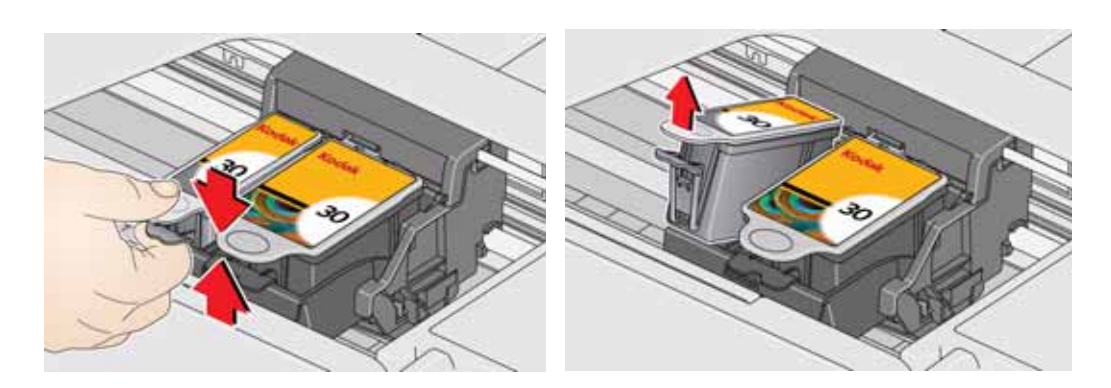

4. Unlatch the printhead by pushing the button in the center of the carriage.

<span id="page-74-0"></span>5. Lift the printhead out of the carriage.

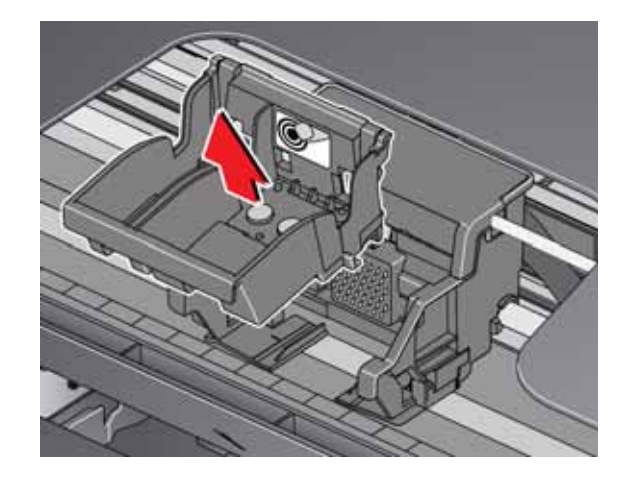

6. Remove the new printhead from its bag.

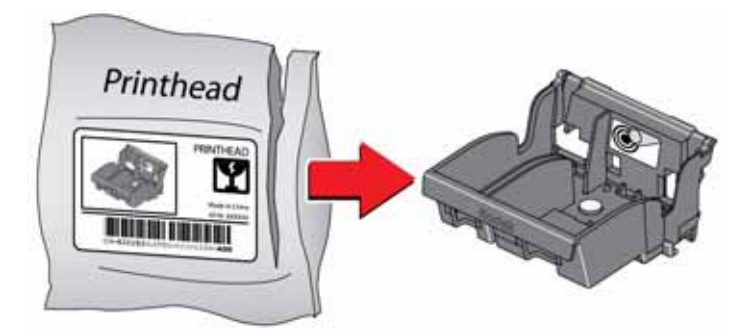

7. Remove the protective cap from the new printhead.

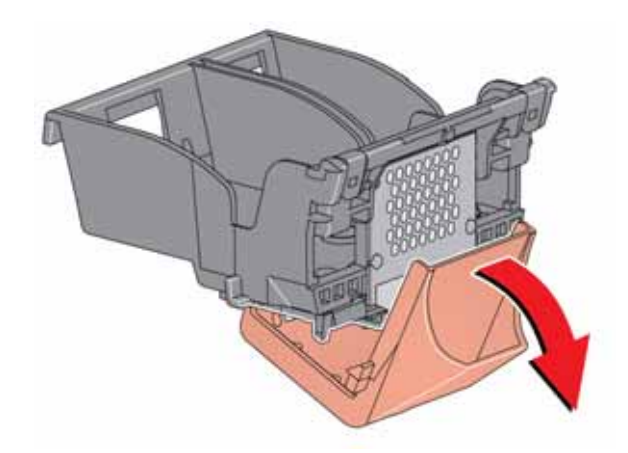

8. Install the printhead into the carriage.

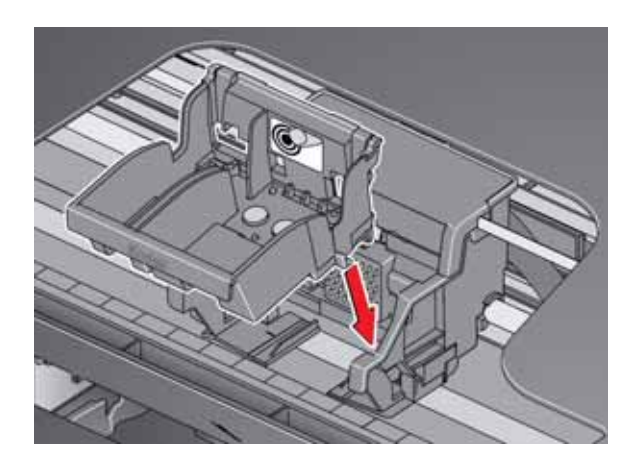

9. Push firmly against the target label of the printhead until you hear a loud snap.

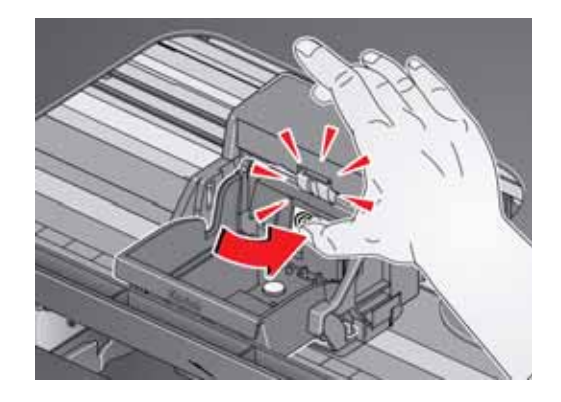

<span id="page-76-0"></span>10. Insert the black ink cartridge into the printhead.

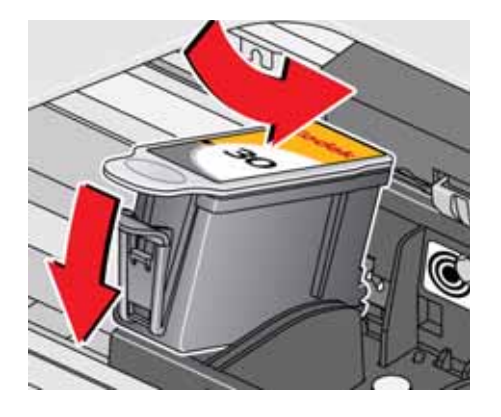

<span id="page-76-1"></span>11. Press down on the ink cartridge until you hear a click.

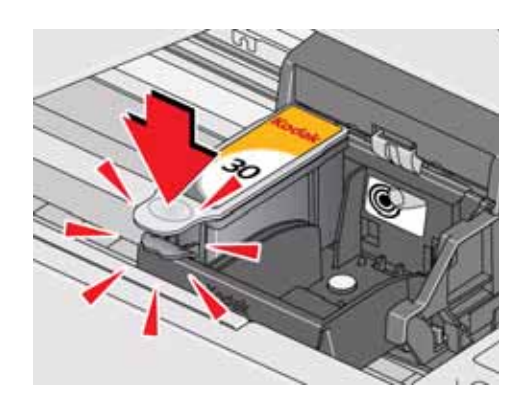

12. Repeat steps [10](#page-76-0) - [11](#page-76-1) for the color ink cartridge.

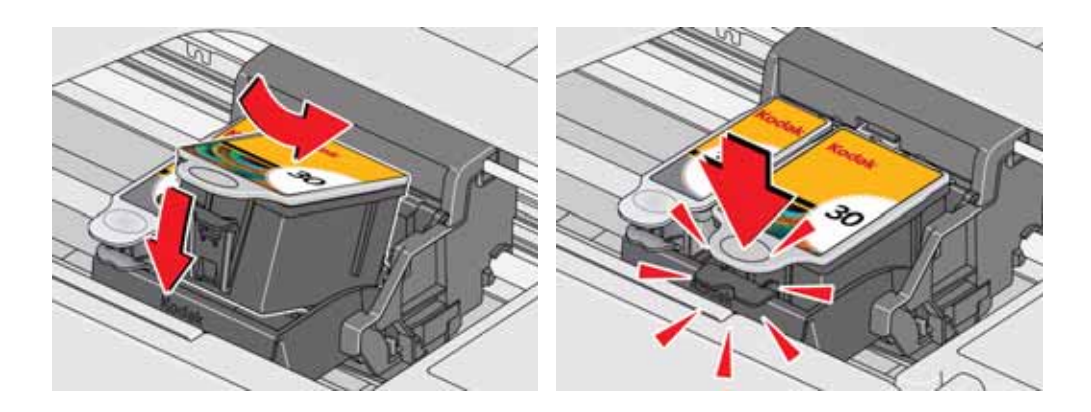

13. Close the access door.

<span id="page-76-2"></span>The printer detects the new printhead. Follow the instructions on the control panel to calibrate your printer.

### <span id="page-77-0"></span>**Updating the software and printer firmware**

Using the latest software and firmware helps ensure optimal performance of your printer.

NOTE: Firmware is the software that runs on your printer.

Although there is an automatic background check for software and firmware updates when your computer is connected to the Internet, you can update manually using the following procedure.

#### **Updating if your printer is connected to a computer with WINDOWS OS**

#### **To update the software**:

- 1. Make sure that your computer is connected to the Internet.
- 2. Open Home Center Software, then select **Printer Tools**.
- NOTE: If you do not have Home Center Software, select **Start** > **All Programs** > **Kodak** > **KODAK AiO Printer Tools**.
- 3. Under Printer Resources, click **Check for Software Updates**.
- 4. If there are updates, click **Next** and follow the on-screen instructions.

#### **To update the firmware**:

- 1. Make sure that your computer is connected to the Internet.
- 2. Connect the printer to the computer with a USB cable or wirelessly (if not currently connected).
- 3. Open Home Center Software, then select **Printer Tools**.
- 4. Make sure that your printer name appears in the lower left corner of the Printer Tools window followed by **Connected**.
	- NOTE: If the printer name does not appear, click **Select**, then click **Refresh List** and choose your printer from the list; click **OK** and follow the on-screen instructions.
- 5. Under Printer Resources, click **Check for Printer (Firmware) Updates**.
- 6. If there are updates, click **Next** and follow the on-screen instructions.

IMPORTANT: *Do not turn off or disconnect your printer or your computer during the update. Doing so may cause the printer to become inoperable. If the printer is connected wirelessly, make sure you have a stable connection when you perform the update. During the upgrade, your printer will restart. Wait for the message, "Update complete! You may now use your Kodak Printer" to appear on your computer.*

#### **Updating if your printer is connected to a computer with MAC OS**

#### **To update the software**:

- <span id="page-78-2"></span>1. Make sure that your computer is connected to the Internet.
- 2. Open Home Center Software.
- 3. Select the **Tools** tab.
- 4. Click **Check for Software Updates**.
- 5. If there are updates, follow the on-screen instructions.

#### **To update the firmware**:

- 1. Make sure that your computer is connected to the Internet.
- 2. Connect the printer to the computer with a USB cable or wirelessly (if not currently connected).
- 3. Open Home Center Software.
- 4. Select the **Tools** tab.

#### <span id="page-78-1"></span>5. Click **Check for Printer (Firmware) Updates**.

6. If there are updates, follow the on-screen instructions.

IMPORTANT: *Do not turn off or unplug your printer or your computer during the update. Doing so may cause the printer to become inoperable. Your printer will restart during the upgrade.*

### <span id="page-78-3"></span>**Checking ink levels**

- 1. Press  $\mathbb{Z}$ .
- 2. Press  $\blacktriangledown$  to select **Maintenance**, then press OK.
- 3. With **Check Ink Levels** selected, press **OK**.

The LCD shows approximate levels of ink in the cartridges so you know when it's time to order replacement cartridges.

[NOTE: You can order ink cartridges online. Go to](http://www.kodak.com/go/printingsupplies)  www.kodak.com/go/printingsupplies.

### <span id="page-78-0"></span>**Resetting factory defaults**

- 1. Press  $\mathbb{Z}$ .
- 2. Press  $\blacktriangledown$  to select **Printer Settings**, then press **OK**.
- 3. Press to select **Reset All Settings**, then press **OK**.
- <span id="page-78-4"></span>4. When you see the message, "This will reset printer settings to factory defaults," press **OK**.
- NOTE: Resetting factory defaults does not change the date and time, language, country/region, or network settings.

<span id="page-79-0"></span>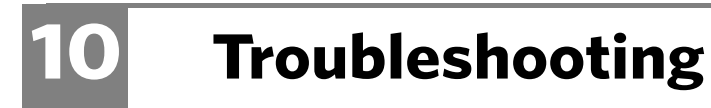

### **Basic troubleshooting**

If you experience a problem with your printer, restarting it will sometimes fix the issue. Turn off your printer, wait five seconds, then turn on your printer.

If you are still experiencing a problem, use the following information to troubleshoot your printer.

<span id="page-79-1"></span>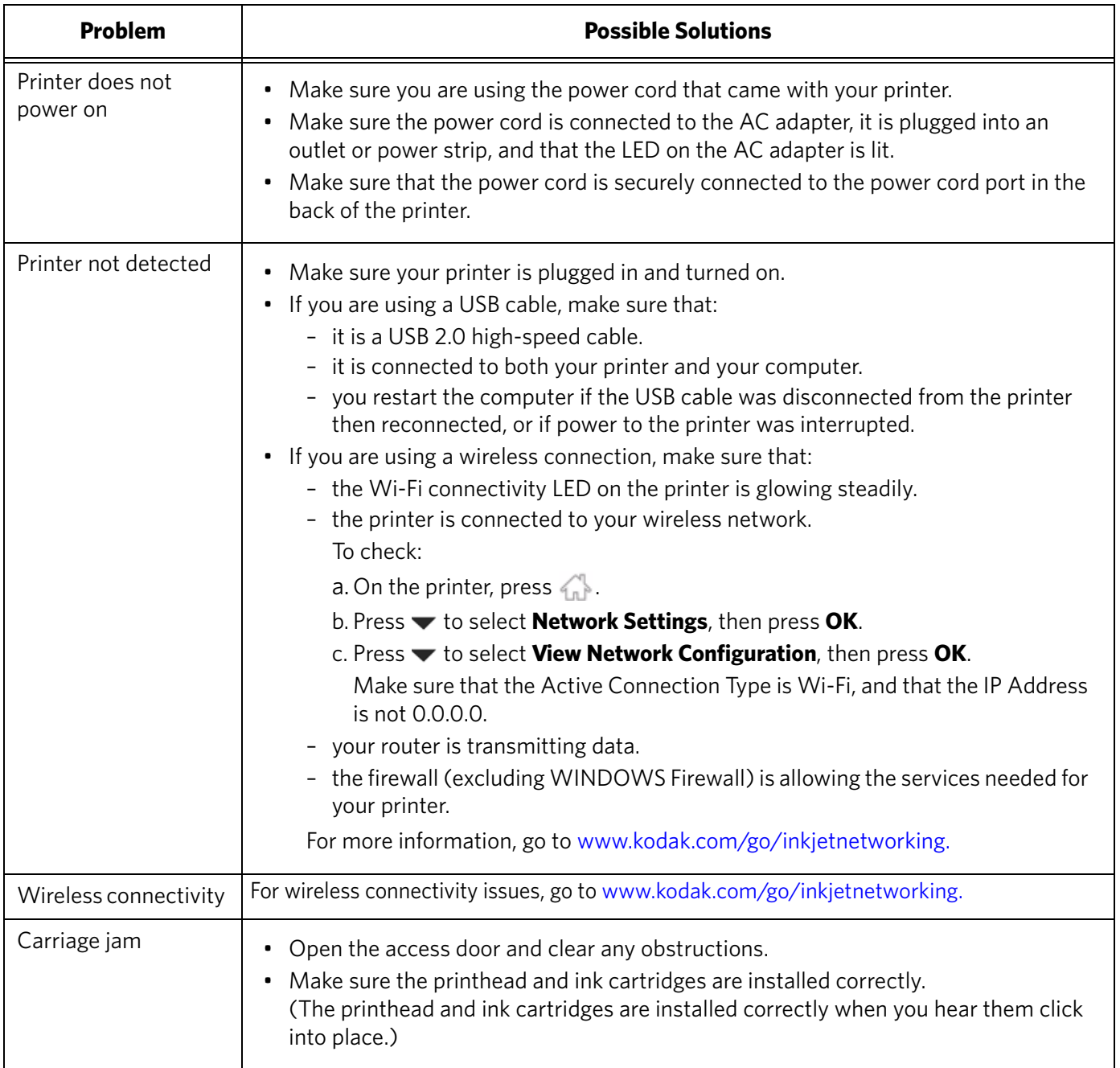

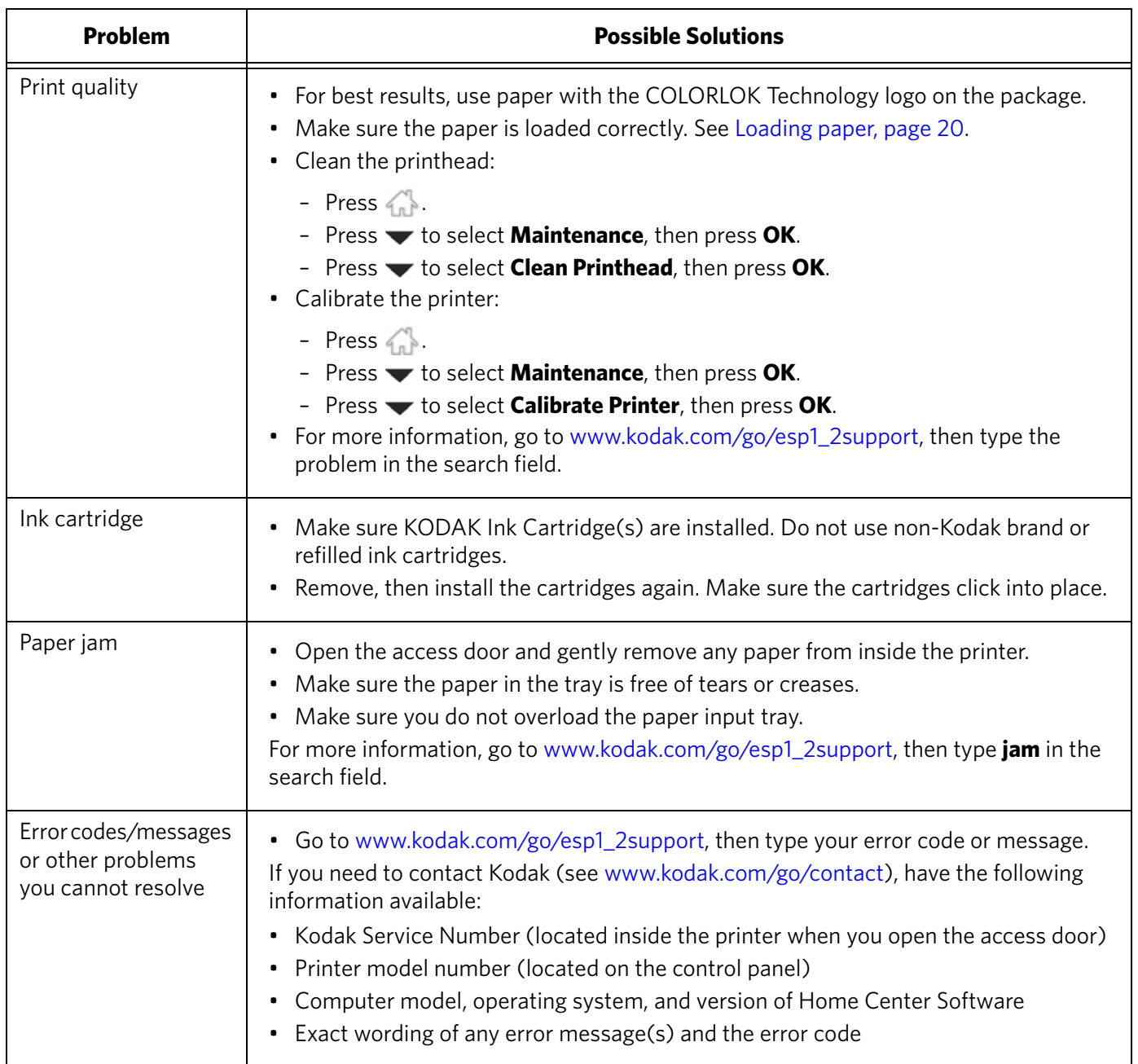

## <span id="page-81-2"></span>**Getting help on the Web**

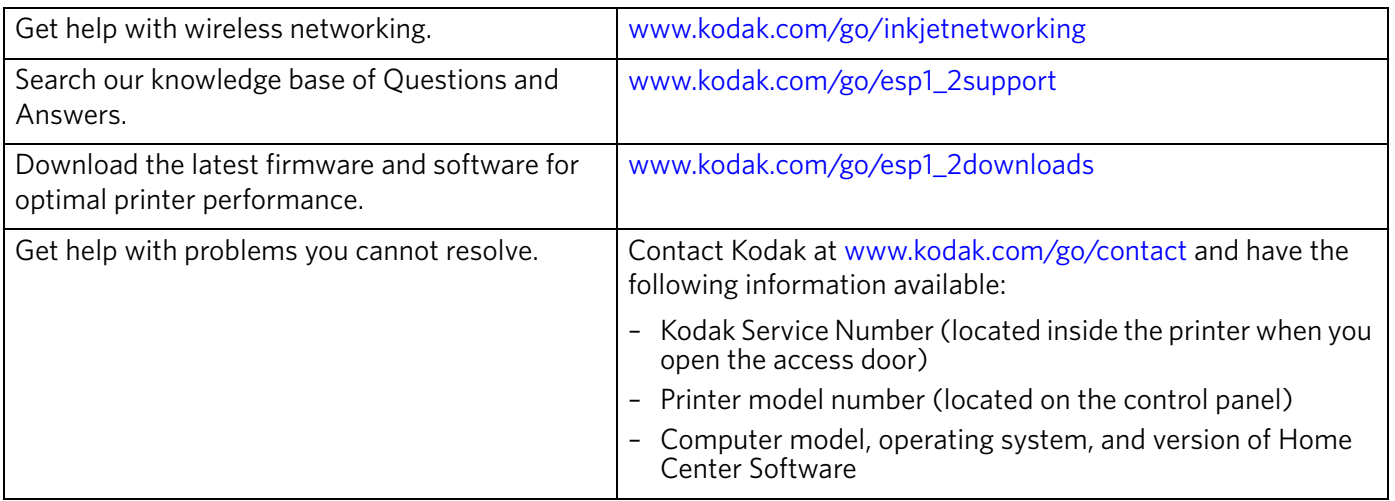

<span id="page-81-3"></span><span id="page-81-1"></span><span id="page-81-0"></span>For more troubleshooting information:

### **Status lights**

The status lights indicate the condition of the printer. There are two status lights on the printer: one on the on/off button that indicates power, the other indicates Wi-Fi status.

### **Power light**

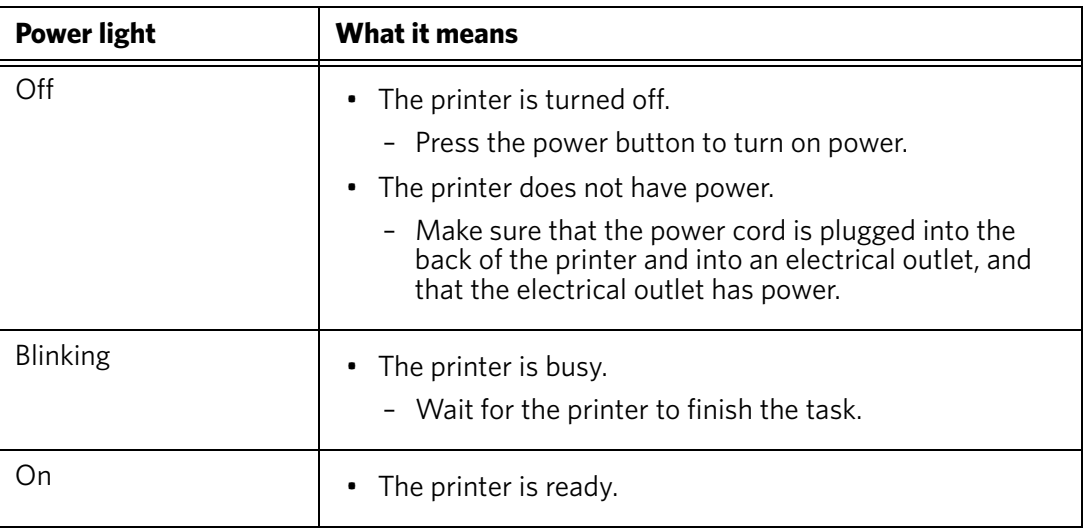

#### **Wi-Fi connectivity LED**

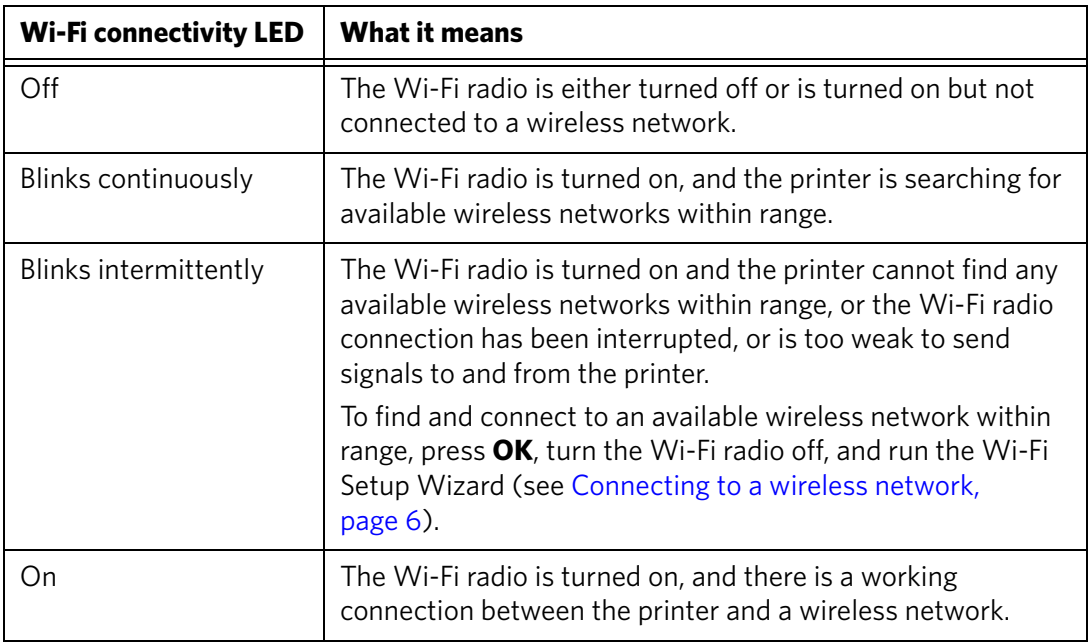

# **11 Product and Safety Specifications**

The following specifications are subject to change without notice.

### <span id="page-83-7"></span>**Specifications and features**

#### **Print performance**

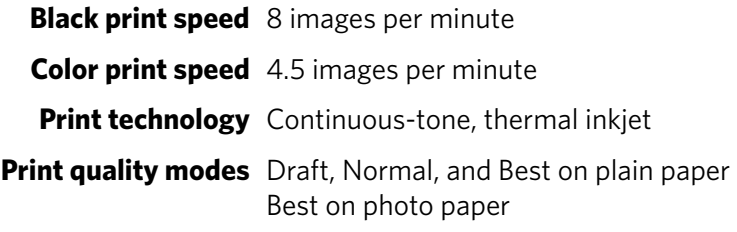

#### <span id="page-83-2"></span>**Photo printing features**

<span id="page-83-5"></span>**Quantity** 1 to 99

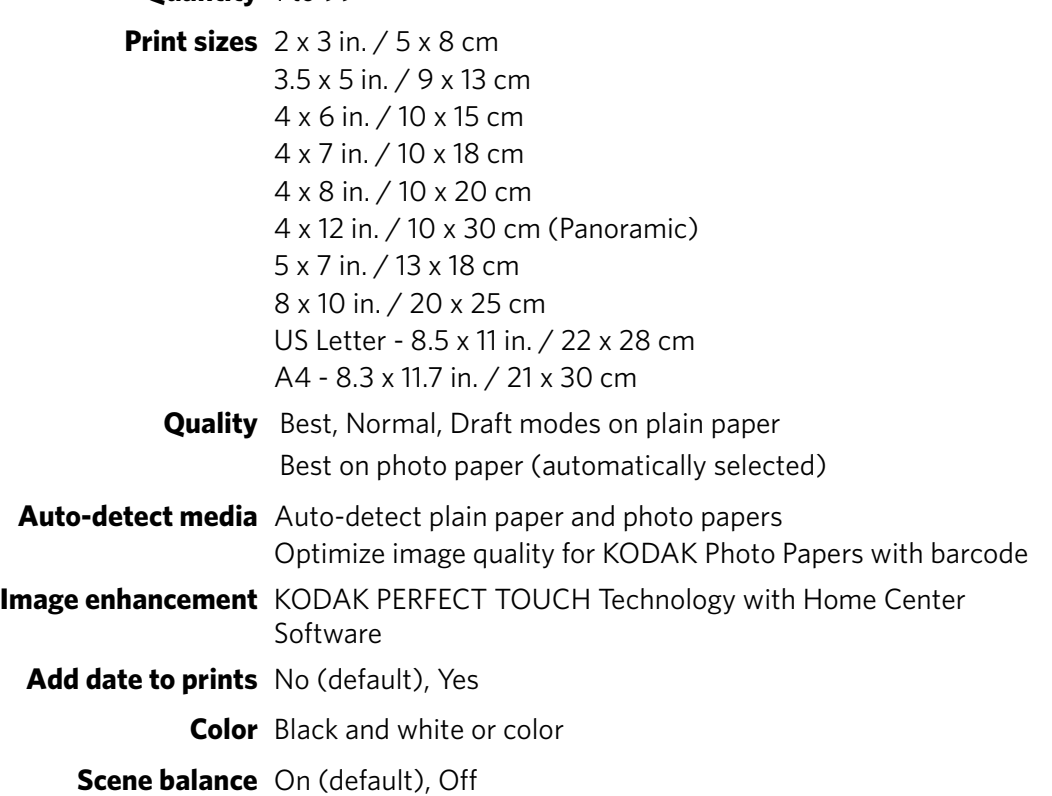

#### <span id="page-83-0"></span>**Copy document features**

<span id="page-83-6"></span><span id="page-83-4"></span><span id="page-83-3"></span><span id="page-83-1"></span>**Color** Black and white or color **Quantity** 1 to 99 copies **Copy sizes** Same Size, Fit-to-Page, 20 to 500% **Plain paper quality** Best, Normal, Draft **Brightness**  $-3$  to  $+3$ 

#### <span id="page-84-0"></span>**Copy photo features**

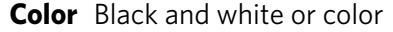

<span id="page-84-1"></span>**Quantity** 1 to 99 copies

**Copy sizes** 2 x 3 in. / 5 x 8 cm 3.5 x 5 in. / 9 x 13 cm 4 x 6 in. / 10 x 15 cm 4 x 7 in. / 10 x 18 cm 4 x 8 in. / 10 x 20 cm 4 x 12 in. / 10 x 30 cm (Panoramic) 5 x 7 in. / 13 x 18 cm 8 x 10 in. / 20 x 25 cm US Letter - 8.5 x 11 in. / 22 x 28 cm A4 - 8.3 x 11.7 in. / 21 x 30 cm

**Quality** Automatic

<span id="page-84-5"></span>**Brightness**  $-3$  to  $+3$ 

#### **Scanning features**

<span id="page-84-7"></span><span id="page-84-6"></span>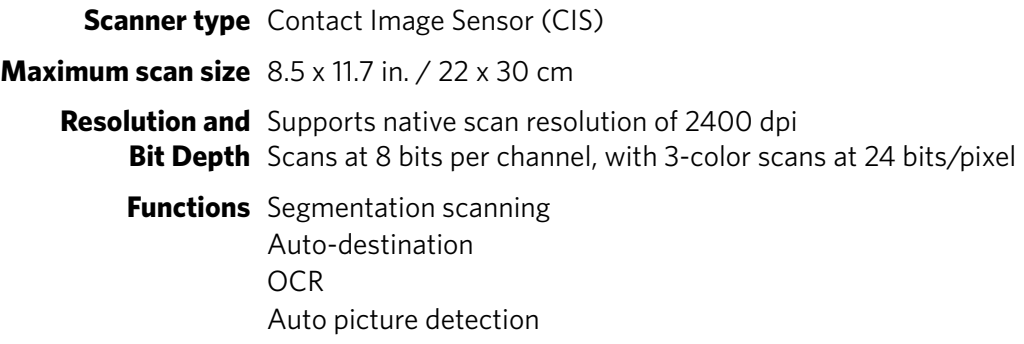

#### **Paper input tray features**

<span id="page-84-4"></span><span id="page-84-3"></span><span id="page-84-2"></span>**Paper capacity** 100 sheets of 20 lb plain paper 20 sheets of photo paper, up to 12 mil (290 gsm) 20 envelopes **Tray size** 4 x 6 in. to 8.5 x 14 in. / 10 x 15 cm to 22 x 36 cm

### <span id="page-85-5"></span>**Paper types supported**

<span id="page-85-7"></span><span id="page-85-6"></span><span id="page-85-4"></span><span id="page-85-3"></span><span id="page-85-2"></span><span id="page-85-1"></span><span id="page-85-0"></span>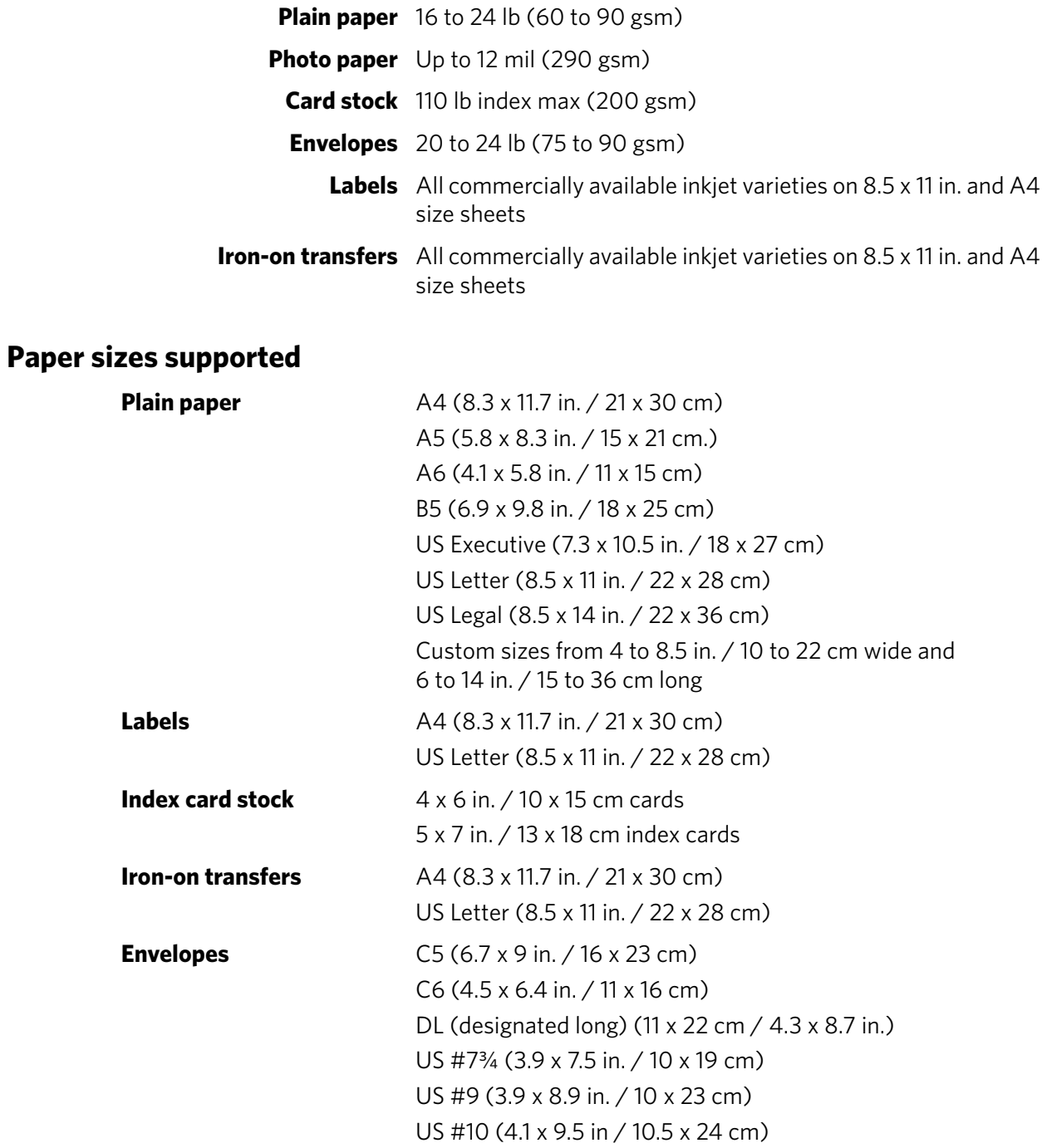

<span id="page-86-1"></span>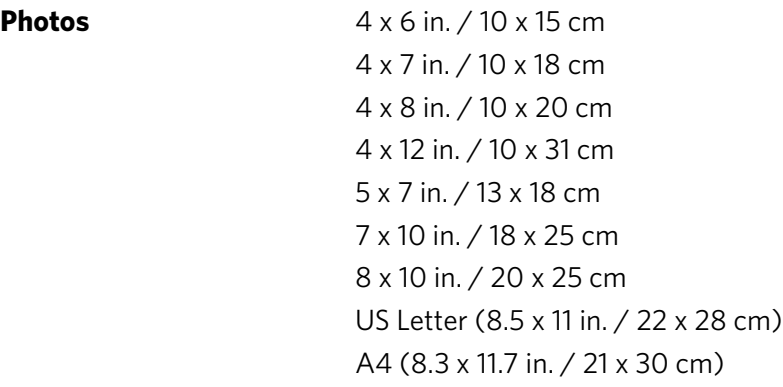

### **Ink cartridges**

<span id="page-86-4"></span><span id="page-86-3"></span>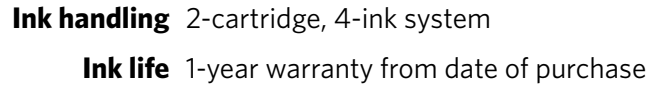

### **Connectivity**

<span id="page-86-0"></span>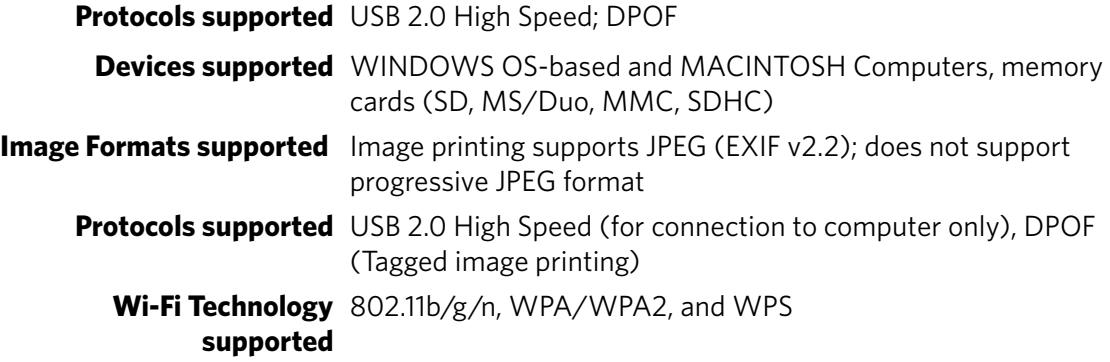

#### **Software support**

<span id="page-86-5"></span><span id="page-86-2"></span>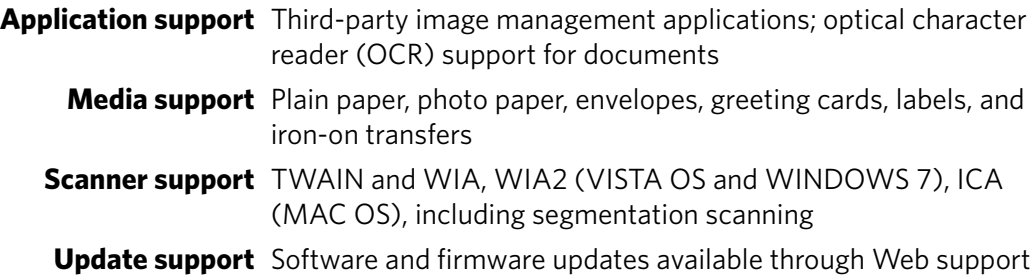

#### **Physical specifications**

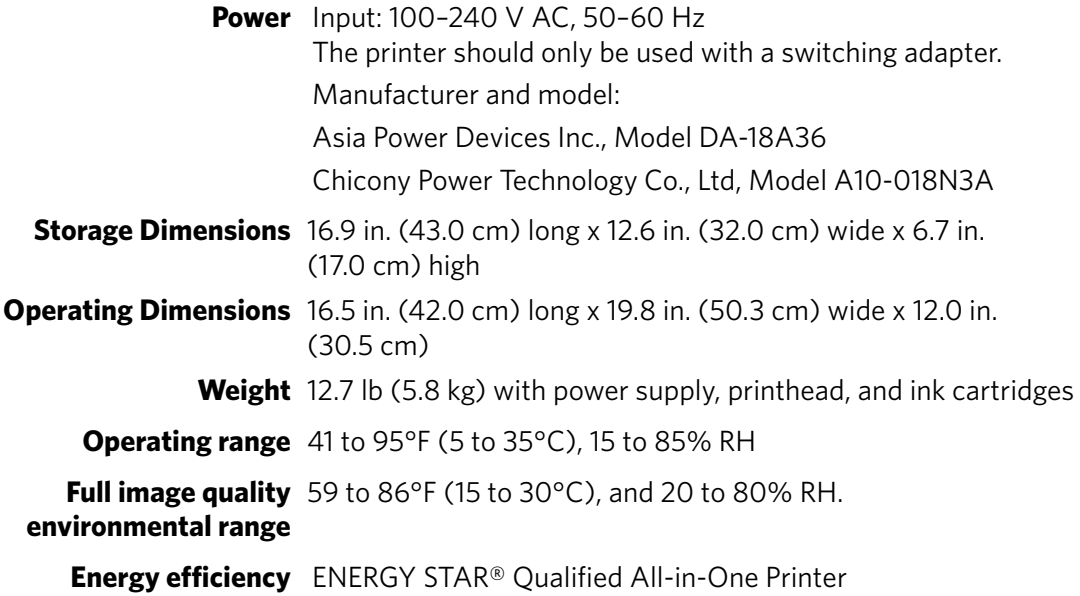

#### **Warranty**

<span id="page-87-3"></span><span id="page-87-2"></span>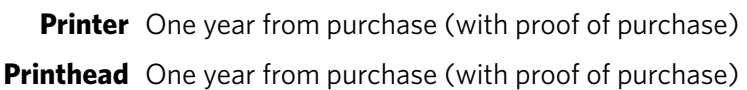

#### <span id="page-87-1"></span>**System requirements**

#### <span id="page-87-0"></span>**Computer with WINDOWS OS**

**Minimum**

**Operating system** WINDOWS 7, VISTA, or XP (SP2 or later)

**CPU** INTEL CELERON Processor

**Clock speed** 1.2 GHz

**Memory** 512 MB RAM

**Available hard disk space** 500 MB available

**Interface** USB 2.0 High Speed

**Removable drive** CD-ROM

#### **Computer with MAC OS**

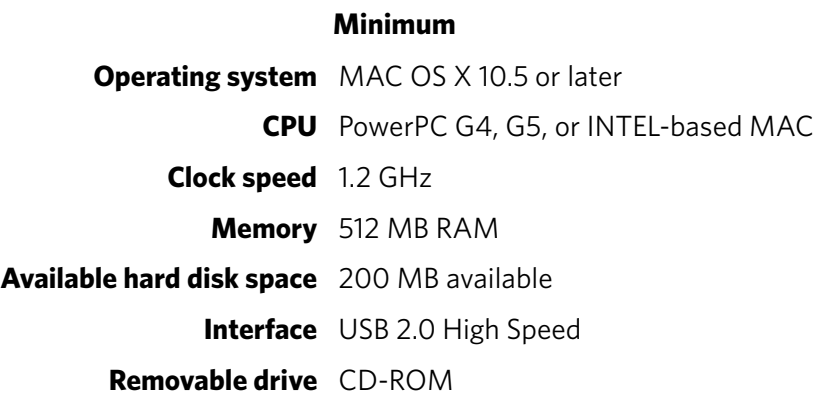

### <span id="page-89-0"></span>**Safety information**

KODAK ESP 1.2 All-in-One Printers are Class 1 LED Products.

- Always follow all warnings and instructions marked on the product.
- Use only the power source provided with the product.
- Use only the power cord that comes with the product (or an approved power cord greater or equal to H05W-F, 2G, 0.75 $mm<sup>2</sup>$ ). Using another power cord may cause fire and/or shock. Do not use the included power cord with any other equipment.
- If you do not use this product for a long period of time, unplug it from the electrical outlet.
- Always turn this product off by using the On/Off button. Wait until the On/Off button stops flashing before removing the power plug from the outlet.
- Do not allow the power cord to become damaged or frayed.
- If you need to use an extension cord with this product, make sure that the ampere rating of the product does not exceed the ampere rating of the extension cord.
- Place the product on a flat, stable surface that extends beyond the product's base in all directions. This product will not operate properly if tilted or at an angle.
- When storing or transporting this product, do not tilt or stand it on its side. Never turn this product upside down (ink can leak out of the product).
- Avoid placing this product in an environment that is subject to rapid changes in temperature or humidity, mechanical shocks, vibration, or dust. Do not place near radiators, heating vents, or in direct sunlight.
- Leave enough room around this product for sufficient ventilation.
- Do not block this product's covers or openings, or insert any objects through slots.
- Do not use aerosol products inside or around this product.
- Do not spill any liquid on this product.
- Do not attempt to repair or service this product.
- If the power cord or plug is damaged, if any liquid has been spilled onto the product, if the product has been dropped or the case damaged, if the product does not operate normally or exhibits a major change in performance level, unplug this product and contact Kodak at [www.kodak.com/go/contact](http://www.kodak.com/go/contact).

### **LCD screen safety**

- Use only a dry, soft cloth to clean the LCD screen. Do not use any liquid or chemical cleaners.
- If the LCD screen is damaged, contact Kodak immediately. If any of the solution from the display gets on your hands, wash them thoroughly with soap and water. If the liquid crystal solution gets into your eyes, flush your eyes immediately with water. If any discomfort or change in vision persists after washing, seek medical attention immediately.

### **Ink cartridge safety**

- Keep all ink cartridges out of the reach of children.
- If ink gets on your skin, wash with soap and water. If ink gets into your eyes, flush immediately with water. If any discomfort or change in vision persists after washing, seek medical attention immediately.
- <span id="page-90-1"></span><span id="page-90-0"></span>• For Material Safety Data Sheets (MSDS) information on inks, go to [www.kodak.com/go/MSDS](http://www.kodak.com/go/MSDS).

NOTE: You will need the Catalog number from the ink package.

### **Regulatory compliance**

#### <span id="page-91-0"></span>**FCC statement**

The United States Federal Communications Commission (in CFR 47 Part 15.105) has specified that the following notice be brought to the attention of the users of this product:

Note: This equipment has been tested and found to comply with the limits for a Class B digital device, pursuant to part 15 of the FCC Rules. These limits are designed to provide reasonable protection against harmful interference in a residential installation. This equipment generates, uses, and can radiate radio frequency energy and, if not installed and used in accordance with the instructions, may cause harmful interference to radio communications. However, there is no guarantee that interference will not occur in a particular installation. If this equipment does cause harmful interference to radio or television reception, which can be determined by turning the equipment off and on, the user is encouraged to try to correct the interference by one or more of the following measures:

- Reorient or relocate the receiving antenna.
- Increase the separation between the equipment and receiver.
- Connect the product into an outlet on a circuit different from that to which the receiver is connected.
- Consult the dealer or an experienced radio/TV technician for help.

#### **A** CAUTION:

**Pursuant to Part 15.21 of the FCC Rules, any changes or modifications to this product not expressly approved by Eastman Kodak Company might cause harmful interference and void the FCC authorization to operate this product.**

**The radiated energy from this product is well below the FCC radio frequency exposure limits. Nevertheless, the product shall be used in such a manner that the potential for human contact during normal operation is minimized. This product and any attached external antenna, if supported, shall be placed in such a manner to minimize the potential for human contact during normal operation. In order to avoid the possibility of exceeding the FCC exposure limits, human proximity shall not be less than 20 cm (8 inches) during normal operation.**

#### <span id="page-92-0"></span>**Canadian statements**

This product meets the applicable Industry Canada technical specifications.

Operation is subject to the following two conditions: (1) this device may not cause interference, and (2) this device must accept any interference, including interference that may cause undesired operation of the device.

This Class B digital apparatus complies with Canadian ICES-003.

#### **Industry Canada (IC) Radiation Exposure Statement**

This equipment complies with IC radiation exposure limits set forth for an uncontrolled environment. This equipment should be installed and operated with a minimum distance of 20 cm between the radiator and your person.

#### <span id="page-92-1"></span>**European compliance statement**

Hereby, Kodak declares that this wireless KODAK All-in-One Printer is in compliance with the essential requirements and other relevant provisions of Directive 1999/5/EC.

#### <span id="page-92-2"></span>**German compliance statement**

#### **A** CAUTION:

 $\epsilon$ 

**This device is not intended for use in the direct field of view at visual display workplaces. To avoid incommoding reflections at visual display workplaces this device must not be placed in the direct field of view.**

#### **A** CAUTION:

**Das Gerät ist nicht für die Benutzung im unmittelbaren Gesichtsfeld am Bildschirmarbeitsplatz vorgesehen. Um störende Reflexionen am Bildschirmarbeitsplatz zu vermeiden, darf dieses Produkt nicht im unmittelbaren Gesichtsfeld platziert verden.**

Noise emissions for this equipment do not exceed 70 dBa.

This equipment is not intended for use in the workplace in accordance with BildscharbV regulations.

"Das Gerät ist nicht für die Benutzung am Bildschirmarbeitsplatz gemäß BildscharbV vorgesehen."

#### <span id="page-93-1"></span>**REACH Article 33 declarations**

<span id="page-93-3"></span>Go to [www.kodak.com/go/REACH](http://www.kodak.com/go/reach) for information about the presence of substances included on the candidate list according to article 59(1) of Regulation (EC) No. 1907/2006 (REACH).

#### **Waste electrical and electronic equipment labeling**

<span id="page-93-2"></span>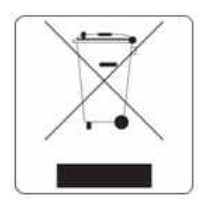

In the European Union, do not discard this product as unsorted municipal waste. Contact your local authorities or go to [www.kodak.com/go/recycle](http://www.kodak.com/go/recycle) for recycling program information.

### **ENERGY STAR® Qualified All-in-One Printer**

<span id="page-93-0"></span>To conserve energy, this printer will enter a reduced power (sleep) mode automatically after 1 hour. You can adjust the delay time (in 0.5 hour increments) up to 4 hours. Increasing the delay time may result in reduced energy savings.

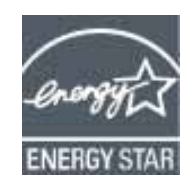

ENERGY STAR and the ENERGY STAR mark are registered U.S. service marks. As an ENERGY STAR partner, Kodak has determined that this product meets ENERGY STAR Guidelines for energy efficiency. For more information on the ENERGY STAR program, see [www.energystar.gov.](http://www.energystar.gov)

### **Warranty Information**

### **Limited Warranty**

Kodak warrants Kodak consumer electronic products and accessories ("Products"), excluding batteries, to be free from malfunctions and defects in both materials and workmanship for one year from the date of purchase. Retain the original dated sales receipt. Proof of the date of purchase will be required with any request for warranty repair.

### **Limited Warranty Coverage**

Warranty service is only available from within the country where the Products were originally purchased. You may be required to send Products, at your expense, to the authorized service facility for the country where the Products were purchased. Kodak will repair or replace Products if they fail to function properly during the warranty period, subject to any conditions and/or limitations stated herein. Warranty service will include all labor as well as any necessary adjustments and/or replacement parts. If Kodak is unable to repair or replace a Product, Kodak will, at its option, refund the purchase price paid for the Product provided the Product has been returned to Kodak together with proof of the purchase price paid. Repair, replacement, or refund of the purchase price are the sole remedies under this warranty. If replacement parts are used in making repairs, those parts may be remanufactured or may contain remanufactured materials. If it is necessary to replace the entire Product, it may be replaced with a remanufactured Product. Remanufactured Products, parts and materials are warranted for the remaining warranty term of the original Product, or 90 days after the date of repair or replacement, whichever is longer.

#### **Limitations**

This warranty does not cover circumstances beyond Kodak's control. This warranty does not apply when failure is due to shipping damage, accident, alteration, modification, unauthorized service, misuse, abuse, use with incompatible accessories or attachments (such as third party ink or ink tanks), failure to follow Kodak's operation, maintenance or repacking instructions, failure to use items supplied by Kodak (such as adapters and cables), or claims made after the duration of this warranty. KODAK MAKES NO OTHER EXPRESS OR IMPLIED WARRANTY FOR THIS PRODUCT, AND DISCLAIMS THE IMPLIED WARRANTIES AND CONDITIONS OF MERCHANTABILITY AND FITNESS FOR A PARTICULAR PURPOSE. In the event that the exclusion of any implied warranty is ineffective under the law, the duration of the implied warranty will be one year from the purchase date or such longer period as required by law. The option of repair, replacement, or refund is Kodak's only obligation. Kodak will not be responsible for any special, consequential or incidental damages resulting from the sale, purchase, or use of this product regardless of the cause. Liability for any special consequential or incidental damages (including but not limited to loss of revenue or profit, downtime costs, loss of the use of the equipment, cost of substitute equipment, facilities or services or claims of your customers for such damages resulting from the purchase, use or failure of the Product), regardless of cause, or for breach of any written or implied warranty is expressly disclaimed.

### **Your Rights**

Some states or jurisdictions do not allow exclusion or limitation of incidental or consequential damages, so the above limitation or exclusion may not apply to you. Some states or jurisdictions do not allow limitations on how long an implied warranty lasts, so the above limitation may not apply to you. This warranty gives you specific rights, and you may have other rights which vary from state to state or by jurisdiction. Your statutory rights are not affected.

#### **Outside the United States and Canada**

In countries other than the United States and Canada, the terms and conditions of this warranty may be different. Unless a specific Kodak warranty is communicated to the purchaser in writing by a Kodak company, no warranty or liability exists beyond any minimum requirements imposed by law, even though defect, damage, or loss may be by negligence or other act.

## **Declaration of Conformity**

<span id="page-95-0"></span>See [www.kodak.com/go/declarationofconformity](http://www.kodak.com/go/declarationofconformity).

# **Index**

### **A**

[access door, location, 1](#page-5-0) [ANDROID OS Device, printing from, 40,](#page-44-0) [41](#page-45-0)

#### **B**

[back button, 2](#page-6-0) black-and-white [scanning, 58,](#page-62-0) [60](#page-64-0) [BLACKBERRY Device, printing from, 39](#page-43-0) [button sounds, setting, 5](#page-9-0)

#### **C**

[cancel button, 2](#page-6-1) [card stock, sizes, 18](#page-22-0) cleaning [document backing,](#page-68-0)[64—](#page-68-0)[65](#page-69-0) printer, 63 [scanner glass, 64—](#page-68-0)[65](#page-69-0) color [scanning, 58,](#page-62-0) [60](#page-64-0) [computer requirements, 83](#page-87-0) [configuring printer settings, 5](#page-9-1) [connecting to a wireless network, 6—](#page-10-0)[12](#page-16-0) [additional printer, 12](#page-16-1) [from USB, 13](#page-17-0) [printer on additional computers, 12](#page-16-2) control panel [location, 1](#page-5-1) [copy document features, 79](#page-83-0) [copy photo features,](#page-84-0)[80](#page-84-0) [copying, 42—](#page-46-0)53 [documents, 42—](#page-46-1)[47](#page-51-0) [adjusting settings, 43—](#page-47-0)[44](#page-48-0) [changing number of copies, 45](#page-49-0) [copy sizes, 79](#page-83-1) [darkening, 47](#page-51-1) [enlarging, 46](#page-50-0) [lightening, 47](#page-51-1) [reducing, 46](#page-50-0) [using default settings,](#page-46-2)[42](#page-46-2) [photos, 48—](#page-52-0)53 [adjusting settings, 49—](#page-53-0)[50](#page-54-0) [changing number of copies, 51](#page-55-0) [copy sizes, 80](#page-84-1) [enlarging, 52](#page-56-0) [previewing on LCD, 50](#page-54-1) [reducing, 52](#page-56-0) [using default settings, 48](#page-52-1) [setting options, 43—](#page-47-1)[44,](#page-48-1) [49—](#page-53-1)[50](#page-54-2) [country/region, setting, 5](#page-9-2)

#### **D**

darkening copies

[documents, 47](#page-51-1) [photos, 53](#page-57-1) [date and time, setting, 5](#page-9-3) [declaration of conformity, 91](#page-95-0) defaults [resetting, 5,](#page-9-4) [74](#page-78-0) save copy settings as [documents, 44](#page-48-2) [photos, 50](#page-54-3) [save print settings as, 32](#page-36-0) [save scan settings as, 58,](#page-62-1) [60](#page-64-1) [document backing, cleaning, 64—](#page-68-0)[65](#page-69-0) [document paper sizes, 81](#page-85-0) documents [copying, 42—](#page-46-1)[47](#page-51-0) [printing, 27—](#page-31-0)[28](#page-32-0) [printing two-sided, 27—](#page-31-1)[28](#page-32-0) downloading (updating) [printer firmware,](#page-77-0)[73—](#page-77-0)[74](#page-78-1) [software, 73—](#page-77-0)74 DPOF (digital print order format) printing *[See](#page-9-5)* tagged i[mages, printing](#page-32-0) [duplexing, 27—2](#page-31-1)8

#### **E**

[Energy Star qualification, 89](#page-93-0) [energy-saving sleep mode, 5](#page-9-6) enlarging copies [documents, 46](#page-50-0) [photos, 52](#page-56-0) envelopes [capacity, 25,](#page-29-0) [80](#page-84-2) [loading, 25](#page-29-1) [sizes, 20,](#page-24-1) [81](#page-85-1) [envelopes, sizes, 18](#page-22-1)

#### **F**

[finding photos, 31](#page-35-0) [firmware, downloading \(updating\), 73—](#page-77-0)[74](#page-78-1)

#### **G**

glass, scanner [cleaning, 64—](#page-68-0)[65](#page-69-0) [location, 1](#page-5-2) [Google Cloud Printing, 37](#page-41-0) [graph paper, printing, 28](#page-32-1) [grocery list, printing, 28](#page-32-2)

#### **H**

[home button, 2](#page-6-2) [Home Center Software, 3,](#page-7-0) [29,](#page-33-0) [54,](#page-58-0) [61,](#page-65-0) [62,](#page-66-0) [74](#page-78-2) [hostname, printer, 11](#page-15-0)

#### **I**

[image formats supported, 82](#page-86-0) [index card stock sizes, 81](#page-85-2) [ink cartridges, replacing, 66—](#page-70-0)[68](#page-72-0) [ink levels, 74](#page-78-3) [IP address, 11](#page-15-1) [setting up, 10](#page-14-0) [iPad, printing from, 39](#page-43-1) [iPhone, printing from, 39](#page-43-2) [iPod touch device, printing from,](#page-43-3)[39](#page-43-3) [iron-on transfers, sizes, 18,](#page-22-2) 81

#### **K**

[keyboard on LCD, using, 10](#page-14-1) [KODAK, 41](#page-45-1) [KODAK All-in-One Printer Software, 3](#page-7-1) *See also <DefaultParaFont>*, 3 [KODAK Document Print, 41](#page-45-1) [KODAK Document Print application, 41](#page-45-1) KODAK Email Print Service [printing from, 38](#page-42-0) KODAK Home Center Software *[See](#page-7-0)* Home Center Software [KODAK Pic Flick application, 41](#page-45-2)

#### **L**

[label sizes, 81](#page-85-4) [labels, sizes, 18](#page-22-3) [language, setting,](#page-9-7)[5](#page-9-7) LCD, 2 lightening copies [documents, 47](#page-51-1) [photos, 53](#page-57-1) loading paper input tray [envelopes, 25](#page-29-1) [photo paper, 23](#page-27-0)

#### **M**

[MAC address, viewing, 11](#page-15-2) marked images, printing *[See](#page-38-0)* tagged images [media supported, 81](#page-85-5) [memory card slot, location, 1](#page-5-3)

#### **N**

[narrow-ruled paper, printing, 28](#page-32-3) [navigation buttons, 2](#page-6-4) network, wireless *[See](#page-10-1)* wireless network

#### **O**

[ok button, 2](#page-6-5)

[ordering supplies, 4](#page-8-0) [output tray extender, location, 1](#page-5-4)

#### **D**

[paper, 18](#page-22-4) loading input tray [envelopes, 25](#page-29-1) [photo paper, 23](#page-27-0) [sizes supported, 19,](#page-23-0) [81](#page-85-6) [types supported, 18,](#page-22-5) [81](#page-85-5) [paper guard, location, 1](#page-5-5) paper input tray capacity [envelopes, 25,](#page-29-0) [80](#page-84-2) [photo paper, 23,](#page-27-1) [80](#page-84-3) [plain paper, 80](#page-84-4) [location, 1](#page-5-6) [paper output tray, location, 1](#page-5-7) [paper-edge guides, location, 1](#page-5-8) photo [printing, 29—](#page-33-1)[34](#page-38-1) [features, 79](#page-83-2) adding date to prints[, 79](#page-83-3) image enhancement[, 79](#page-83-4) print sizes[, 79](#page-83-5) scene balance[, 79](#page-83-6) *[See also](#page-38-1)* printing pictures photo paper [capacity, 23,](#page-27-1) [80](#page-84-3) [loading, 23](#page-27-1) [sizes supported, 82](#page-86-1) [photo paper, sizes, 18](#page-22-6) plain paper [capacity, 80](#page-84-4) [sizes supported, 81](#page-85-7) [plain paper, sizes, 18](#page-22-7) [power button, location, 1](#page-5-9) [power cord connection port, location,](#page-5-10)[1](#page-5-10) printer, 11 [cleaning instructions, 63](#page-67-0) [defaults, resetting, 5,](#page-9-4) [74](#page-78-0) [hostname, 11](#page-15-0) [maintaining, 63—](#page-67-1)[74](#page-78-4) [settings, configuring, 5](#page-9-1) supplies [ordering, 4](#page-8-0) [recycling, 63](#page-67-2) [printer connection, changing USB to wireless,](#page-17-1)[13](#page-17-1) printer name, 11 printhead [removing, 70](#page-74-0) [replacing, 69—](#page-73-0)[72](#page-76-2) [printhead, location, 1](#page-5-11)

[printing, 27—](#page-31-2)[35,](#page-39-0) [37—](#page-41-1)[38](#page-42-1) [documents, 27—](#page-31-0)[28](#page-32-0) [two-sided, 27—](#page-31-1)[28](#page-32-0) [forms, 28](#page-32-4) [from ANDROID OS Device, 40,](#page-44-0) [41](#page-45-0) [from BLACKBERRY Device, 39](#page-43-0) [from iPad, 39](#page-43-1) [from iPhone, 39](#page-43-2) [from iPod touch device, 39](#page-43-3) [from mobile devices, 37—](#page-41-1)[38](#page-42-1) [graph paper, 28](#page-32-1) [grocery list, 28](#page-32-2) [narrow-ruled paper,](#page-32-3)[28](#page-32-3) [pictures, 29—](#page-33-1)34 [from a memory card,](#page-33-2)[29—](#page-33-2)[34](#page-38-2) [setting options, 31—3](#page-35-1)2 [tagged images, 5,](#page-9-5) [34](#page-38-0) [using default settings, 30](#page-34-0) [reminder list, 28](#page-32-5) [sheet music, 28](#page-32-6) [tic-tac-toe, 28](#page-32-7) [using Google Cloud Print, 37](#page-41-0) [using KODAK Email Print Service, 38](#page-42-0) [wide-ruled paper, 28](#page-32-8) [printing from a wireless device, 35](#page-39-1)

#### **R**

[recycling printer or supplies, 63](#page-67-2) reducing copies [documents, 46](#page-50-0) [photos, 52](#page-56-0) regulatory compliance statement [Canadian, 88](#page-92-0) [European, 88](#page-92-1) [FCC, 87](#page-91-0) [German, 88](#page-92-2) [REACH Article 33 declarations,](#page-93-1)[89](#page-93-1) WEEE, 89 [reminder list, printing, 28](#page-32-5) replacing [ink cartridges, 66—](#page-70-0)[68](#page-72-0) [printhead, 69—](#page-73-0)[72](#page-76-2) [resolution, scanning, 55,](#page-59-0) [56](#page-60-0) [rotate button, 2](#page-6-6)

#### **S**

[safety information, 85—](#page-89-0)[86](#page-90-0) scanner glass [cleaning, 64—](#page-68-0)[65](#page-69-0) [location, 1](#page-5-2) [scanner lid, location, 1](#page-5-12) [scanner type, 80](#page-84-5) [scanning, 54—](#page-58-1)[62](#page-66-1)

[automatically detect pictures, 56](#page-60-1) [features, 80](#page-84-6) file format [document, 55](#page-59-1) [picture, 56](#page-60-2) [from computer, 61—](#page-65-1)[62](#page-66-1) [from control panel, 57](#page-61-0) [maximum scan size, 80](#page-84-7) [multiple pictures simultaneously,](#page-66-2)[62](#page-66-2) [resolution, 55, 5](#page-59-0)6 [selecting quality, 56](#page-60-3) [setting options, 57—](#page-61-1)[58,](#page-62-2) [59—](#page-63-0)[60](#page-64-2) [Service Set Identifier, 7](#page-11-0) settings [copying documents, 43—](#page-47-0)[44](#page-48-0) [copying photos, 49—](#page-53-0)[50](#page-54-0) [printing pictures, 31—](#page-35-1)[32](#page-36-1) [scanning, 57—](#page-61-1)[58,](#page-62-2) [59—](#page-63-0)[60](#page-64-2) [sheet music, printing, 28](#page-32-6) [sleep mode, 5](#page-9-6) software [downloading \(updating\),](#page-77-0)[73—](#page-77-0)[74](#page-78-1) support, 82 [specifications,](#page-83-7)[79—](#page-83-7)[82](#page-86-3) SSID, 7 [start button, 2](#page-6-7) supplies [ordering, 4](#page-8-0) [recycling, 63](#page-67-2) [support](#page-81-0) *see* Web support [system requirements, 83](#page-87-1)

#### **T**

[tagged images, printing, 34](#page-38-0) [tic-tac-toe, printing, 28](#page-32-7) [time and date, setting, 5](#page-9-3) [time to low power, setting, 5](#page-9-8) [transferring pictures to a computer, 35](#page-39-2) tray, paper input, [capacity](#page-84-2) [envelopes, 25,](#page-29-0) 80 tray, paper, capacity [photo paper, 23,](#page-27-1) [80](#page-84-3) [plain paper, 80](#page-84-4) [troubleshooting, 75—](#page-79-0)[77](#page-81-1) [help on the web, 77](#page-81-2) [two-sided printing, 27—](#page-31-1)[28](#page-32-0)

#### **U**

updating [firmware, 73—](#page-77-0)[74](#page-78-1) [software, 73—](#page-77-0)[74](#page-78-1) [USB connection, changing to wireless, 13](#page-17-2) [USB port, location, 1](#page-5-13)

#### **V**

[viewing, 11](#page-15-1) [viewing photos, 31](#page-35-2)

#### **W**

warranty [ink, 82](#page-86-4) [printer, 83](#page-87-2) [printhead, 83](#page-87-3) Web support [downloads, 77](#page-81-3) [Electronics Industry Alliance, 63](#page-67-3) [Material Safety Data Sheets \(MSDS\), 86](#page-90-1) [networking, 75](#page-79-1) [REACH Article 33 declarations,](#page-93-3)[89](#page-93-3) recycling, 63 [WEP key, 8](#page-12-0) [wide-ruled paper, printing, 28](#page-32-8) [Wi-Fi connectivity LED, location, 1](#page-5-14) [Wi-Fi Setup wizard, 7](#page-11-1) [Wi-Fi technology supported, 82](#page-86-5) wireless network [configuration, viewing and printing,](#page-15-4)[11](#page-15-4) [connecting to, 6—](#page-10-0)12 [additional KODAK All-in-One Printer\(s\),](#page-16-1)[12](#page-16-1) from USB, 13 [non-WPS router, 7](#page-11-2) [printer on additional computers, 12](#page-16-2) [using Wi-Fi Setup wizard, 7](#page-11-1) [WPS router, 9](#page-13-0) [IP address, setting up, 10](#page-14-0) [settings, configuring, 6](#page-10-2) [subnet, viewing, 11](#page-15-5) [WPA/WPA2 passphrase,](#page-12-1)[8](#page-12-1) WPS, 6 [WPS router, 9](#page-13-0)

#### **Z**

KODAK All-in-One Printer Software [, 3](#page-7-1)

Free Manuals Download Website [http://myh66.com](http://myh66.com/) [http://usermanuals.us](http://usermanuals.us/) [http://www.somanuals.com](http://www.somanuals.com/) [http://www.4manuals.cc](http://www.4manuals.cc/) [http://www.manual-lib.com](http://www.manual-lib.com/) [http://www.404manual.com](http://www.404manual.com/) [http://www.luxmanual.com](http://www.luxmanual.com/) [http://aubethermostatmanual.com](http://aubethermostatmanual.com/) Golf course search by state [http://golfingnear.com](http://www.golfingnear.com/)

Email search by domain

[http://emailbydomain.com](http://emailbydomain.com/) Auto manuals search

[http://auto.somanuals.com](http://auto.somanuals.com/) TV manuals search

[http://tv.somanuals.com](http://tv.somanuals.com/)